## DeskView Client

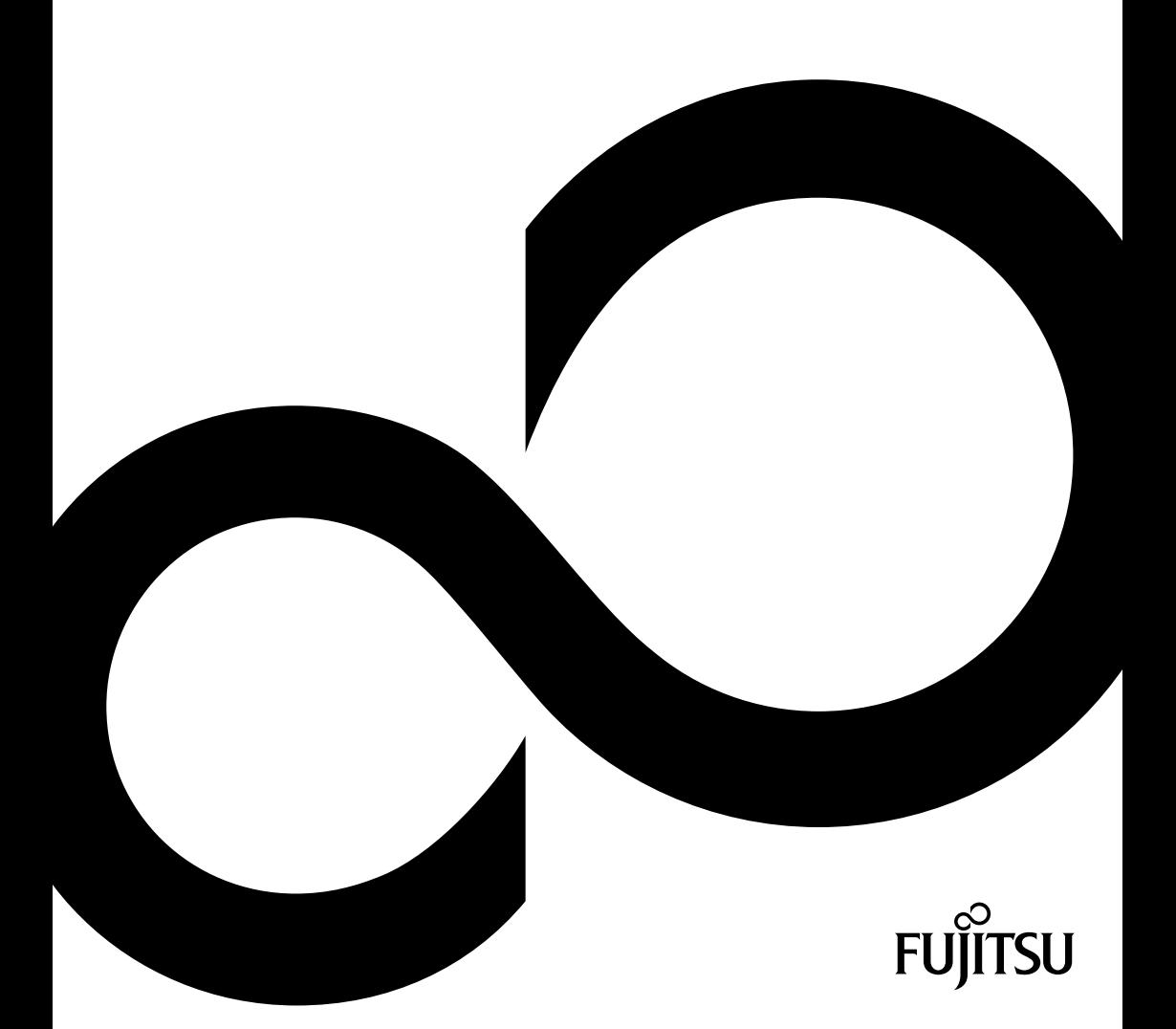

## Congratulations! You have chosen an innovative Fujitsu product.

The latest information about our products, useful tips, updates etc. is available from our website: *http://ts.fujitsu.com*

For automatic driver updates, please go to: *http://support.ts.fujitsu.com/com/support/index.html*

Should you have any technical questions, please contact:

- our e-mail address *[deskview@ts.fujitsu.com](mailto:deskview@fujitsu-siemens.com)* or see our website: *http://ts.fujitsu.com/manageability*
- our Hotline/Service Desk (see Service Desk list or visit: *http://ts.fujitsu.com/support/servicedesk.html*)
- your sales partner
- your sales office

We hope you really enjoy using your new Fujitsu system.

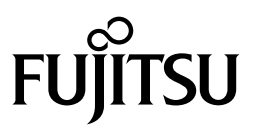

**Copyright**  Fujitsu Technology Solutions 2011/12

#### **Published by**

Fujitsu Technology Solutions GmbH Mies-van-der-Rohe-Straße 8 80807 München, Germany

#### **Contact**

http://ts.fujitsu.com/support

All rights reserved, including intellectual property rights. Technical data is subject to changes; deliverability is dependent on availability. No guarantee of completeness, topicality or correctness of the data and illustrations is given and any liability associated therewith is excluded. Brand names may be protected trademarks of the respective manufacturer and/or protected by copyright. Their use by third parties for their own purposes could represent a violation of the rights of the owner. For more information, see "http://ts.fujitsu.com/terms\_of\_use.html"

## **Operating Manual**

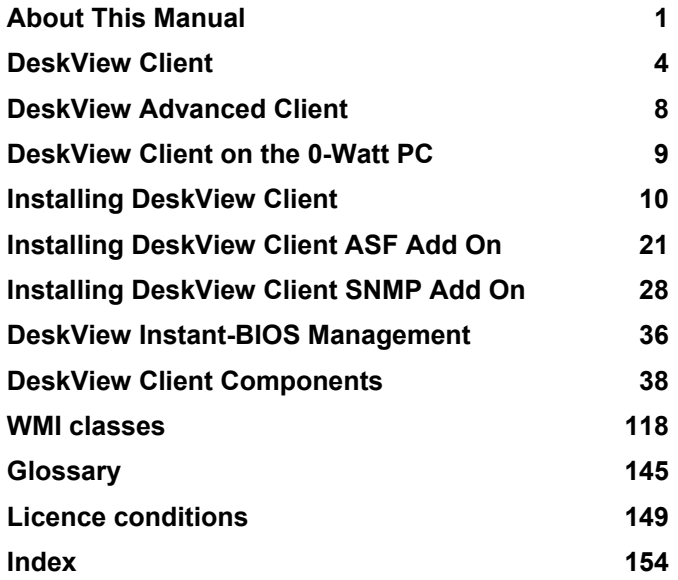

Windows XP, Windows Vista and Windows 7 are registered trademarks of the Microsoft Corporation.

Pentium is a registered trademark of Intel Corporation, USA.

Intel is a registered trademark of Intel Corporation, USA.

All other trademarks referenced are trademarks or registered trademarks of their respective owners, whose protected rights are acknowledged.

Copyright © Fujitsu Technology Solutions GmbH 2011

All rights, including rights of translation, reproduction by printing, copying or similar methods, in part or in whole, are reserved.

Offenders will be liable for damages.

All rights, including rights created by patent grant or registration of a utility model or design, are reserved.

Delivery subject to availability. Right of technical modification reserved.

# **Contents**

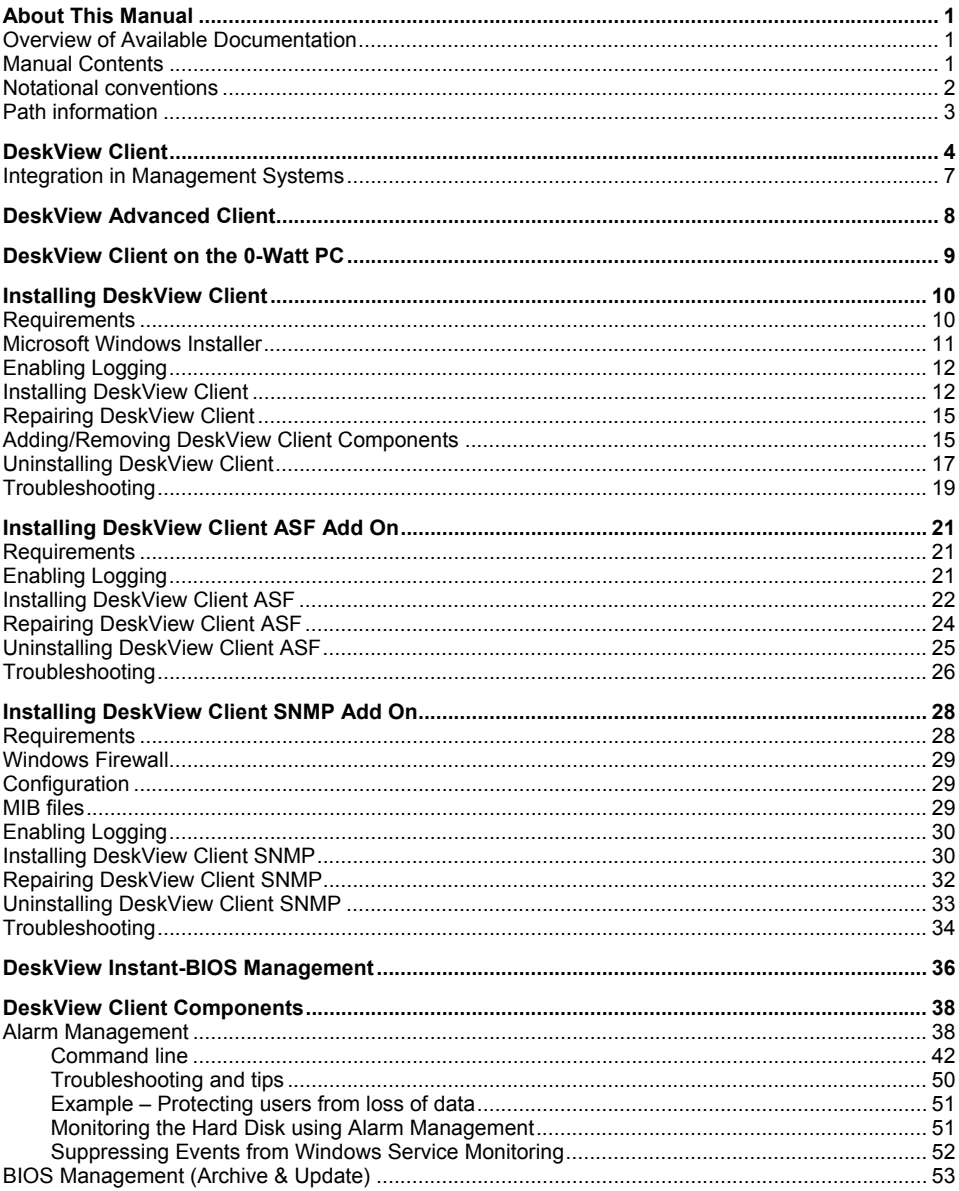

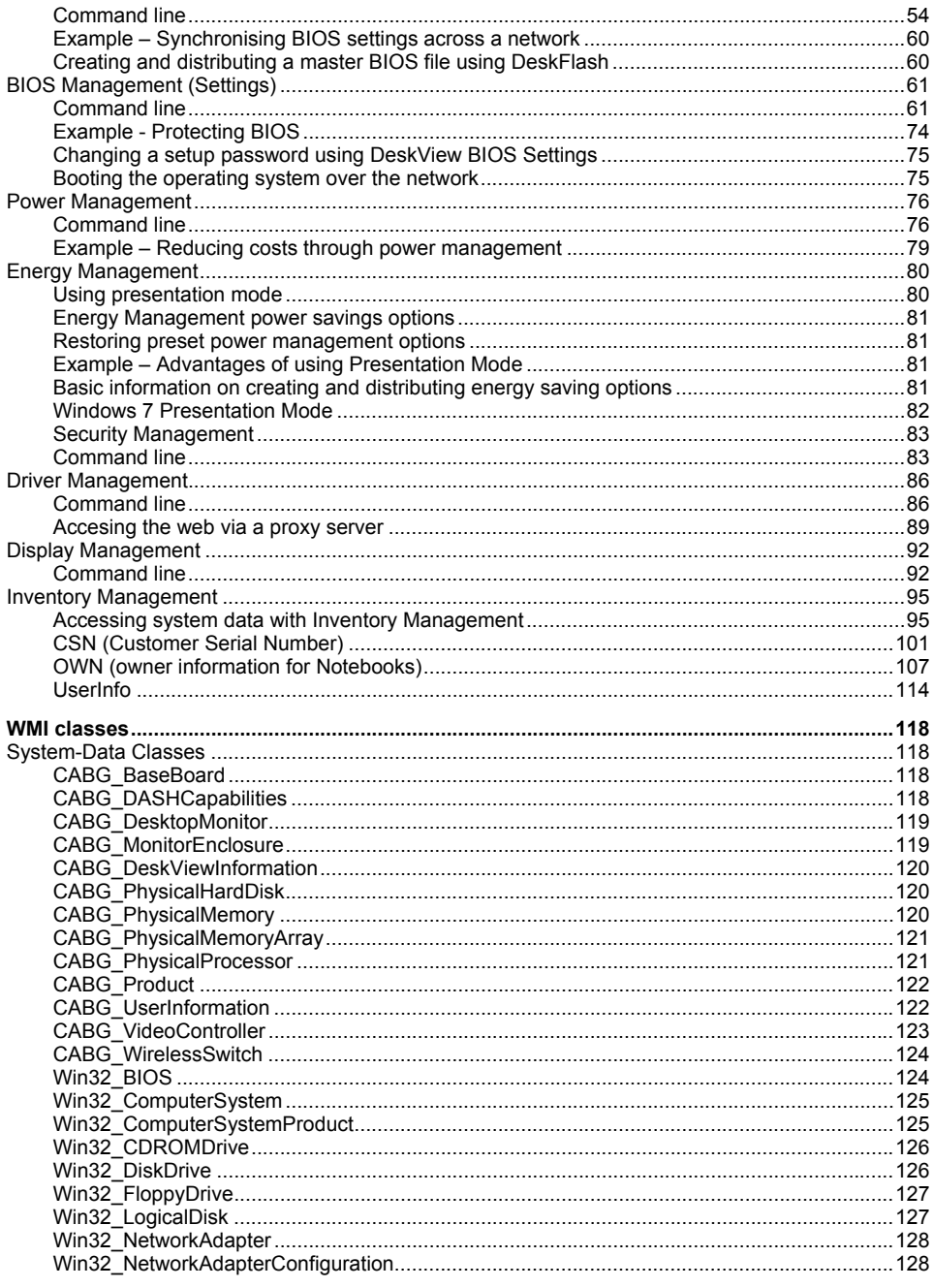

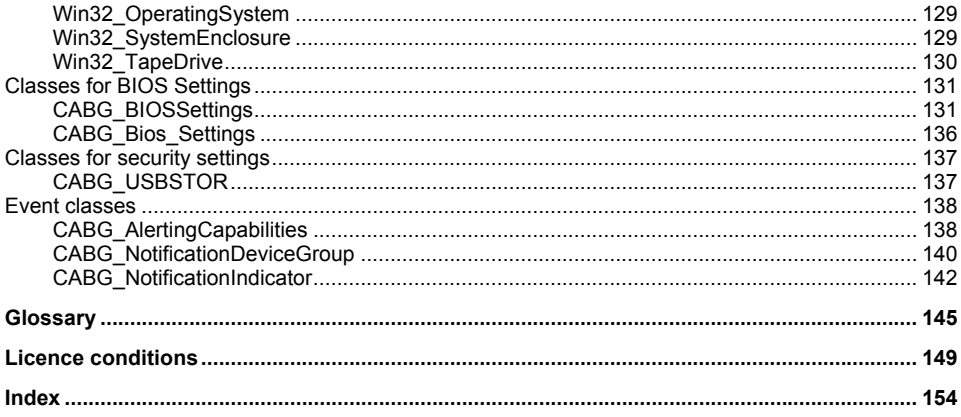

## <span id="page-10-0"></span>**About This Manual**

This manual is intended for all company staff who perform system administration tasks (system administrators, service personnel).

This manual describes the installation procedures for *DeskView Client*, the *DeskView Client ASF Add On* and *DeskView Client SNMP Add On* and for individual *DeskView Client* components.

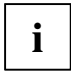

**i** Throughout this manual, the operating systems *Windows XP Professional* and *Windows 7 will be referred to by the term Windows. Windows 7* will be referred to by the term *Windows.*

### **Overview of Available Documentation**

This manual forms part of the *DeskView* documentation. The complete *DeskView* documentation comprises the following documents:

- User manual *DeskView Client 6*
- User manual *DeskView SMS*
- User manual *DeskView 10*
- release notes

### **Manual Contents**

This manual contains the following chapters:

- "About this Manual" (this chapter) contains an overview of the manual contents and conventions used.
- "DeskView Client Overview" on page [9](#page-9-0)  contains an overview of *DeskView Client* components.
- "Installing DeskView Client" on page [10](#page-19-0) contains installation procedures for *DeskView Client* with examples and troubleshooting tips.
- "Installing DeskView Client ASF Add On" on page [21](#page-30-0) contains installation procedures for *DeskView Client ASF* with examples and troubleshooting tips.
- "Installing DeskView Client SNMP Add On" on page [30](#page-39-0)  contains installation procedures for *DeskView Client SNMP* with examples and troubleshooting tips.
- "DeskView Instant-BIOS Management" on page [36](#page-45-0)  contains detailed descriptions of the product variant *DeskView Instant-BIOS Management*.
- "DeskView Client Components" on page [38](#page-47-0)  contains detailed descriptions of all *DeskView Client* components with command syntax, examples, return values, and troubleshooting tips.
- <span id="page-11-0"></span>• "WMI Classes" on page [118](#page-127-0) contains detailed descriptions of all WMI classes that are relevant for *DeskView Client*.
- "Glossary" on page [149](#page-158-0) contains an overview of all abbreviations used in this manual and briefly describes each abbreviation.

### **Notational conventions**

The meanings of the symbols and fonts used in this manual are as follows:

#### **Notes**

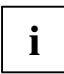

**i** Important note

#### **Procedures**

► denotes a step performed as part of a procedure.

#### **Fonts and formatting**

● **Bold text**

denotes terms that appear on a user interface, such as menus or options.

Courier font

denotes commands, parameters, variables, user input, file names, and path names.

● *Italics*

Denotes product names, Internet addresses, and names of *DeskView* components.

#### **Formatting and style of command-line commands**

The following special characters are used in command lines:

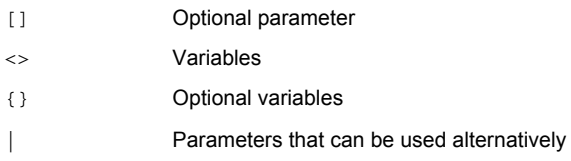

Parameters and variables can appear in uppercase, lowercase, or a combination of both.

The values of variables can be enclosed in quotation marks, but can also appear without quotation marks.

### <span id="page-12-0"></span>**Path information**

**i** From V6.24, *DeskView* is installed as standard in the following folder:<br>\$ProgramFiles%\Fujitsu\DeskView. All path information in this manual refers<br>to this standard path to this standard path.

In the previous versions, *DeskView* was installed in the following folder: %ProgramFiles%\Fujitsu Siemens Computers\DeskView

## <span id="page-13-0"></span>**DeskView Client**

*DeskView Client* is a family of software components that can be installed individually as required. *DeskView Client* can be installed across a network on all supported computers.

*DeskView Client* components can also be installed locally if necessary.

*DeskView Client* provides the following functions:

- Administration support of client computers
- Access to system data and BIOS settings, even from a remote computer
- Increase in system security and reliability with configurable proactive notifications. Information about changes to the hardware and opening of the casing

*DeskView Client V6.01* and above also include the *DeskView Instant-BIOS Management* product variant. This version allows the various *DeskView Client* components, *BIOS Management (Archive & Update)* and *BIOS Management* (Settings) to be used once without permanently installing them. For detailed information, please refer to the chapter "DeskView Instant-BIOS Management" on page [36](#page-45-0) 

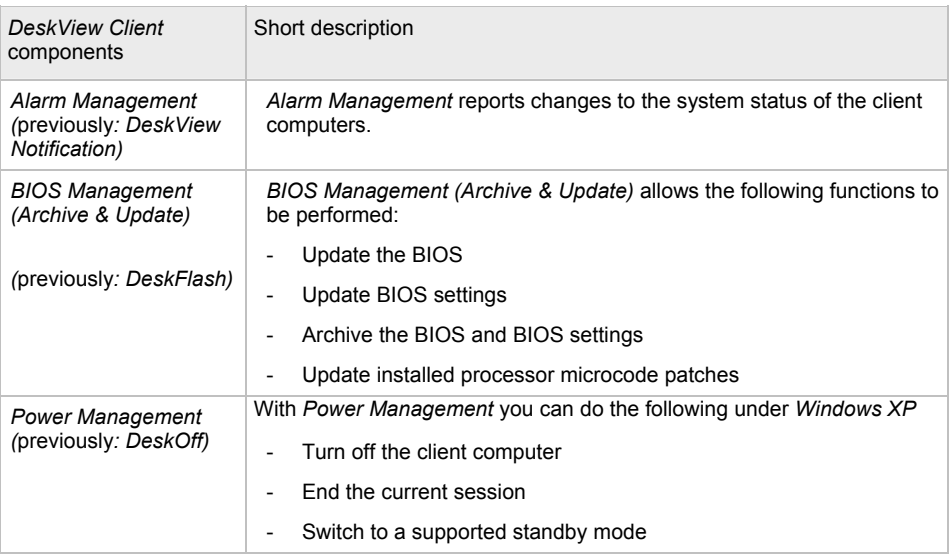

*DeskView Client* comprises the following components:

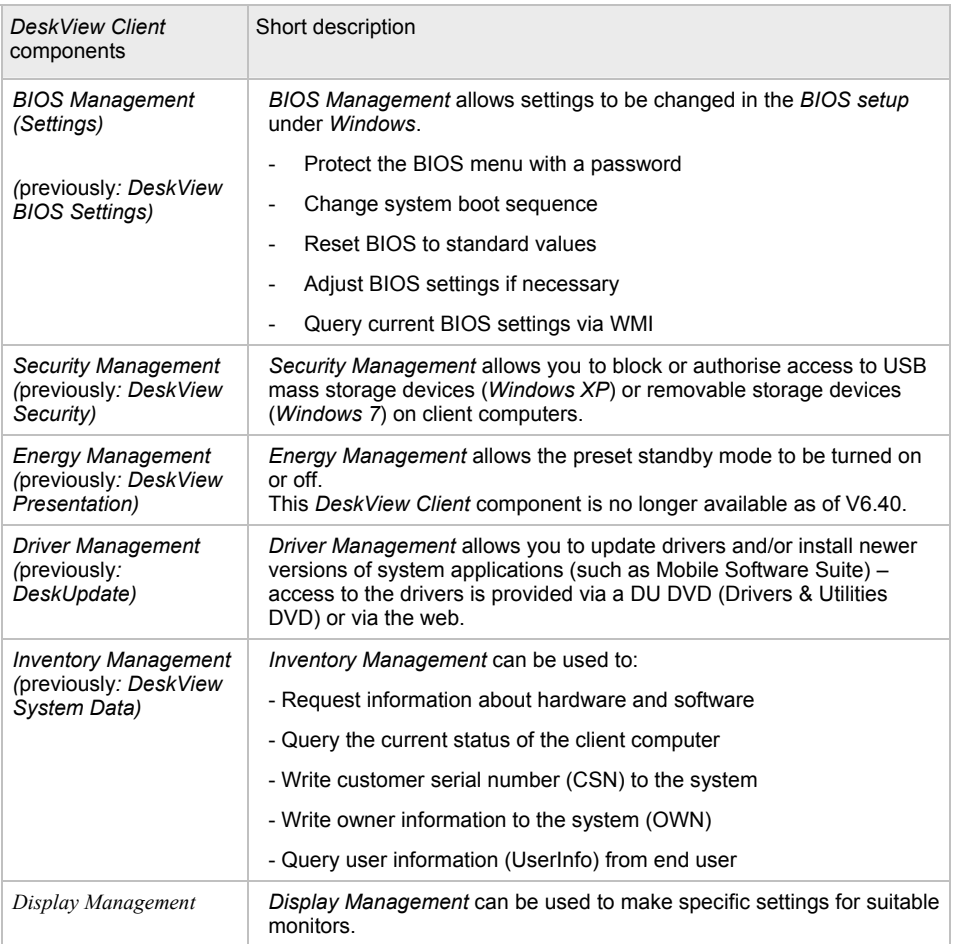

For more information about the components, their command lines and parameters, see the following sections.

#### **User account control and DeskView components**

In order to reduce the effects of malicious software, *Windows 7* will inform the user whenever an action is performed that might possibly corrupt the system settings.

All *DeskView* components, with the exception of *Power Management*, are administrative applications and must be started with the appropriate administrative rights. *DeskView* components (*DeskView Client* V6.24 and later) that do not have the appropriate administrative rights return an error code (22).

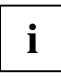

The extension of administrative rights means that the user account and its associated<br>
rights will change. This means that the network drives must be remapped.

#### **Calling DeskView components from the command line**

Most *DeskView* components comprise programs that can be called from the command line. These programs are located in subfolders of the *DeskView* installation folder.

When the *DeskView Client* is installed, the %DESKVIEW% environment variable is configured, pointing to the *DeskView Client* installation folder.

This environment variable can be used when calling a program via the command line.

#### **Example**

The command to archive the current BIOS may appear in a command line as follows: C:\> "%DESKVIEW%\DeskFlash\DskFlash.exe" /AR /WD="%DESKVIEW%\DeskFlash"

This command creates a BUP with the current BIOS settings in the *DeskFlash* installation folder.

The command-line programs have been configured so as to allow them to be called from batch programs using "start". You do not need to provide the path to the program. The command to archive the current BIOS may appear in a batch program as follows:

start DskFlash.exe /AR /WD="%DESKVIEW%\DeskFlash"

Equally, if you call a command-line program using **"Start / Run**...", no path needs to be provided.

#### **Example**

**Start / Run…** : DskFlash.exe /AR /WD="%DESKVIEW%\DeskFlash"

#### **Interfaces**

The following interfaces are available for accessing the functions provided by *DeskView Client*:

• WMI

Data can be requested across the WMI interface using the following *DeskView* components: *Inventory Management, BIOS Management (Settings) and Alarm Management*. The chapter "WMI Classes" on page [118](#page-127-0) gives an overview of WMI classes.

• Command-line commands, e.g. logon scripts

This manual describes the command lines for each of the individual components in detail. For more information, please refer to the chapter "DeskView Client Components" on page [38](#page-47-0).

• SNMP

The *DeskView Client* functions can be integrated in the SNMP protocol to extend its functionality.

These interfaces can be used to integrate *DeskView Client* components in higher-level management systems such as *Microsoft SMS*.

### <span id="page-16-0"></span>**Integration in Management Systems**

The following integration options are supported by *DeskView Client*:

Integration with *Microsoft SMS / Microsoft System Center Configuration Manager (SCCM)*

*Microsoft SMS* is part of the Microsoft BackOffice family of products. This system management tool enables central management of all network resources. The interface is provided by the *Microsoft SMS* administrator console. This is a *Microsoft Management Console* (MMC) snap-in.

The *DeskView Client* functions can be integrated into *Microsoft SMS* to extend its functionality.

Detailed information regarding SMS integration can be found in the *DeskView SMS* manual.

*DeskView Integration for Symantec Management Platform* version 10.7 or higher (previously *DeskView 10*).

This is an integration of the DeskView functions in the Symantec Management Platform 7 (previously: Altiris Notification Server).

For detailed information about this type of integration, please refer to the *DeskView 10* manual.

Extensions of the management console using *DeskView Client* functions are provided for the integrations listed above.

Integration with other management systems can be implemented using the standard interfaces. The standard interfaces are:

Command line commands

SNMP (inventory and alert)

WMI (Inventory: see annex)

## <span id="page-17-0"></span>**DeskView Advanced Client**

(as of *DeskView Client* V6.24)

*DeskView Advanced Client* is concerned with functions provided within the framework of *Admin Consulting Service*.

These functions are:

- Manage HDD Password
- Manage TPM States
- Manage User Password
- Write owner information to the system
- Change BIOS settings using WMI methods
- Adjust monitor settings

Executing these functions returns a value of 413.

If you wish to use *DeskView Advanced Client* functions, please contact the DeskView Admin Consulting Service (e-mail address: [DeskView.Consulting@ts.fujitsu.com](mailto:DeskView.Consulting@ts.fujitsu.com)).

## <span id="page-18-0"></span>**DeskView Client on the 0-Watt PC**

The 0-Watt PC consumes no current when it is switched off and in the quiescent state (power-saving mode). To be able to administrate the computer despite this, *DeskView* allows you to define a timewindow in which the 0-Watt PC is addressable by remote commands, for instance to issue a software update outside the usual working hours.

When the time-window expires, the computers switches back to power-saving mode. It can then be switched on again as usual using the mains switch.

Please refer to chapter "BIOS Management (Settings)", section [General parameters](#page-72-0), page [63](#page-72-0) for a description of the parameters.

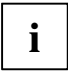

The 0-Watt functionality is preset as standard.<br> **i** For this reason, the 0-Watt PC can at first only be reached once the PC has been switched on at the mains switch by the user.

## <span id="page-19-0"></span>**Installing DeskView Client**

This chapter describes how to install *DeskView Client*, how to add and remove components, and how to uninstall the *DeskView Client*.

The following topics are covered:

- "Requirements" on page [10](#page-19-0)
- "Microsoft Windows Installer" on page [11](#page-20-0)
- "Enabling logging" on page [12](#page-21-0)
- "Installing DeskView Client" on page [12](#page-21-0)
- "Repairing DeskView Client" on page [15](#page-24-0)
- "Changing the DeskView Client installation" on page [15](#page-24-0)
- "Uninstalling DeskView Client" on page [17](#page-26-0)
- "Troubleshooting" on page [19](#page-28-0)

### **Requirements**

The following requirements must be met before installing *DeskView Client*:

- Operating systems: *Windows XP* Professional from Service Pack 2 *Windows 7* Professional
- Ensure that no *DeskView Client* Version earlier than Version V6.00 is installed on the system. Uninstall this software. Otherwise, installation of *DeskView Client* will be cancelled.
- Administrator rights (*Windows XP*) or administrator with administrative rights (*Windows 7*).

### <span id="page-20-0"></span>**Microsoft Windows Installer**

*DeskView Client* is installed using *Microsoft Windows Installer*.

*Microsoft Windows Installer* is part of the operating system and ensures that the installation of software is monitored by the operating system.

This includes the following processes:

- **Installation**
- **Modification**
- **Repair**
- Update
- **Deinstallation**

Installation programs for *Windows Installer* are distributed as MSI packages. These packages have the .msi file extension and may contain other files (e.g. .cab files) in addition to the actual installation files. MSI packages are linked to the msiexec.exe application, which starts the installation process. The basis of the *DeskView Client* installation program is the DeskViewClient.msifile.

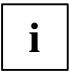

**i Digital signature** The *DeskView Client* setup package is authenticated with a digital signature. This signature will become invalid if the setup package is modified. This means that the **User Account Control** dialog box will be displayed during installation of a package which has been changed, to notify you that an unauthenticated program is trying to access your system.

It is recommended that this package is not installed.

*DeskView Client Setup* installs the necessary software certificate itself (from V6.10).

If the installation process (installation, modification or uninstall) was successful, *Microsoft Windows Installer* will return the following values:

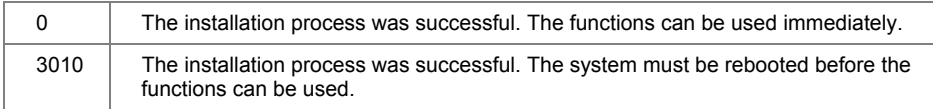

For additional information about *Microsoft Windows Installer*, command line options, and return values from the msiexec.exe program, please visit:

#### *http://www.microsoft.com*

Enter the search terms "Microsoft Windows Installer" or "msiexec.exe".

The following sections describe installation commands that can be extended using additional options, such as enabling logging of the installation process.

### <span id="page-21-0"></span>**Enabling Logging**

It is recommended that logging be enabled for all unattended installations carried out across the network and when modifying the installation (switch "l" in *Microsoft Windows Installer*). If an error occurs, for example, only the log files contain precise information about the type of error.

Below is an example of a command line that can be used to start an installation process with logging:

msiexec /i DeskViewClient.msi /qn /l+ c:\temp\install.log

In this example, log information is written to the  $C:\temp\install.log$  log file.

- Use the  $/1$  command-line switch without any additional options to enable logging for saving data relating to the current installation process only.
- Use the  $/1+$  command-line switch to specify that information should be appended to the log file during future *DeskView Client* installation processes, e.g. during an update. The full name of the log file must remain the same. The log file created during the first installation process requires approximately 200 KB of free disk space.
- Make sure that the path entered for the log file already exists; otherwise the installation process will be cancelled and msiexec will return error code 1622.
- Use the  $/1$ <sup>\*</sup> v command-line switch to obtain the most comprehensive installation logging information. The log file requires several MB of free disk space.

### **Installing DeskView Client**

The installation package for *DeskView Client* can be found on our website: [http://support.ts.fujitsu.com.](http://support.ts.fujitsu.com./)

*DeskView Client* can be installed locally or across a network. The installation package can be stored in a local directory or on a network drive, or can be specified by a UNC path.

To install the application locally, start the dialog-based installation program.

For installation across a network, run an unattended installation from the command line (by calling msiexec.exe). Unattended installation is the recommended method for use with installation across a network. Unattended setup is an automated installation process. You do not need to enter any information in the dialog boxes.

Both installation methods are described below.

#### **Installing DeskView Client locally**

► Double-click the DeskViewClient.msi file.

or

► Type the following command line:

msiexec /i DeskViewClient.msi

The installation wizard will be started.

- ► Follow the instructions in each installation window.
	- Confirm the licence conditions.
	- The **Destination Folder** dialog box allows the installation directory for *DeskView Client* to be modified. The standard installation folder is %ProgramFiles%\Fujitsu\DeskView. The folder used on a German system is: C:\Programme\Fujitsu\DeskView.
	- The **Setup Type** dialog box provides options for choosing to install the complete program package or selected individual components.
- If the **Custom** option was selected in the **Setup Type** dialog box, then the components to be installed can be selected using the **Custom Setup** dialog box. The following applications can be selected:
	- *BIOS Management (Archive & Update)*
	- *BIOS Management (Settings)*
	- *Inventory Management*
	- *Alarm Management*
	- *Power Management* (\*)
	- *Energy Management* (\*\*)
	- *Security Management*
	- *Driver Management*
	- *Display Management* (\*\*\*)

(\*) This component is no longer installed as of *Windows 7*.

- (\*\*)This component is no longer available as of *DeskView Client* V6.40.
- (\*\*\*) This component is available as of *DeskView Client* V6.45.
- ► Click **Install**.

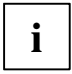

**i** Administrative rights are required for the installation process if using *Windows 7*. After the installation has been started by clicking **Install**, the dialog box **User Account installible** dialog box **User Account Control** will be displayed.

► Click **Continue** to prevent the installation from being cancelled.

The installation will receive the necessary administrative rights.

The installation will be started.

#### **Installing DeskView Client across a network**

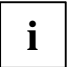

**i** When you start installation, accept the [Licence conditions](#page-158-0) on page [149](#page-158-0)

When starting the installation process you should [Enabling Logging.](#page-21-0)

**i**

If *Windows 7* is installed, ensure that the process carrying out the installation has been assigned administrative rights. If this is not done, the installation will be cancelled.

#### If the installation package is saved under the network path  $\log t$  and  $\log t$  server  $\frac{\cdot}{\cdot}$  , for example, type the following command line:

msiexec /i \\softwareserver\share\DeskViewClient.msi /qn

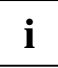

#### Switch / qn

The switch  $\gamma$ qn is required for installation across the network. The switch allows you to start the installation in unattended mode, which means that the installation runs automatically in the background, without requesting any user input.

This will cause *DeskView Client* to be installed with all components in the standard installation folder:

%ProgramFiles%\Fujitsu\DeskView .The folder used on a German system is: C:\Programme\Fujitsu\DeskView.

Below is an example of a command line to use if it is necessary to change the installation folder:

```
msiexec /i \\softwareserver\share\DeskViewClient.msi /qn 
INSTALLDIR="C:\DeskView"
```
The INSTALLDIR property defines which folder the application will be installed in. In this example, *DeskView Client* will be installed in the C: \DeskView folder.

► Below is an example of a command line to use to install individual components:

msiexec /i \\softwareserver\share\DeskViewClient.msi /qn ADDLOCAL=SystemData,BIOSSettings

The ADDLOCAL property defines the components to be installed. In this example, the *DeskView System Data* and *BIOS Management* components will be installed on the system. Other components that are already installed are not removed.

The following components can be selected:

- *Notification Alarm Management*
- *SystemData Inventory Management*
- *DeskFlash BIOS Management (Archive & Update)*
- *BIOSSettings BIOS Management (Settings)*
- *DeskOff (\*) Power Management*
- *Security Security Management*
- *Presentation (\*\*) Energy Management*
- *DeskUpdate Driver Management*
- *Display* (\*\*\*) *Display Management*
- (\*) This component is no longer installed as of Windows 7.
- (\*\*)This component is no longer available as of *DeskView Client* V6.40.
- (\*\*\*) This component is available as of *DeskView Client* V6.45.

### <span id="page-24-0"></span>**Repairing DeskView Client**

The *DeskView Client* installation can be repaired if it becomes corrupted, e.g. because a required file was inadvertently deleted.

#### **Repairing a DeskView Client installation**

► Double-click the DeskViewClient.msi file.

The installation wizard will be started. In the **Program Maintenance** dialog box, select the option **Repair**.

► Click **Install**.

The installed components will be repaired, for example, missing files are reinstalled.

#### **Repairing a DeskView Client installation across the network**

If the installation package is saved under the network path  $\simeq$  softwareserver $\langle$ share $\rangle$ , for example, type the following command line:

msiexec /fvomus \\softwareserver\share\DeskViewClient.msi /qn

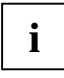

#### Switch / cm

The switch  $\gamma$ <sub>cm</sub> is essential when repairing an installation across a network and is used to start the unattended repair, that is, the repair process runs in the background automatically without any user input.

The repair process may require the system to be rebooted. Use the REBOOT=ReallySuppress parameter to prevent an unintentional reboot immediately after the system has been repaired.

### **Adding/Removing DeskView Client Components**

Modifying a *DeskView Client* installation refers to the reinstallation or removal of selected components. It is important to note that previously installed components that should not be removed must also be specified.

#### **To modify a local installation of DeskView Client**

Proceed as follows to modify the selection of installed components:

- ► Double-click the DeskViewClient.msi file.
- ► In the **Program Maintenance** dialog box, select the option **Modify**.
- ► Click **Next**.
- In the **Custom Setup** dialog box, select the components to be installed.
- ► Click **Next**.

The selected components will be installed. Previously installed components that have not been selected will be uninstalled.

#### **To modify a DeskView Client across a network**

When starting the installation process you should [Enabling Logging.](#page-21-0)

Proceed as follows to install additional components:

► Enter the following command line if the installation package is stored under the UNC path \\softwareserver\share\:

msiexec /i \\softwareserver\share\DeskViewClient.msi ADDLOCAL=<Feature-List> /qn

Enter the additional components to be installed in place of the variable <Feature-List>.

#### **Example**

In the following example, the installation is to be modified so that *Driver Management* and *BIOS Management (Archive & Update)* are additionally installed:

msiexec /i \\softwareserver\share\DeskViewClient.msi ADDLOCAL=DeskUpdate,DeskFlash /qn

Proceed as follows to remove individual components:

► Enter the following command line if the installation package is stored under the UNC path \\ServerX\server-share\:

```
msiexec /i \\softwareserver\share\DeskViewClient.msi REMOVE=<Feature-
List> /qn
```
Enter the components to be removed in place of the variable <Feature-List>.

#### **Example**

In the following example the *BIOS Management (Settings)*, *Driver Management* and *BIOS Management (Archive & Update)* components have previously been installed. The installation is to be modified so that *BIOS Management (Archive & Update)* is removed:

msiexec /i \\softwareserver\share\DeskViewClient.msi REMOVE=DeskFlash /qn

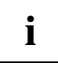

**i** The parameters ADDLOCAL and REMOVE can be combined on the same command line. command line.

### <span id="page-26-0"></span>**Uninstalling DeskView Client**

*DeskView Client* can be completely uninstalled or, in the case of a network installation, individual components can be removed.

#### **Uninstalling DeskView Client locally**

- ► Double-click the DeskViewClient.msi file.
- ► In the **Program Maintenance** dialog box, select the option **Remove**.
- ► Click **Remove**.

*DeskView Client* will be uninstalled.

or

► Uninstall *DeskView Client* using the tools provided in the *Windows* **Control Panel** for adding and removing programs.

For more information, see the *Windows* documentation.

#### **Uninstalling DeskView Client across a network**

When starting the installation process you should [Enabling Logging.](#page-21-0)

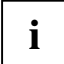

If *Windows 7* is installed, ensure that the process carrying out the deinstallation has been assigned administrative rights. If this is not done the deinstallation will be cancelled.

It is recommend that unattended deinstallation is used to carry out deinstallation across a network.

► Type the following command line:

msiexec /x {Product code for DeskView Client} /qn

The switch  $\gamma$ qn is required for unattended deinstallation.

The current product codes are the following:

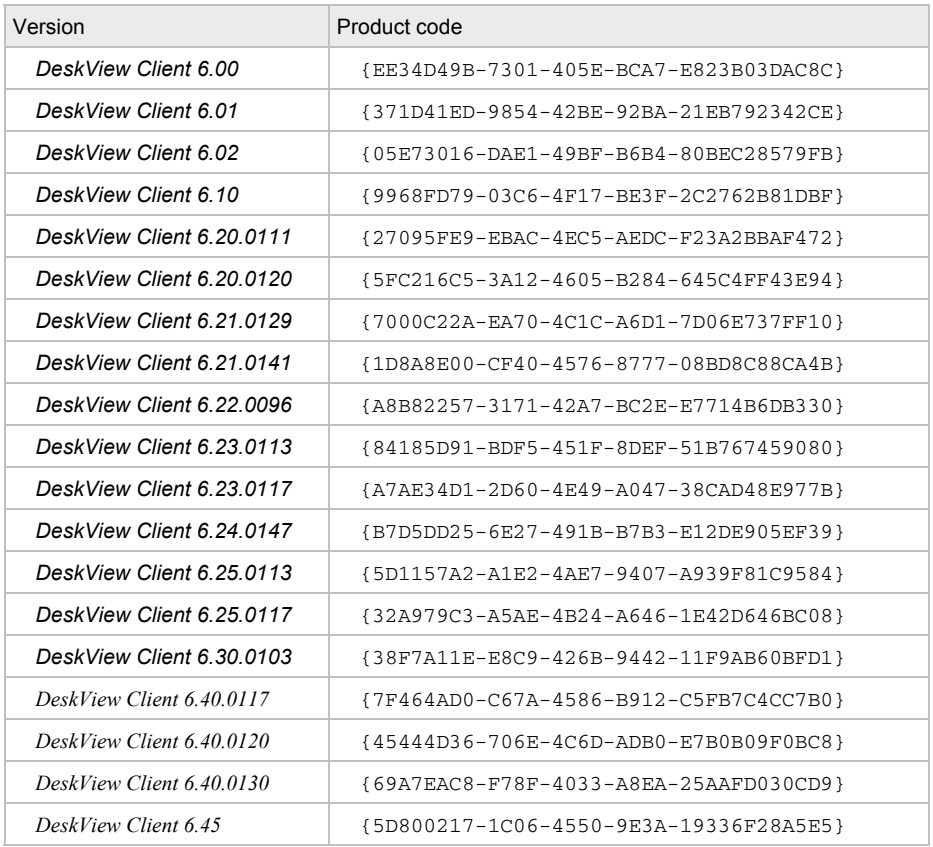

If a later version of *DeskView Client* is installed, then the product code can be found in the list of installed products in the *Windows* registry under

HKLM\SOFTWARE\Microsoft\Windows\CurrentVersion\Uninstall. Search through this list for the entry "DisplayName"="DeskViewClient". The registry key for this entry is the product code for *DeskView Client.* 

Example of the registry entry for *DeskView Client 6.24.0147*:

HKLM\SOFTWARE\Microsoft\Windows\CurrentVersion\Uninstall\{B7D5DD25- 6E27-491B-B7B3-E12DE905EF39}:DisplayName REG\_SZ DeskViewClient

### <span id="page-28-0"></span>**Troubleshooting**

To make troubleshooting easier, we recommend that you enable logging for all installation processes. The log file displays additional information about any errors that occur. Please refer to the section "Enabling Logging" on page [12](#page-21-0) for additional information.

The following problems may be encountered during installation of *DeskView Client*.

#### **Installation on a computer on which** *DeskView***, version 5.37 or earlier is installed**

The installation of *DeskView Client* will be cancelled if an earlier version of *DeskView* is installed.

For an an unattended installation, msiexec will return the error code 1603. The log file will contain the error code and a description of the error - " \_DESKVIEW : Old DeskView version installed  $(< 6.00$ <sup>"</sup>.

#### **Installation on a computer on which a later version of DeskView Client is installed**

The installation of *DeskView Client* will be cancelled if a later version of *DeskView Client* is already installed.

For an an unattended installation, msiexec will return the error code 1603. The log file will contain the error code and a description of the error - " \_DESKVIEW \_: Newer DeskView version installed".

#### **Installation without administrative rights (***Windows XP***)**

The installation of *DeskView Client* will be cancelled if the user does not have the appropriate administrative rights.

For an an unattended installation, msiexec will return the error code 1603. The log file will contain the error code and a description of the error - "\_ DESKVIEW : No admin rights".

Log on as an administrator and restart the installation of*DeskView Client*.

#### **Installation without administrative rights (***Windows 7***).**

The installation of *DeskView Client* is cancelled if you carry out the installation without administrative privileges.

For an an unattended installation, msiexec will return the error code 1603. The log file will contain the error code and a description of the error - "Error 1925. You do not have sufficient privileges to complete this installation for all users of the machine. Log on as an administrator and then retry this installation."

#### **Installation on a computer running an operating system that is not supported**

The installation of *DeskView Client* will be cancelled if an attempt is made to install it on a system running an operating system that is not supported.

For an an unattended installation, msiexec will return the error code 1603. The log file will contain the error code and a description of the error - " \_DESKVIEW : No supported operating system".

First install an operating system that is supported by *DeskView Client* and then restart the installation of *DeskView Client*.

#### **Installation on a computer on which a log file cannot be written**

The installation of *DeskView Client* will be cancelled if the path for the log file does not exist.

For an an unattended installation, msiexec will return the error code 1622.

Check that the path for the log file exists. Define this path or change the command line when you enable logging.

#### **A reboot of the system is necessary after an uninstall**

In some cases the system must be rebooted after *DeskViewClient* has been uninstalled. If no reboot was performed, the subsequent new installation of the product will be aborted.

An unattended installation returns error code 1603 from msiexec. The log file will contain the error code and a description of the error

"\_\_DESKVIEW\_\_: A previous uninstall of DeskViewClient requires a system reboot".

## <span id="page-30-0"></span>**Installing DeskView Client ASF Add On**

This chapter describes how to install the *DeskView Client ASF Add On* , modify the installation and uninstall *DeskView Client ASF Add On* . The name *DeskView Client ASF* is used hereinafter.

The following topics are covered:

- "Requirements" on page [10](#page-19-0)
- "ASF events" on page [41](#page-50-0)
- "Enabling logging" on page [12](#page-21-0)
- "Installing DeskView Client ASF" on page [22](#page-31-0)
- "Repairing DeskView Client ASF" on page [24](#page-33-0)
- "Uninstalling DeskView Client ASF" on page [25](#page-34-0)
- "Troubleshooting" on page [26](#page-35-0)

### **Requirements**

The following requirements must be met before installing *DeskView Client ASF*:

- Operating systems
	- *Windows XP Home Edition* and *Windows XP Professional* from Service Pack 2
	- *Windows XP Professional x64 Edition*
- *DeskView Client* Version >= V6.00
- Administrator rights (*Windows XP*)
- *LAN controller*

The installation process for *DeskView Client ASF*will check whether the LAN controller on the client computer supports ASF. It also checks whether an Intel LAN controller or a Broadcom LAN controller is supported. If a LAN controller is available that supports the ASF, ASF software is installed for the LAN controller.

### **Enabling Logging**

It is recommended that logging be enabled for all unattended installations carried out across the network and when modifying the installation (switch "l" in **Microsoft Windows Installer**). If an error occurs, for example, only the log files contain precise information about the type of error.

Below is an example of a command line that can be used to start an installation process with logging:

msiexec /i DeskViewClientASF.msi /qn /l+ c:\temp\install.log

<span id="page-31-0"></span>In this example, log information is written to the  $C:\temp\in\Gamma.$  log log file.

- Use the  $\sqrt{1}$  command-line switch without any additional options to enable logging for saving data relating to the current installation process only.
- Use the  $/1+$  command-line switch to specify that information should be appended to the log file during future *DeskView Client ASF* installation processes, e.g. during an update. The full name of the log file must remain the same. The log file created during the first installation process requires approximately 20 KB of free disk space.
- Make sure that the path entered for the log file already exists; otherwise the installation process will be cancelled and msiexec will return error code 1622.
- Use the  $/1*<sub>V</sub>$  command-line switch to obtain the most comprehensive installation logging information. The log file requires several hundred KB of free disk space.

### **Installing DeskView Client ASF**

The installation package for *DeskView Client ASF* is available to download from the Internet at [http://support.ts.fujitsu.com](http://support.ts.fujitsu.com/).

*DeskView Client ASF* can be installed locally or across a network. The installation package can be stored in a local directory or on a network drive, or can be specified by a UNC path.

To install the application locally, start the dialog-based installation program.

For installation across a network, run an unattended installation from the command line (by calling msiexec.exe). Unattended installation is the recommended method for use with installation across a network. Unattended setup is an automated installation process. You do not need to enter any information in the dialog boxes.

Both installation methods are described below.

#### **To install DeskView Client ASF on a local computer**

► Double-click the DeskViewClientASF.msi file.

or

► Type the following command line:

msiexec /i DeskViewClientASF.msi.

The installation wizard will be started.

- ► Follow the instructions in each installation window.
	- Confirm the licence conditions.
	- You can use the **Destination Folder** window to change the installation folder for *DeskView Client ASF*. The standard installation folder is
	- %ProgramFiles%\Fujitsu\DeskViewASF.
	- The folder used on a English system is:
	- C:\Program Files\Fujitsu\DeskViewASF.

#### ► Click **Install**.

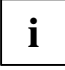

**i** After the installation has been started by clicking **Install**, the dialog box User **Account Control** will be displayed. **Account Control** will be displayed.

► Click **Continue** to prevent the installation from being cancelled.

The installation will receive the necessary administrative rights.

The installation will be started.

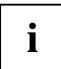

**i** You cannot change the installation folder of the ASF software. If<br>*DeskViewClient ASF* is installed on a system fitted with an Intel LAN controller<br>that supports ASF, the opthugre will be installed in the that supports ASF, the software will be installed in the <%ProgramFiles%>\Intel\ASF Agent folder. If this software is installed on a system fitted with a Broadcom LAN controller that supports ASF, the software will be installed in the <%ProgramFiles%>\Broadcom folder.

#### **To install DeskView Client ASF in a network**

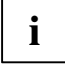

**i** When you start installation, accept the [Licence conditions](#page-158-0) on page [149](#page-158-0)

When starting the installation process you should [Enabling Logging.](#page-30-0)

If the installation package is saved under the network path  $\simeq$  softwareserver $\simeq$ , for example, type the following command line:

msiexec /i \\softwareserver\share\DeskViewClientASF.msi /qn

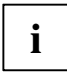

Switch /qn

The switch  $/qn$  is essential when carrying out an installation across a network and is used to start the unattended installation, that is, the installation runs in the background automatically without any user input.

This will cause *DeskView Client ASF* to be installed with all components in the standard folder: %ProgramFiles%\Fujitsu\DeskViewASF . The folder used on a German system is: C:\Programme\Fujitsu\DeskViewASF.

Below is an example of a command line to use if it is necessary to change the installation folder:

msiexec /i \\softwareserver\share\DeskViewClientASF.msi /qn INSTALLDIR="C:\DeskViewASF"

The INSTALLDIR property defines which folder the application will be installed in. In this example, *DeskView Client ASF* will be installed in the C:\DeskViewASF folder.

#### <span id="page-33-0"></span>**Tips on network installation**

The following tips are only relevant if you first copy the installation package for the ASF software to the client computer and start installation on the client computer.

To reduce the load on the network during installation, observe the following points:

- If it is known which systems have an Intel LAN controller, it is sufficient to copy the DeskViewClientASF.msi, Common.cab and ASFAgent.msi installation files to these client computers.
- If it is known which systems have a Broadcom LAN controller, it is sufficient to copy the DeskViewClientASF.msi, Common.cab and ASF.msi installation files to these client computers.

### **Repairing DeskView Client ASF**

The *DeskView Client ASF* installation can be repaired if it becomes corrupted, e.g. because a required file was inadvertently deleted.

#### **To repair a DeskView Client installation**

► Double-click the DeskViewClientASF.msi file.

The installation wizard will be started. In the **Program Maintenance** dialog box, select the option **Repair**.

► Click **Install**.

The installation is repaired, for example, missing files are installed.

#### **To repair a DeskView Client installation**

When starting the installation process you should [Enabling Logging](#page-30-0).

 $\blacktriangleright$  If the installation package is saved under the network path  $\simeq$  softwareserver $\sh$ re $\setminus$ , for example, type the following command line:

msiexec /fvomus \\softwareserver\share\DeskViewClientASF.msi /qn

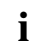

Switch / cm

The switch  $\gamma$ <sub>cm</sub> is required to repair the installation across the network. The switch allows you to start the repair process in unattended mode, which means that the repair runs automatically in the background, without requesting any user input.

The repair process may require the system to be rebooted. Use the REBOOT=ReallySuppress parameter to prevent an unintentional reboot immediately after the system has been repaired.

### <span id="page-34-0"></span>**Uninstalling DeskView Client ASF**

### **To uninstall a local installation of DeskView Client ASF**

- ► Double-click the DeskViewClientASF.msi file.
- ► In the **Program Maintenance** dialog box, select the option **Remove**.
- ► Click **Remove**.

*DeskView Client ASF* will be uninstalled.

or

► Uninstall *DeskView Client* using the tools provided in the *Windows* **Control Panel** for adding and removing programs.

For more information, see the *Windows* documentation.

#### **To uninstall DeskView Client ASF from a network**

When starting the installation process you should [Enabling Logging.](#page-30-0)

**i**

If *Windows 7* is installed, ensure that the process carrying out the deinstallation has been assigned administrative rights. If this is not done the deinstallation will be cancelled.

It is recommend that unattended deinstallation is used to carry out deinstallation across a network.

Type the following command line:

msiexec /x {product code of DeskView Client ASF} /qn

The switch /qn is required for unattended deinstallation.

The current product codes are the following:

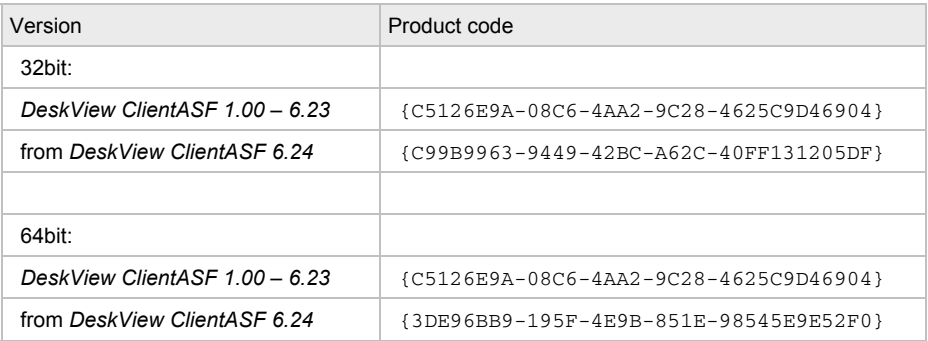

If a later version of *DeskView Client ASF* is installed, then the product code can be found in the list of installed products in the *Windows* registry under

HKLM\SOFTWARE\Microsoft\Windows\CurrentVersion\Uninstall. Search through this list for the entry "DisplayName"="DeskViewClientASF". The registry key for this entry is the product code for*DeskView Client ASF*.

### <span id="page-35-0"></span>**Troubleshooting**

To make troubleshooting easier, we recommend that you enable logging for all installation processes. The log file displays additional information about any errors that occur. Please refer to the section "Enabling Logging" on page [30](#page-39-0) for additional information.

The following problems may be encountered during installation of *DeskView Client ASF*.

#### **Installation on a computer on which DeskView Client is not installed**

If *DeskView Client* is not installed, the installation of *DeskView Client ASF* will be cancelled.

For an an unattended installation, msiexec will return the error code 1603. The log file will contain the error code and a description of the error - " \_DESKVIEWASF \_\_: No DeskView installed".

#### **Installation on a computer on which DeskView Client, version V6.00 or later is not installed**

The installation of *DeskView Client ASF* will cancelled if a version earlier than Version V6.00 of *DeskView Client* is installed.

For an an unattended installation, msiexec will return the error code 1603. The log file will contain the error code and a description of the error - " \_DESKVIEWASF \_: DeskViewVersion < 6.00 installed".

#### **Installation on a computer on which a later version of DeskView Client ASF is installed**

The installation of *DeskView Client ASF* will be cancelled if a later version of *DeskView Client ASF* is already installed.

For an an unattended installation, msiexec will return the error code 1603. The log file will contain the error code and a description of the error - "\_\_DESKVIEWASF\_\_: Newer DeskViewASF version installed".

#### **Installation without administrative rights (***Windows XP***)**

The installation of *DeskView Client ASF* will be cancelled if the user does not have the appropriate administrative rights.

For an an unattended installation, msiexec will return the error code 1603. The log file will contain the error code and a description of the error - " \_DESKVIEWASF \_: No admin rights".

Log on as an administrator and restart the installation of*DeskView Client ASF*.
#### **Installation on a computer running an operating system that is not supported**

The installation of *DeskView Client ASF* will be cancelled if an attempt is made to install it on a system running an operating system that is not supported.

For an an unattended installation, msiexec will return the error code 1603. The log file will contain the error code and a description of the error - " \_DESKVIEWASF \_\_: No supported operating system".

First install an operating system that is supported by *DeskView Client ASF* and then restart the installation of *DeskView Client ASF*.

#### **Installation on a computer on which a log file cannot be written**

The installation of *DeskView Client ASF* will be cancelled if the path for the log file does not exist.

For an an unattended installation, msiexec will return the error code 1622.

Check that the path for the log file exists. Define this path or change the command line when you enable logging.

# <span id="page-37-0"></span>**Installing DeskView Client SNMP Add On**

This chapter describes how to install the *DeskView Client SNMP Add On* , modify the installation and uninstall *DeskView Client SNMP Add On* . The name *DeskView Client SNMP* is used hereinafter. The following topics are covered:

- "Requirements" on page [28](#page-37-0)
- "Windows Firewall" on page [29](#page-38-0)
- "Configuration" on page [29](#page-38-0)
- "MIB files" on page [29](#page-38-0)
- "Enabling logging" on page [30](#page-39-0)
- "Installing DeskView Client SNMP" on page [30](#page-39-0)
- "Repairing DeskView Client SNMP" on page [32](#page-41-0)
- "Uninstalling DeskView Client SNMP" on page [33](#page-42-0)
- "Troubleshooting" on page [34](#page-43-0)

# **Requirements**

The following requirements must be met before installing *DeskView Client SNMP*:

- Operating systems: *Windows XP Home Edition* and *Windows XP Professional* from Service Pack 2 *Windows XP Professional x64 Edition Windows 7 Professional*
- The *Windows* SNMP (Simple Network Management Protocol) component is installed.
- *DeskView Client* Version >= V6.00
- The following *DeskView Client* components are installed: *Inventory Management* and *Alarm Management* . If these are not installed, the installation of *DeskView Client SNMP* will be cancelled.

If only one of these *DeskView Client* components is installed, only the corresponding component part of *DeskView Client SNMP* will be installed.

• Administrator rights (*Windows XP*) or administrator with administrative rights (*Windows 7*)

# <span id="page-38-0"></span>**Windows Firewall**

Under *Windows XP* with Service Pack 2, the *Windows Firewall* is enabled by default. This causes some of the *DeskView Client SNMP* functionality to be restricted or unavailable. Windows Firewall must be configured appropriately for all the functions offered by *DeskView Client SNMP* to be available.

If you do not need the *Windows* Firewall, you can disable it completely. This gives you access to all DeskView functions and you do not have to configure the following settings.

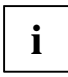

**i** Note the port configuration of the management system if it has a firewall installed. installed.

#### **To configure the Windows Firewall**

In order for the client to receive SNMP data, e.g. data queries from the server, it is necessary to open UDP port 161.

In addition, the *Windows* Firewall option "File and Printer sharing" must be activated (see *Windows* documentation).

# **Configuration**

In order to use the integration of *Alarm Management* in SNMP, and therefore to be able to send events through SNMP traps, the following parameters must be configured:

- Set up the receiver address for the trap (the Trap Receiver) in the SNMP service. Further information can be found in the operating system help files.
- Activate system monitoring for *Alarm Management* and select SNMP as the output method. Please refer to *[Alarm Management](#page-47-0)* on page *[38](#page-47-0)* for further information.

# **MIB files**

To interpret the SNMP data that can be provided by *DeskView Client*, the MIB files must be integrated manually into the management system.

The DeskTrap.mib file contains the description of the messages for *Alarm Management*, while the SystemData.mib file contains the description of the system data for *DeskView System Data*.

# <span id="page-39-0"></span>**Enabling Logging**

It is recommended that logging be enabled for all unattended installations carried out across the network and when modifying the installation (switch "l" in *Microsoft Windows Installer*). If an error occurs, for example, only the log files contain precise information about the type of error.

Below is an example of a command line that can be used to start an installation process with logging:

msiexec /i DeskViewClientSNMP.msi /qn /l+ c:\temp\install.log

In this example, log information is written to the  $C:\temp\install.log$  log file.

- Use the  $/1$  command-line switch without any additional options to enable logging for saving data relating to the current installation process only.
- Use the  $/1+$  command-line switch to specify that information should be appended to the log file during future *DeskView Client ASF* installation processes, e.g. during an update. The full name of the log file must remain the same. The log file created during the first installation process requires approximately 20 KB of free disk space.
- Make sure that the path entered for the log file already exists; otherwise the installation process will be cancelled and msiexec will return error code 1622.
- Use the  $/1$ <sup>\*</sup> v command-line switch to obtain the most comprehensive installation logging information. The log file requires several hundred KB of free disk space.

# **Installing DeskView Client SNMP**

The installation package for *DeskView Client SNMP* is available to download from the Internet at [http://support.ts.fujitsu.com](http://support.ts.fujitsu.com/).

*DeskView Client SNMP* can be installed locally or across a network. The location of the installation package can be a local directory, a network drive, or can be specified by a UNC path.

To install the application locally, start the dialog-based installation program.

Depending on the *DeskView Client* components already installed, only the corresponding *DeskView Client SNMP* components will installed. If, for example, only the *DeskView Client Notification* component is installed, only the corresponding component of *DeskView Client SNMP* will be installed. The same applies for the *DeskView Client System Data* component.

For installation across a network, run an unattended installation from the command line (by calling msiexec.exe). Unattended installation is the recommended method for use with installation across a network. Unattended setup is an automated installation process. You do not need to enter any information in the dialog boxes.

Both installation methods are described below.

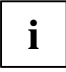

**i** During installation and deinstallation, the SNMP service is rebooted automatically. automatically.

#### **To install DeskView Client SNMP on a local computer**

- ► Double-click the DeskViewClientSNMP.msi file.
- or
- ► Type the following command line:

msiexec /i DeskViewClientSNMP.msi

The installation wizard will be started.

- ► Follow the instructions in each installation window.
	- Confirm the licence conditions.
	- The **Destination Folder** dialog box allows the installation directory for *DeskView Client SNMP* to be modified. The standard installation folder is %ProgramFiles%\Fujitsu\DeskViewSNMP.
	- On a German system it is the folder  $C:\Perg\name\Fujitsu\DeskView\SNNP.$
- ► Click **Install**.

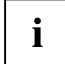

**i** Administrative rights are required for the installation process if using *Windows*<br> *Windows 7.* After the installation has been started by clicking **Install**, the dialog box **User Account Control** will be displayed.

► Click **Continue** to prevent the installation from being cancelled.

The installation will receive the necessary administrative rights.

The installation will be started.

#### **To install DeskView Client SNMP in a network**

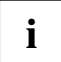

**i** When you start installation, accept the [Licence conditions](#page-158-0) on page [149](#page-158-0)

When starting the installation process you should [Enabling Logging.](#page-39-0)

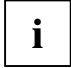

If *Windows 7* is installed, ensure that the process carrying out the installation has been assigned administrative rights. If this is not done, the installation will be cancelled.

If the installation package is saved under the network path  $\log$  is  $\frac{\omega}{\omega}$  and  $\omega$  , for example, type the following command line:

msiexec /i \\softwareserver\share\DeskViewClientSNMP.msi /qn

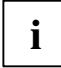

Switch / qn

The switch  $\gamma$ <sub>cm</sub> is essential when carrying out an installation across a network and is used to start the unattended installation, that is, the installation runs in the background automatically without any user input.

*DeskView Client SNMP* with all components will be installed in the designated standard installation folder %ProgramFiles%\Fujitsu\DeskViewSNMP. On a German system it is the folder C:\Programme\Fujitsu\DeskViewSNMP.

► Below is an example of a command line to use if it is necessary to change the installation folder:

```
msiexec /i \\softwareserver\share\DeskViewClientSNMP.msi /qn 
INSTALLDIR="C:\DeskViewSNMP"
```
<span id="page-41-0"></span>The INSTALLDIR property defines which folder the application will be installed in. In this example, *DeskView Client SNMP* will be installed in the C:\DeskViewSNMP folder.

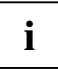

**i** System monitoring must be reactivated when *DeskView Client SNMP* has been<br>successfully installed by running the DVCCFG. EXE program. Please refer to<br>chanter Alarm Management on page 38 for further information chapter [Alarm Management](#page-47-0) on page [38](#page-47-0) for further information.

# **Repairing DeskView Client SNMP**

The *DeskView Client SNMP* installation can be repaired if it becomes corrupted, e.g. because a required file was inadvertently deleted.

#### **To repair a DeskView Client installation**

► Double-click the DeskViewClientSNMP.msi file.

The installation wizard will be started. In the **Program Maintenance** dialog box, select the option **Repair**.

► Click **Install**.

The installation is repaired, for example, missing files are installed.

#### **To repair a DeskView Client SNMP installation**

When starting the installation process you should [Enabling Logging](#page-39-0).

 $\blacktriangleright$  If the installation package is saved under the network path  $\log(fwareserver\share)$  for example, type the following command line:

msiexec /fvomus \\softwareserver\share\DeskViewClientSNMP.msi /qn

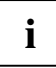

#### Switch / on

The switch  $/qn$  is essential when repairing an installation across a network and is used to start the unattended repair, that is, the repair process runs in the background automatically without any user input.

The repair process may require the system to be rebooted. Use the REBOOT=ReallySuppress parameter to prevent an unintentional reboot immediately after the system has been repaired.

# <span id="page-42-0"></span>**Uninstalling DeskView Client SNMP**

### **To uninstall DeskView Client SNMP on a local computer**

- ► Double-click the DeskViewClientSNMP.msi file.
- ► In the **Program Maintenance** dialog box, select the option **Remove**.
- ► Click **Remove**.

*DeskView Client SNMP* will be uninstalled.

or

► Uninstall *DeskView Client* using the tools provided in the *Windows* **Control Panel** for adding and removing programs.

For more information, see the *Windows* documentation.

#### **Uninstalling DeskView Client across a network**

When starting the installation process you should [Enabling Logging.](#page-39-0)

**i**

If or *Windows 7* is installed, ensure that the process carrying out the deinstallation has been assigned administrative rights. If this is not done the

deinstallation will be cancelled.

It is recommend that unattended deinstallation is used to carry out deinstallation across a network.

Type the following command line:

msiexec /x {product code of DeskView Client SNMP} /qn

The switch /qn is required for unattended deinstallation.

The current product codes are the following:

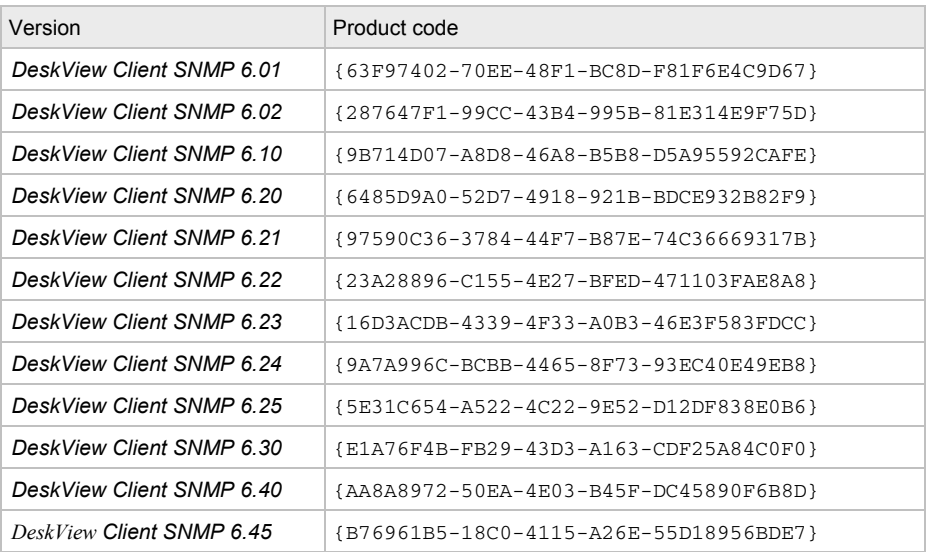

<span id="page-43-0"></span>The product code for *DeskView Client SNMP* can also be found in the list of installed products in the *Windows* registry under

HKLM\SOFTWARE\Microsoft\Windows\CurrentVersion\Uninstall. Search through this list for the entry "DisplayName"="DeskViewClientSNMP". The registry key for the entry is the product code for *DeskView Client SNMP*.

# **Troubleshooting**

To make troubleshooting easier, we recommend that you enable logging for all installation processes. The log file displays additional information about any errors that occur. Please refer to the section "Enabling Logging" on page [30](#page-39-0) for additional information.

The following problems may be encountered during installation of *DeskView Client SNMP*.

#### **Installation on a computer on which DeskView Client, version V6.00 or later is not installed**

The installation of *DeskView Client SNMP* will cancelled if a version earlier than Version V6.00 of *DeskView Client* is installed.

For an an unattended installation, msiexec will return the error code 1603. The log file will contain the error code and a description of the error - " \_DESKVIEWSNMP\_\_: No DeskViewClient version installed (>=6.00)".

#### **Installation on a computer on which neither DeskView System Data nor Alarm Management is installed**

The installation of *DeskView Client SNMP* will be cancelled if neither of these *DeskView Client* components is installed.

For an an unattended installation, msiexec will return the error code 1603. The log file will contain the error code and a description of the error - " \_DESKVIEWSNMP \_: DeskViewClient components SystemData and Notification are not installed".

#### **Installation on a computer on which the SNMP service is not installed**

The installation of *DeskView Client SNMP* will be cancelled if the SNMP service is not installed.

For an an unattended installation, msiexec will return the error code 1603. The log file will contain the error code and a description of the error - " \_DESKVIEWSNMP\_\_: SNMP service is not installed".

► Install the SNMP service on the client and reboot installation of *DeskView Client SNMP*.

#### **Installation on a computer on which a later version of DeskView Client SNMP is installed**

The installation of *DeskView Client SNMP* will be cancelled if a later version of *DeskView Client SNMP* is already installed.

For an an unattended installation, msiexec will return the error code 1603. The log file will contain the error code and a description of the error - "\_\_DESKVIEWSNMP\_\_: A higher version of DeskViewClient SNMP is already installed".

#### **Installation without administrative rights (***Windows XP***)**

The installation of *DeskView Client SNMP* will be cancelled if the user does not have the appropriate administrative rights.

For an an unattended installation, msiexec will return the error code 1603. The log file will contain the error code and a description of the error - " \_DESKVIEWSNMP \_: No admin rights".

► Log on as an administrator and restart the installation of *DeskView Client SNMP*.

#### **Installation without administrative rights (***Windows 7***).**

The installation of *DeskView Client SNMP* is cancelled if you carry out the installation without administrative privileges.

For an an unattended installation, msiexec will return the error code 1603. The log file will contain the error code and a description of the error - "Error 1925. You do not have sufficient privileges to complete this installation for all users of the machine. Log on as an administrator and then retry this installation."

#### **Installation on a computer running an operating system that is not supported**

The installation of *DeskView Client SNMP* will be cancelled if an attempt is made to install it on a system running an operating system that is not supported.

For an an unattended installation, msiexec will return the error code 1603. The log file will contain the error code and a description of the error - " \_DESKVIEWSNMP : No supported operating system".

First install an operating system that is supported by *DeskView Client SNMP* and then restart the installation of *DeskView Client SNMP*.

#### **Installation on a computer on which a log file cannot be written**

The installation of *DeskView Client SNMP* will be cancelled if the path for the log file does not exist.

For an an unattended installation, msiexec will return the error code 1622.

► Check that the path for the log file exists. Define this path or change the command line when you enable logging.

# <span id="page-45-0"></span>**DeskView Instant-BIOS Management**

*DeskView Instant-BIOS Management* is a special product variant of *DeskView Client*, that allows the *DeskView Client* components *DeskFlash* and *DeskView BIOS Settings* to be used on one occasion without the need to install *DeskView Client*.

The program package for *DeskView Instant-BIOS Management* is available to download from the Internet at [http://support.ts.fujitsu.com](http://support.ts.fujitsu.com/).

### **Executing DeskView Instant-BIOS Management**

The software package contains the files DSKFLASH.EXE and BIOSSET.EXE that are used to run the two components . You need administrator privileges to execute the files. You can execute the files as often as you want. Running the components once using *DeskView Instant-BIOS Management* takes significantly longer than using the installed version.

If *DeskView Client* is already installed, *DeskView Instant-BIOS Management* will return the value 300 when started.

If you want to start the installed version, you have two options:

- Call *DeskView Instant-BIOS Management* using the /useinstalled parameter.
- You can directly start the installed component.

#### **Switch /nocertcheck**

**i**

The *DeskView Instant BIOS Management* program packages are digitally signed by Fujitsu Technology Solutions. During the Signature Validation process, an attempt is made to synchronise the certificates present in the system with certification sites on the Internet, e.g. by checking for withdrawn or expired certificates. If there is no connection to the network then these queries are not interrupted until a certain amount of time ("time-out") has passed. This can cause the running time of *Instant BIOS Management* to be significantly increased.

If you specify the additional switch /nocertcheck, which is only effective for *DeskView Instant BIOS Management*, then you can disable the process for verifying the signatures and significantly reduce the running time as a result.

**Caution:** Doing this will temporarily deactivate one of the security features of the *Windows Installer*. In this case you must make sure yourself that the program packages used are not changed without authorisation.

### **Return values**

*DeskView Instant-BIOS Management* returns a value that shows whether each component has run without errors or whether an error has occurred. The value indicates the type of notification. The following table gives an overview of all possible return values. In addition to these return values, the values that apply to the components *DeskFlash* and *DeskView BIOS Settings* an also be returned.

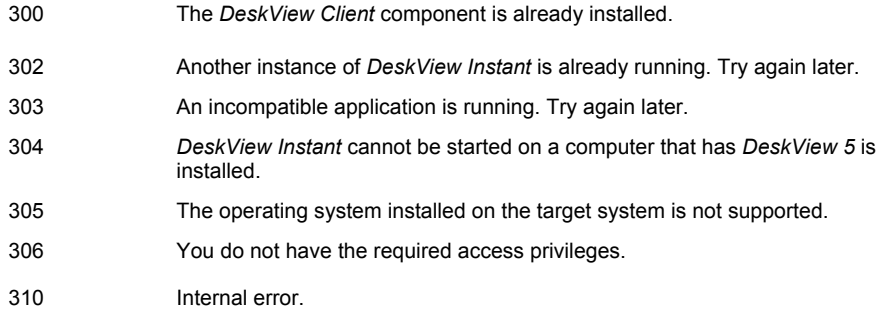

For detailed information relating to syntax and return values for *DeskFlash* and *DeskView BIOS Settings* please refer to the chapters [BIOS Management \(Archive & Update\)](#page-62-0) on page [53](#page-62-0) and [BIOS](#page-70-0)  [Management \(Settings\)](#page-70-0) on page [61](#page-70-0) .

# <span id="page-47-0"></span>**DeskView Client Components**

This chapter describes the properties and functionality of the individual *DeskView Client* components.

# **Alarm Management**

*Alarm Management,* previously *DeskView Notification,* is a component of *DeskView Client* that can monitor changes in the system statuses of client computers. Monitoring must be enabled and configured using the DVCCFG.EXE program.

You can define the following settings:

- Generate notifications and display the output on the affected computer if the defined system status changes.
- Send notifications of system-status changes over the network to the *DeskView 10* administrator's computer or to an e-mail address.
- Enable or disable system monitoring using ASF if ASF is available. This is possible irrespective of the other settings.

Depending on the type of hardware used, the system will support some or all of the following events

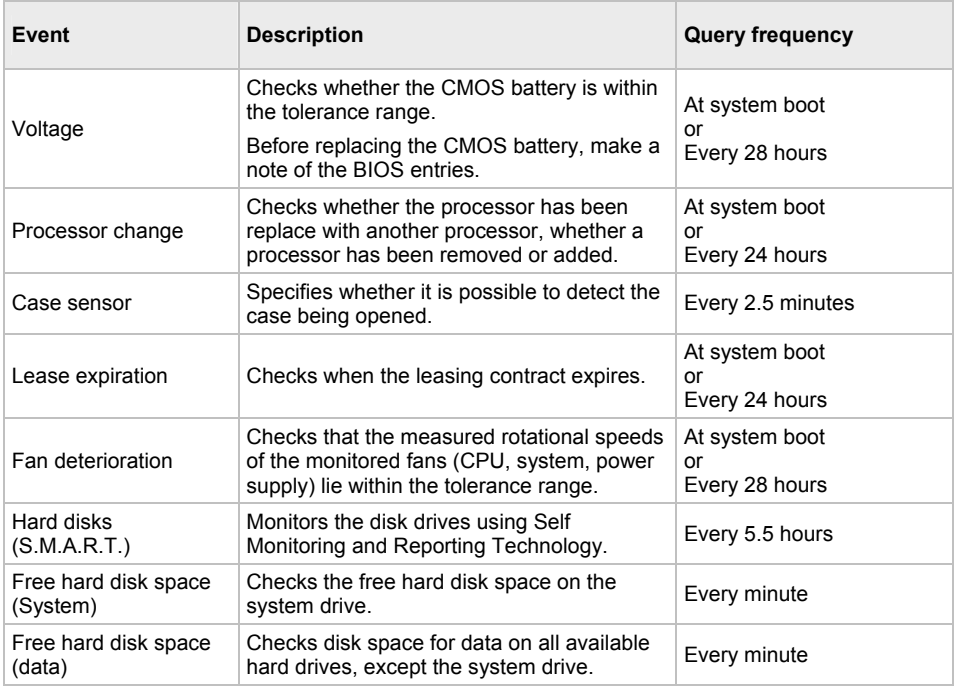

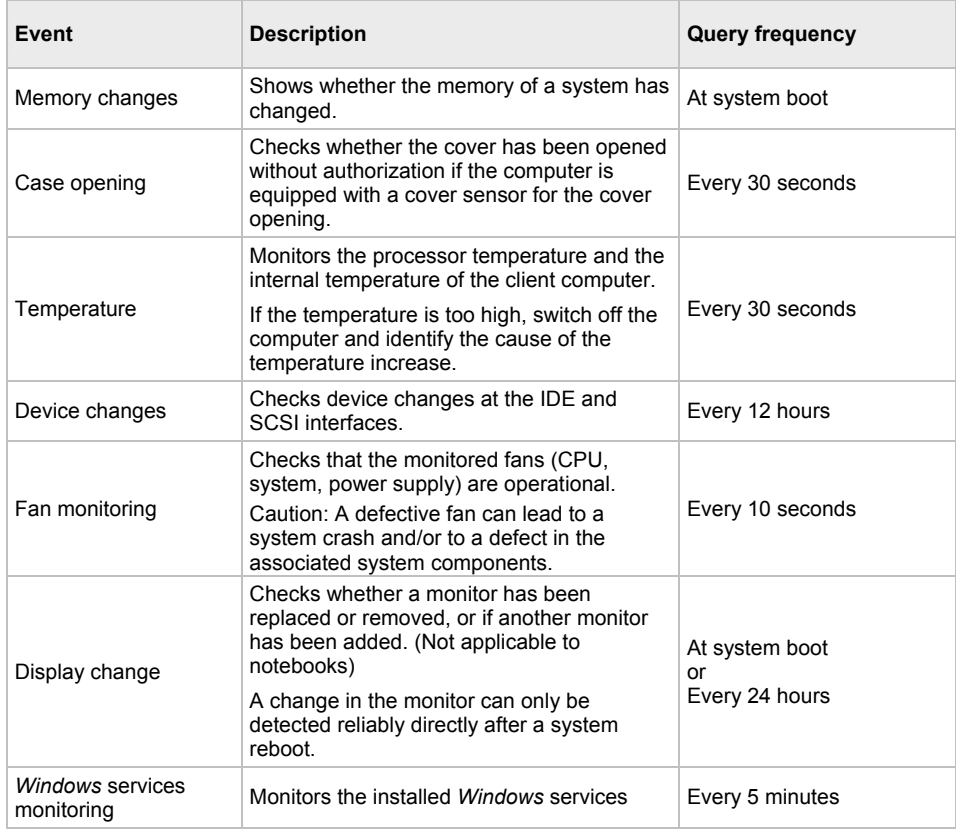

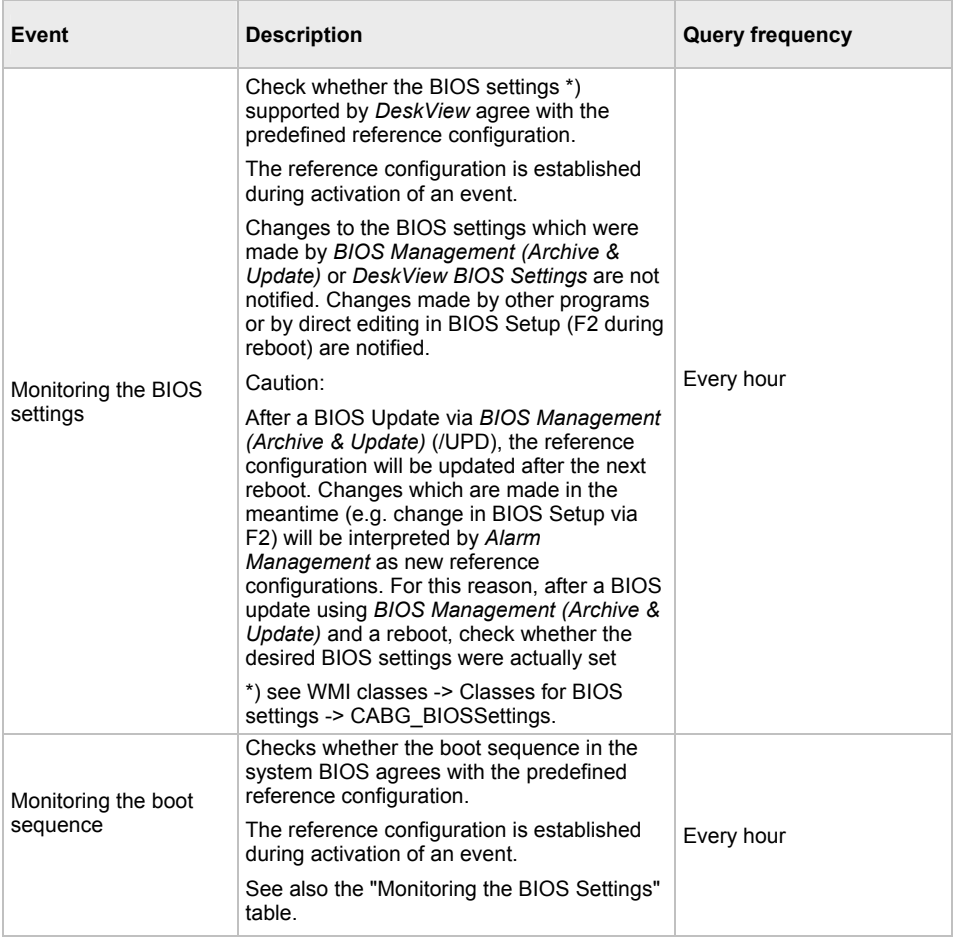

● The events can be turned on and off individually.

### **Event output**

The type of output varies according the configuration of the client computer.

The types of output available are listed below. These can be selected individually, as a group or all together.

- Events are written to the *Windows* log file (EventLog).
- Events are listed in the log file. The log file is called **Notifications.log** and is located in the folder %DESKVIEW%\Notification.
- A popup window showing an appropriate message will be displayed if any of the events occurs.
- Events are sent over the network and can be configured as required by the administrator in *Alarm Management* for display on the *DeskView 10* administrator's computer .
- Events are sent to an e-mail address.

• Events are sent to the administrator computer over SNMP. *DeskView Client SNMP* must be installed in order to use this option.

The number of events that have occurred previously is recorded by counters (indicators). Only events with the status warning or critical are counted, i.e. those that do not represent an improvement in the system status. For example, there is a counter for the event group indicating when a cover is open, but not for when a cover is closed. Counters are contained in the WMI class CABG NotificationIndicator. The counters can be reset in the DVCCFG. EXE program.

#### **ASF Events**

Using ASF, certain events can be sent over LAN to the *DeskView 10* administrator's computer, even when the client computer is switched off.

To use ASF, the following requirements must be met:

- The computer meets the hardware requirements. For more information, see the documentation for your computer.
- The network adapter and the network-card driver support ASF.
- The BIOS setup of your mainboard supports ASF.

The following ASF events are supported:

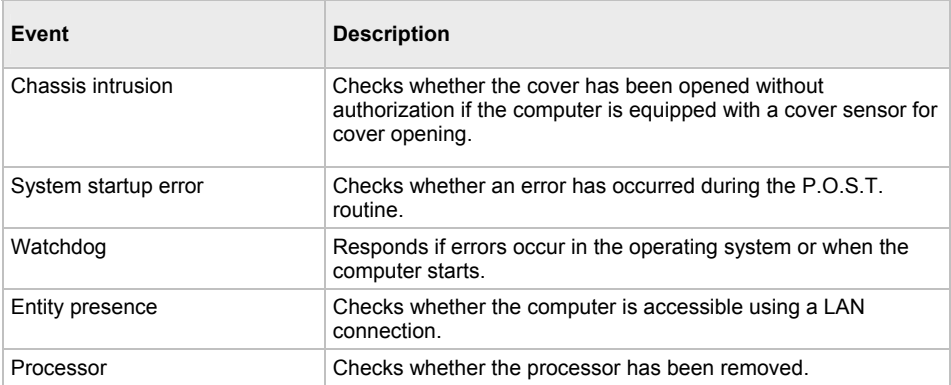

### **Command line**

### **Syntax**

**To enable system monitoring** 

DVCCFG /SMON=ON [/Q]

#### **To configure system monitoring**

DVCCFG /SMON=<mask> [/Q]

#### **To disable system monitoring**

DVCCFG /SMON=OFF [/Q]

#### **To configure system monitoring and display configuration**

```
DVCCFG [/POPUP=ON|OFF|<mask>] [/EMAIL=ON|OFF|<mask>] [/SNMP=ON|OFF|<mask>] 
[/EVENTLOG=ON|OFF|<mask>] [/LOGFILE=ON|OFF|<mask>] 
[/LOGFILENAME=<filename>] [/TEST]
```
#### **To configure system monitoring, connections, and IP addresses**

DVCCFG [/SMON\_IP=<ipadr>] [/ASD=ON|OFF] [/ASD\_IP=<ipadr>] [/Q]

#### **To enable forwarding by e-mail**

DVCCFG /SMTP=<smtp> /TO=<email> [/CC=<email>] [/FROM=<email>] [/Q]

#### **To disable forwarding by e-mail**

DVCCFG /SMTP= [/Q]

#### **To define e-mail settings**

```
DVCCFG /SMTP=< smtp > /SUBJECT=<subject> /FROM=<email> /TO=<email> 
/CC=<email> /ADDTEXT=<addtext> [/Q]
```
#### **To reset event indicators**

DVCCFG /ResetIndicator [/Q]

#### **To monitor disk space**

DVCCFG /FreeSpaceMB [/Critical=<mb>][/Warning=<mb>]

#### **To monitor system disk space**

DVCCFG /FreeSpaceSystemMB [/Critical=<mb>] [/Warning=<mb>]

#### **To monitor the lease date**

DVCCFG /LeaseExpDate=<date> [/WarnDays=<days>]

#### **To display help**

DVCCFG /?

### **General parameters**

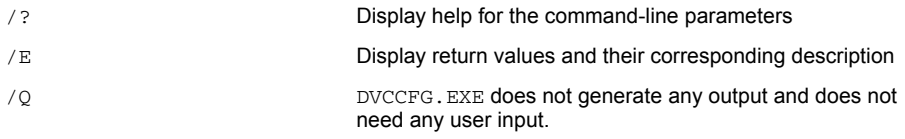

### **Parameters for system monitoring, connections, and IP addresses**

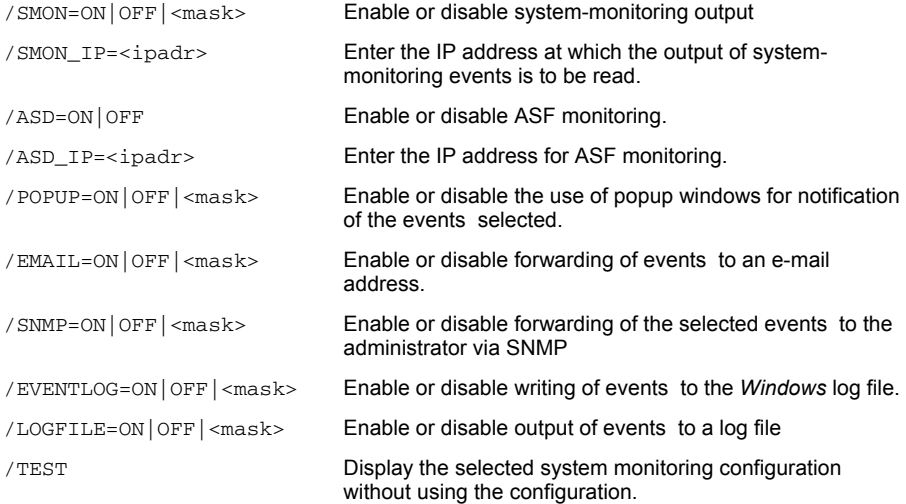

### **System monitoring variable**

<mask> Select specific events for output.

Events can be specified individually by setting the corresponding bits in the mask to 0 or 1.

x= 0 do not display events

 $x=$  1 display events

x= - Do not change the setting event display

Example:10000001001-000 outputs events for hard disks (S.M.A.R.T.) , Free hard disk space (data) and Free hard disk space (system) . Settings for the event Lease Expiration remain unchanged.

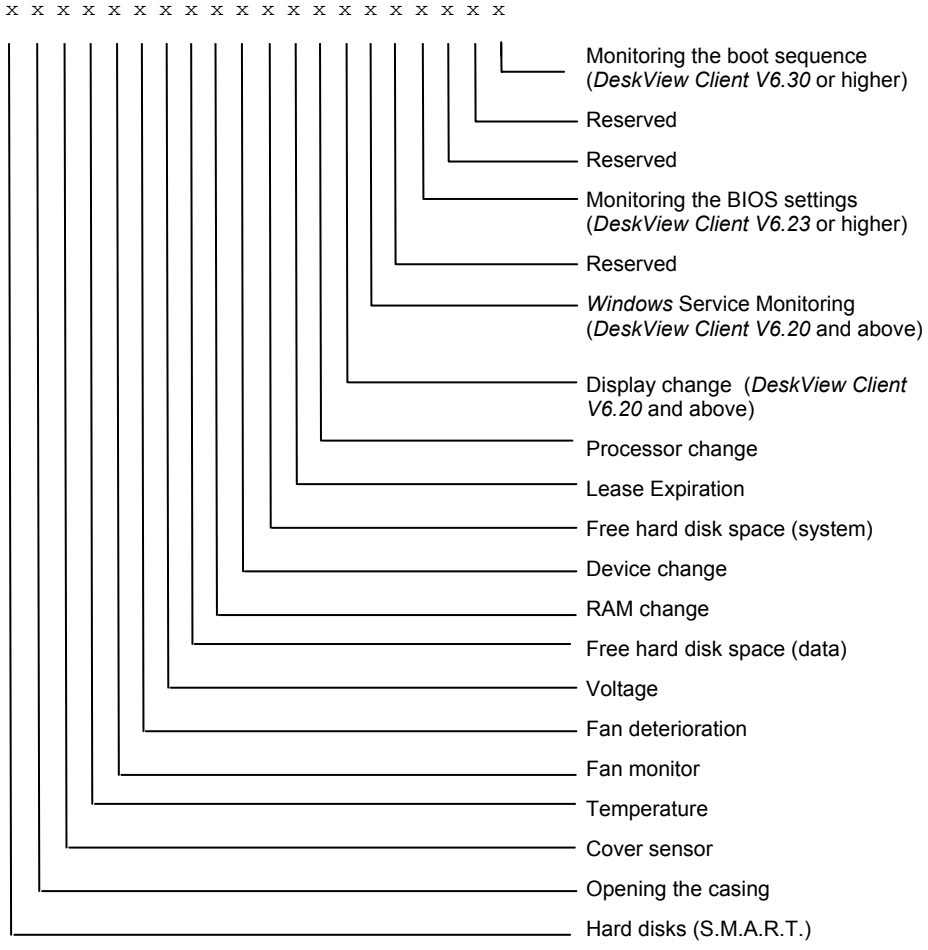

### **Parameters for e-mail settings**

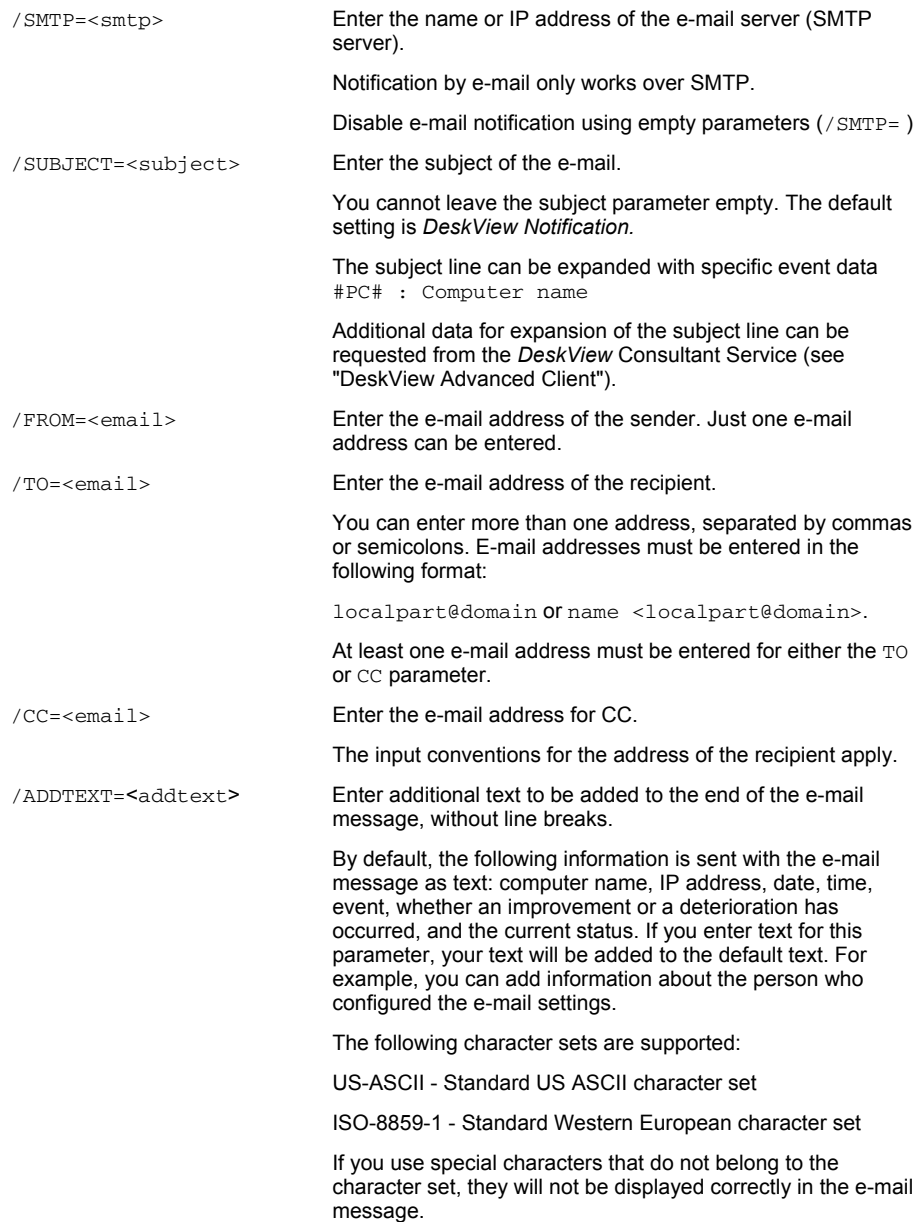

### **Parameters for writing events to a log file**

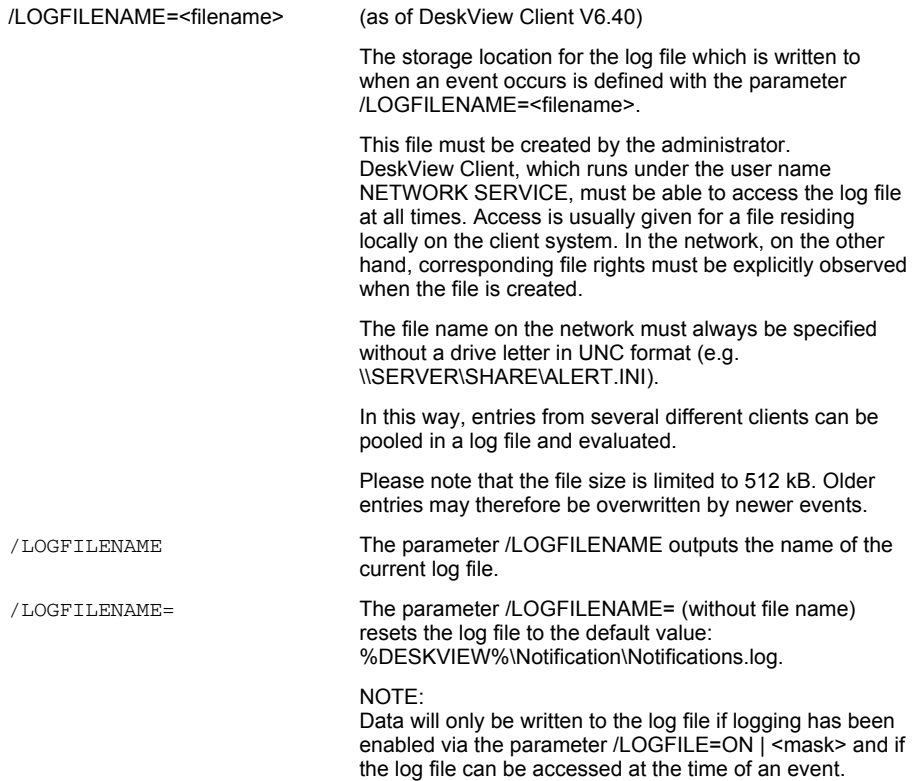

### **Variable for writing events to a log file**

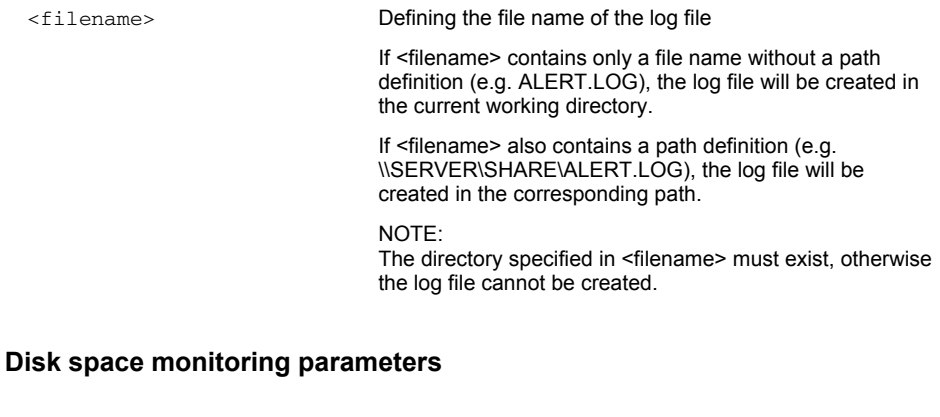

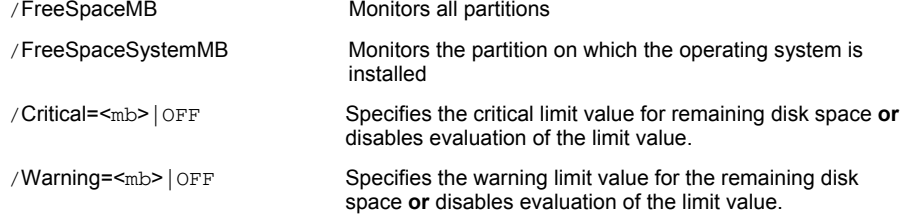

### **Lease monitoring parameter**

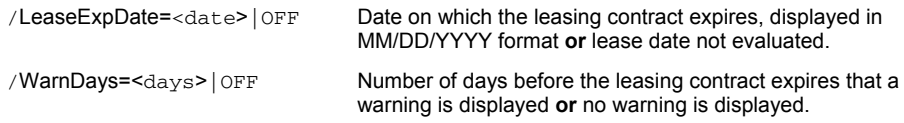

### **To reset event indicators**

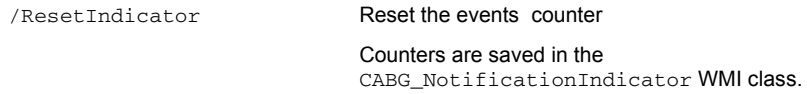

### **Examples**

#### **To enable system monitoring**

DVCCFG /SMON=ON

All events are notified using all output methods.

#### **Display all events using specific output methods**

DVCCFG /POPUP=ON /LOGFILE=ON

All events are displayed in a popup window and recorded in the log file

#### **Display specific events**

DVCCFG /SMON=1------1--10---

S.M.A.R.T. – alarms and messages relating to the system and data disk space are displayed using all output methods. The output of the lease expiry date monitor is blocked (0). All other settings remain unchanged.

#### **Example of e-mail settings**

/SMTP\_Server=123.12.12.100 /Subject="DeskView Notification" /From=abcd@xyz.de /To=xyz@abcd.de /AddText="Configured by Peter"

These settings define the following e-mail text:

Computer: xypc; 123.12.12.123 13.12.2001; 17:13:45 Device class: Free hard disk space (data) Type: Improvement; Status: OK Sufficient free memory space on E: Configured by Peter

#### **Example of e-mail settings for subject line**

/Subject="DeskView Notification : #PC#"

These settings result in e.g. the following e-mail subject line:

Subject: DeskView Notification : xypc

#### **Logging events in a central file**

DVCCFG /LOGFILENAME="\\SERVERPC\DeskView\Alarme.log"

All events are logged in the Alarme.log file in the DeskView directory on the SERVERPC system

### **Return values**

DVCCFG.EXE returns a value that shows whether the program has run without errors or whether an error has occurred. The value indicates the type of notification. The following table gives an overview of all possible return values.

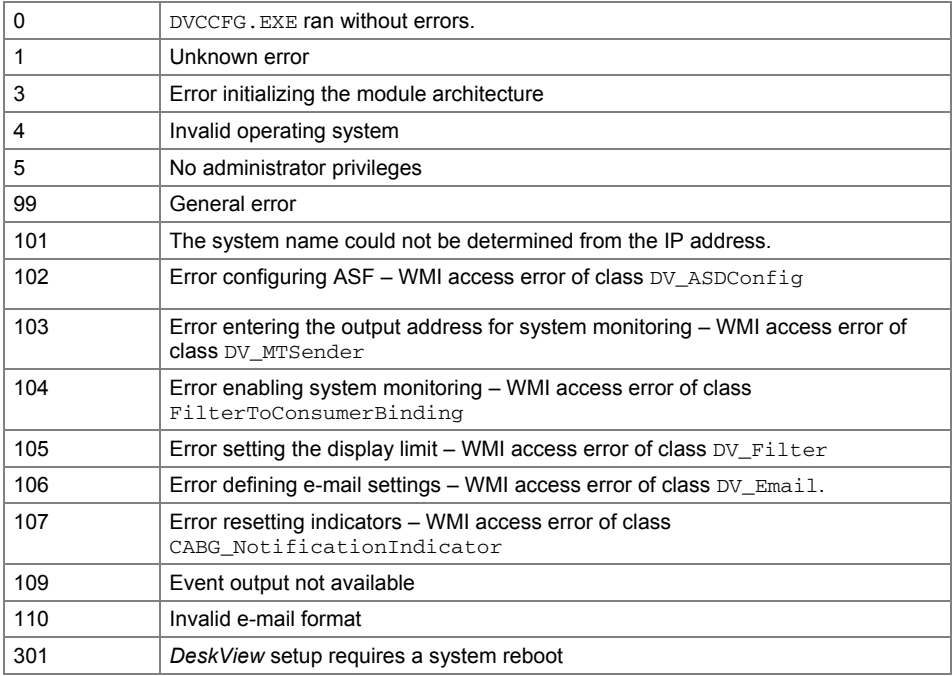

## **Troubleshooting and tips**

#### **Deinstallation and ASF**

When *Alarm Mangement* is uninstalled from a client computer, *DeskView 10* will trigger an ASF Heartbeat event on the administrator's computer. The event cannot be disabled.

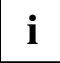

**i Combining system monitoring parameters**  Calls using =ON always switch on full monitoring. This also applies if previously only individual alarms were activated using the mask, but subsequently the output method was configured using =ON.

Example: The call DycCfg LogFile=/10000000000 activates the SMART alarm only. Subsequently, the call DvcDfg EventLog=ON is entered. This call activates full monitoring for the EventLog.)

**i** Monitors connected to Keyboard Video Mouse switches (KVM switch)<br>I Monitors that are connected to a computer via a KVM switch cannot be monitored reliably because they can only be recognised if the switch is in the correct position to allow the monitor to be used with that computer. If the switch is set to connect the monitor to another device then false alarms will be generated.

### **Example – Protecting users from loss of data**

Users tend to save a lot of data on their computer that is not generally backed up on a central server. This practice runs the risk that important company data is lost if there is a fault with the local hard disk drive.

The S.M.A.R.T. technology used by Fujitsu Technology Solutions will protect the user in such cases. The user will be informed before a problem occurs and is therefore able to take the appropriate measures in good time.

### **Monitoring the Hard Disk using Alarm Management**

S.M.A.R.T. (Self-Monitoring, Analysis and Reporting Technology) is a diagnostic system integrated into the hard disk, which continuously monitors various important parameters (e. g. temperature, operational performance, data throughput). This allows impending faults to be detected in good time.

The *Alarm Management* component supports S.M.A.R.T. technology. It acts on alarms as they occur. This means that messages relating to the status of the hard disk can be displayed on the affected client computer and/or forwarded to an e-mail address.

How to output S.M.A.R.T alarms

► Enter the following command on the command line: DVCCFG /SMON=ON [/Q] The system monitoring is enabled. The parameter  $\sqrt{Q}$  instructs the system to carry out configuration in the background: Messages relating to the status of the hard disk will now be automatically displayed on the client system.

► If you want to forward the notifications by e-mail, enter the following command at the command line

DVCCFG /SMTP=smtp.internal.local /SUBJECT="DeskView Notification" /FROM="notify@internal.local" /TO="admin@internal.local" [/Q] The message is sent using the Simple Mail Transfer Protocol via the SMTP server "smtp.internal.local". In the example, the client from which the message was received has the sender address "notify@internal.local", the receiver of the message has the address "admin@internal.local" and the subject line states "*DeskView Notification*".

## **Suppressing Events from Windows Service Monitoring**

When software is distributed or installed over the network, for example, *Windows* may install services. In this case, if **Windows Services Monitoring** is active, events will be generated. The output can be suppressed by deactivating the **Windows Services Monitoring** before installation. The monitoring must be reactivated after installation has been completed.

Events in *Windows* Services are temporarily disabled as follows

- ► Enter the following command on the command line:  $DVCCFG / SMON = --- --- --- --- --- 0$ Monitoring of both events is now disabled Other events remain unchanged.
- The desired software should now be installed.
- ► Use the following command to enable monitoring of the two events again: DVCCFG /SMON=--------------1 Monitoring of both events is now enabled again.

# <span id="page-62-0"></span>**BIOS Management (Archive & Update)**

With *BIOS Management (Archive & Update)*, previously *DeskFlash,* you can perform the following tasks:

- To update the BIOS
- To update BIOS settings
- To archive the BIOS and BIOS settings
- To update installed processor microcode patches

*DeskFlash* can also be used via the *DeskView Instant-BIOS Management* product variant . For further information, please refer to the chapter "DeskView Instant-BIOS Management" on page [36](#page-45-0).

*DeskFlash can be used to update and archive the BIOS directly from* Windows*. DeskFlash* supports the *BUP, OCF and OMF* file formats for BIOS files.

To have the same BIOS with uniform settings on all systems in the network, you can, for example, archive a BIOS together with all BIOS setup settings and then distribute it to all systems in the network.

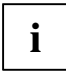

**i i Hibernation or standby of the computer during and after flashing<br>
Under** *Windows XP***,** *DeskView* **prevents the system from entering standby or** hibernation after the flashing process.

Under *Windows 7*, the user is responsible for ensuring that the system does not enter standby or hibernation during and after flashing (e. g. triggered via the start menu, by a programmable enable/disable switch on the computer, or by *DeskOff*.

If a standby or hibernate mode is triggered under *Windows 7* following the update process this may lead to problems with "waking up". The system must then be rebooted by pressing and holding the on and off switch (for approximately 5 sec.). Any data that was not saved before the standby/hibernate will be lost.

## **Command line**

#### **To display help**

DSKFLASH /?

The help on parameters is displayed.

#### **To update the BIOS**

```
DSKFLASH /UPD [/WD=<dir>] [/O=<dospat>|/O=<file>] [/S] [/W] [/LF[=<log>]] 
[/OV] [/NRB|/ARB|/FRB] [/IAC] [/BPC=<batt>] [/LC=ON|AUTO|OFF]
```
The changes to the BIOS will be applied the next time the system is booted. The BIOS together with the BIOS setup settings and processor microcode patches is updated.

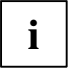

**i Update the BIOS of mobile devices**  If the operating voltage of the system is interrupted while the BIOS is being updated, then it is possible that the system may no longer start.

Therefore, before starting the update process you should make sure that the mobile system is connected to the mains supply or that the notebook battery is fully charged.

#### New from *DeskView Client V6.23*

Before the update, *DeskFlash* checks that the system is connected to the mains through the mains adapter and that the rechargeable battery is at least 33% charged. If there is no mains connection and/or the state of charge of the battery is less than 33%, the update cannot be performed. *DeskFlash* then issues an appropriate error message and terminates. This checking mechanism can be adapted using the parameters / TAC and /BPC.

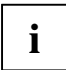

#### **Update BIOS and Intel TXT (Trusted Execution Technology)**

If TXT is enabled for current systems, it is not permitted for any program to access code or data from other applications. BIOS functions enable cryptographic security options and save checksums for self-testing in the secure memory area of the system's TPM. It is therefore not possible to update the BIOS when TXT is enabled.

Therefore, before the update process, disable TXT in the BIOS Setup screen. After completion of the update and a required system reboot, you can enable TXT again.

#### **To update BIOS settings**

```
DSKFLASH /NVU [/WD=<dir>] [/O=<dospat>|/O=<file>] [/S] [/W] [/LF 
[=<logfile>]] [/NRB|/ARB|/FRB] [/AFU] [/IAC] [/BPC=<batt>]
```
The changes to the BIOS will be applied the next time the system is booted. Only BIOS settings will be updated. The BIOS versions used by the target systems and the update file(s) must be the same.

#### **To archive the BIOS and BIOS settings**

```
DSKFLASH /AR [/WD=<dir>] [/O=<pattern>|/O=<file>] [/S] [/W] 
[/LF[=<logfile>]] [/OV] [/IAC] [/BPC=<batt>]
```
#### **To update installed processor microcode patches**

DSKFLASH /MCU [/S] [/W] [/WD=<dir>] [/LF[=<logfile>]] [/NRB|/ARB|/FRB]

[/IAC] [/BPC=<batt>]

The changes to the BIOS will be applied the next time the system is booted. The processor microcode used by the systems will be updated with the corresponding file in the specified folder.

### **Parameters**

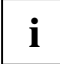

#### **Switch /NRB**

When using the /NRB switch under *Windows* 7 it is possible that the computer will enter a standby or hibernation mode.

When using the restart parameters /NRB, /ARB and /FRB, a message is displayed for all users who are logged on to warn them about the risks (this does not apply to currently inactive users when the "Fast User Switching" function is used in an operating system which permits several users to access the same PC). This gives the users the opportunity, for example, to save any unsaved data and to close open applications. *DeskFlash* will only start the update when all logged on users have confirmed this dialog box.

The message can be suppressed by entering the switch / S.

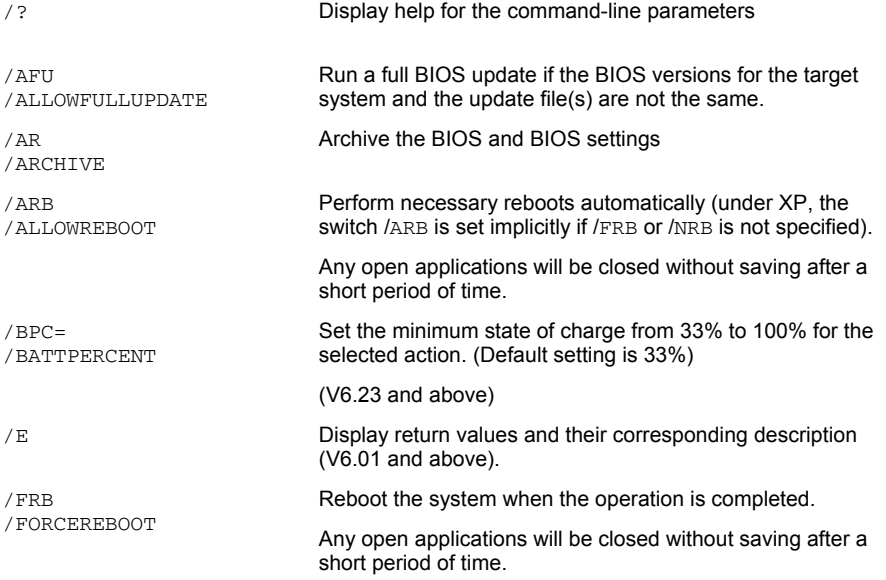

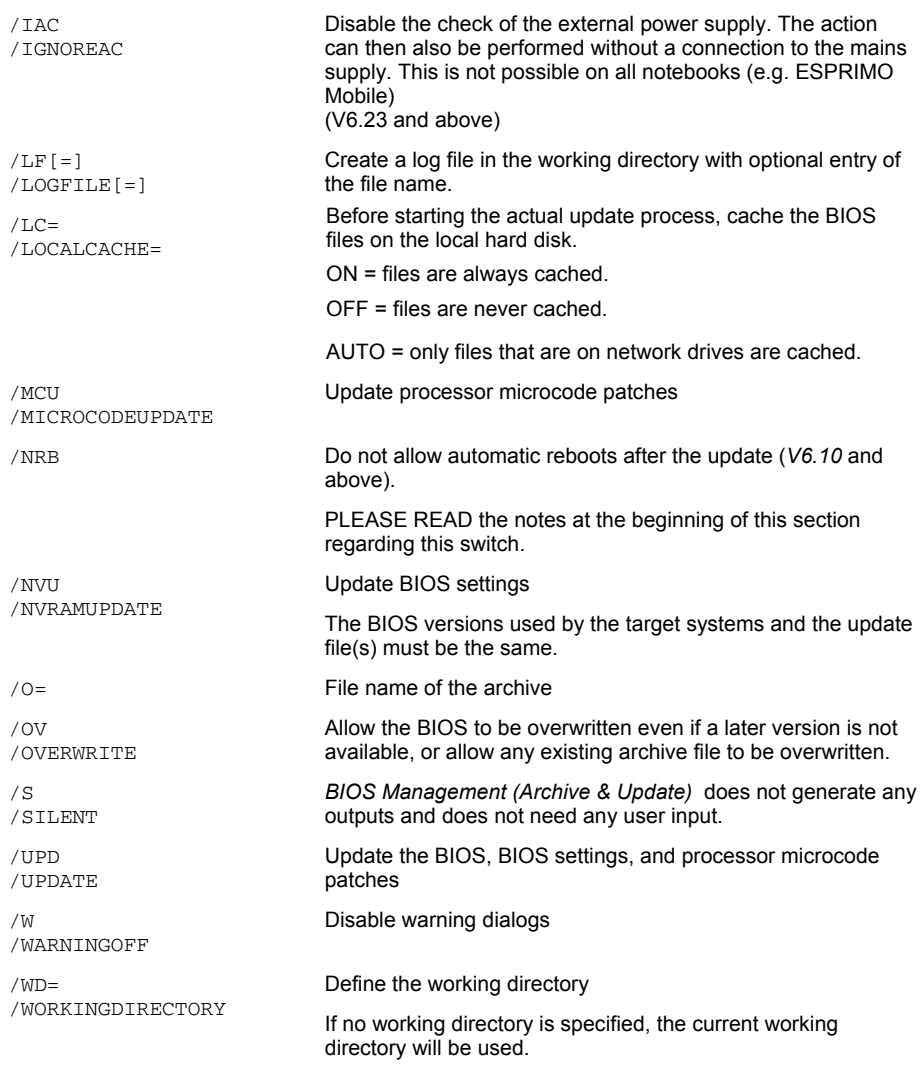

### **Variables**

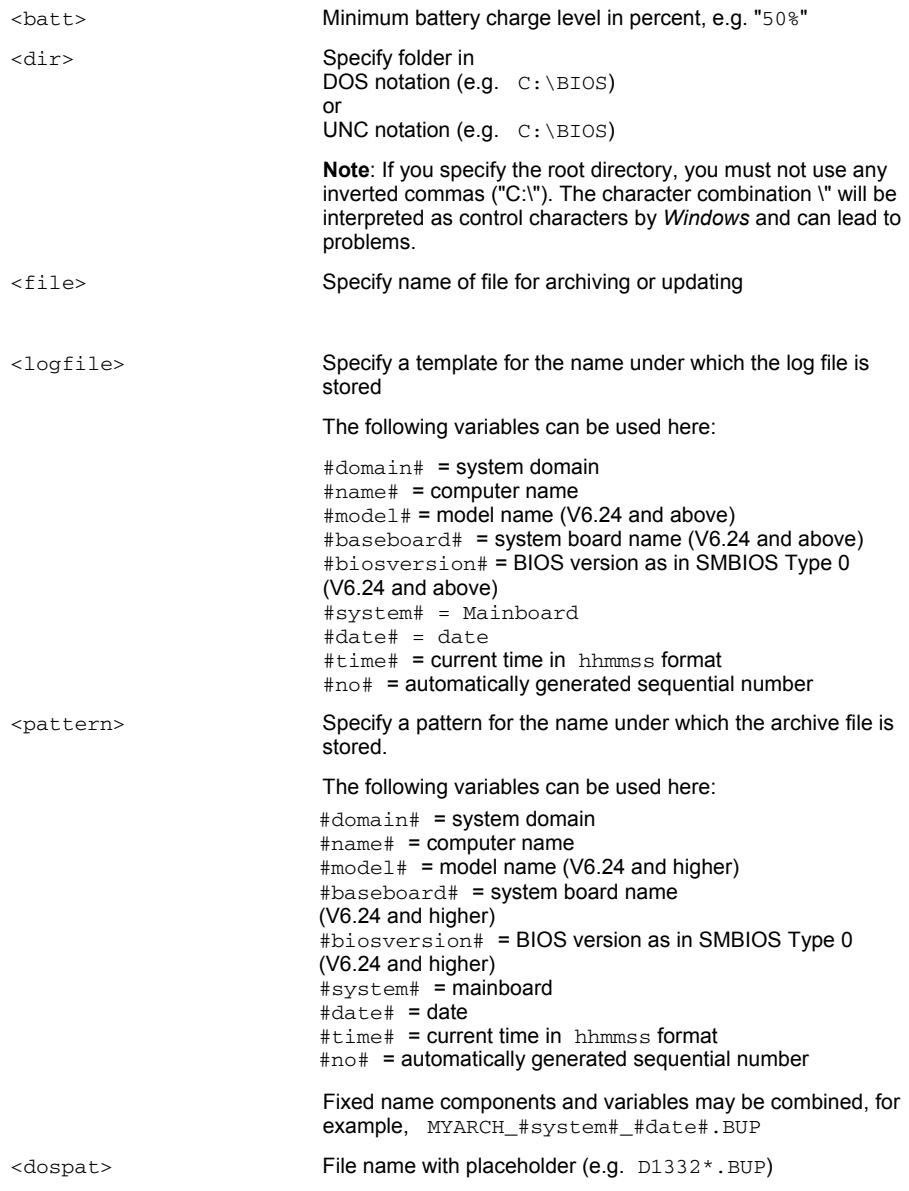

### **Examples**

#### **To update the BIOS**

DSKFLASH /UPD /WD=C:\UPDATE /O=BIOS.BUP /ARB A suitable BIOS file for the update is located in the local directory  $C: \Upsilon$  PDATE. The system may initiate a reboot if required.

#### **To update the BIOS automatically**

DSKFLASH /UPD /WD=\\SERVER\SHARE /ARB

*DeskFlash* will search for a suitable update file in a folder on the shared network drive \\Server\Share.

#### **To update systems using a specified BIOS file**

DSKFLASH /UPD /WD=\\SERVER\SHARE /O=BIOS.BUP /S /W /FRB

The process will run without any notifications. Warning messages are also disabled. A reboot will be always be initiated following the update.

#### **To archive the BIOS and BIOS settings**

DSKFLASH /AR /WD=\\SERVER\SHARE /O=ARCHIV\_#name#\_#system#.BUP

The archive file is located on the shared network drive \\Server\Share. The computer name and the mainboard will be used automatically in the file names.

#### **To distribute a BIOS with BIOS settings**

DSKFLASH /UPD /WD=\\SERVER\SHARE /O=ARCHIV.BUP /OV /ARB

Archive the BIOS as previously described and make the archive file available to the target system.

Use the above command line to update the BIOS and the BIOS settings using the archive file. It is important that identical BIOS versions are used for the update in order to ensure that any changes to the BIOS modules are also distributed.

#### **To distribute BIOS settings that are saved in a file**

```
DSKFLASH /NVU /WD=\\SERVER\SHARE /O=ARCHIV.BUP /AFU /ARB
```
Full distribution of the BIOS is permitted, even if the current BIOS version is different to that used by the archive file.

### **Return values**

*DeskFlash* returns a value that shows whether the program ran without errors or whether an error occurred. The value indicates the type of notification. The following table gives an overview of all possible return values.

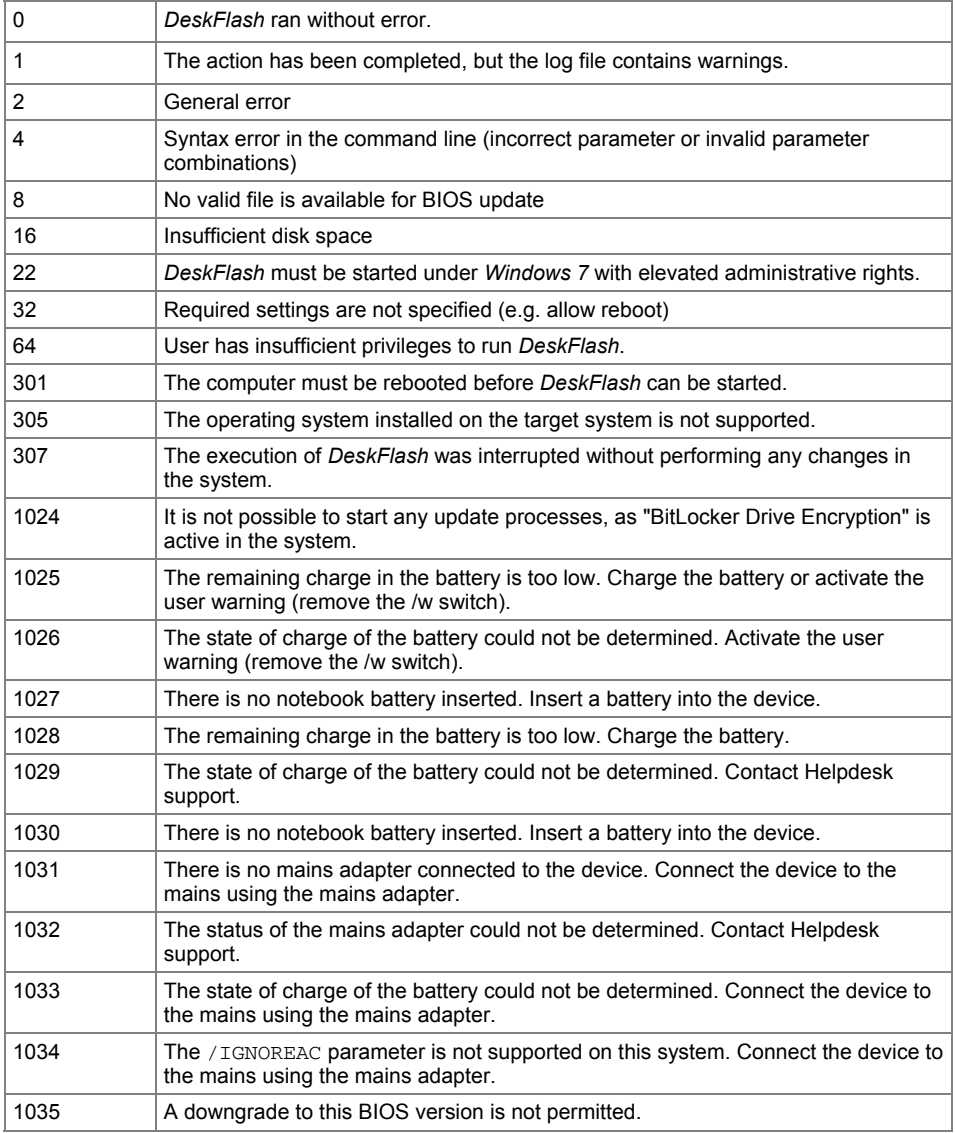

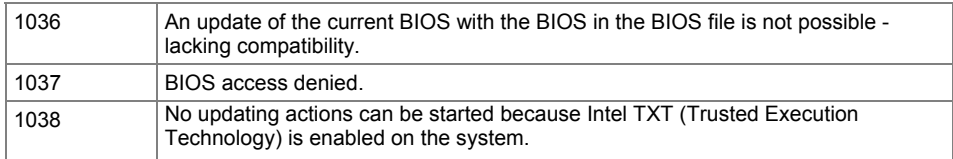

## **Example – Synchronising BIOS settings across a network**

Networks change constantly; over time, new PCs and notebooks will be installed, while others will be removed from the network. The result is that different machines end up with different computerspecific settings in the central computer management component, the BIOS (Basic Input Output System), which makes access and system management more difficult. These problems can only be eased by using a centralised system to periodically synchronise the BIOS settings.

## **Creating and distributing a master BIOS file using DeskFlash**

The *DeskFlash* component provides support for the synchronisation of BIOS settings. The BIOS ARCHIVE function can be used to create a master BIOS file, which can in turn be distributed across the network to all computers that share the same type of hardware.

First, this file is created by configuring and storing the desired settings locally in the BIOS on one computer of the appropriate type. Then, the *DeskFlash* ARCHIVE function is used to create a copy of the BIOS and distribute this across the network to all computers with the same type of hardware using *DeskFlash*.

How to create a BIOS archive

- ► Configure the BIOS locally on a computer of the appropriate type.
- ► Save these settings.
- ► Run *Windows*.
- ► Enter the following command on the command line: DSKFLASH /AR /WD=\\SERVER\SHARE /O=ARCHIV\_#name#\_#system#.BUP The archive file will be saved on the specified network drive  $\N_{\text{error}}\$ Share with the prefix ARCHIV. The name of the computer and the mainboard are automatically appended to the file name (via the variables #name#, #system#).

How to distribute the BIOS settings

► Enter the following command on the command line: DSKFLASH /UPD /WD=\\SERVER\SHARE /O=ARCHIV.BUP /OV /ARB The archive file Archiv, stored on the network at \\Server\Share, is now used to update the BIOS and BIOS settings of the corresponding computer hardware over the network.. The parameter OV allows the BIOS to be overwritten.

# <span id="page-70-0"></span>**BIOS Management (Settings)**

*BIOS Management (Settings)*, previously *DeskView BIOS Settings,* offers you the option of making BIOS Setup settings for the local computer under *Windows*.

*DeskView BIOS Settings* provides the following functions:

- Define the boot sequence for devices at system startup
- Create and change passwords
- Define different BIOS settings
- Reset settings
- Activate the boot via the network
- Save settings in a file or restore from a file (archive)
- Merge file archive

*DeskView BIOS Settings* can also be used via the *DeskView Instant-BIOS Management* product variant. For further information, please refer to the chapter "DeskView Instant-BIOS Management" on page [36.](#page-45-0)

*DeskView BIOS Settings* cannot be used to gain access to a client computer that is protected by a BIOS*-*Setup Smartcard or MemoryBird. Smartcard-protected means that the access to the BIOS Setup is possible only via a correspondingly coded chipcard (Smartcard). (The same applies to systems protected by MemoryBird).

It is possible to administer client computers with different hardware configurations.

#### **Note about WMI**

For details of which BIOS settings can be queried via WMI, please refer to the chapter "WMI Classes" on page [118](#page-127-0), especially WMI Class "[CABG\\_BIOSSettings"](#page-140-0) on page [131](#page-140-0), or Class "[CABG\\_Bios\\_Settings"](#page-145-0). This Class creates an instance for each of the configurations listed here with the variable  $\leq$ setting>.

### **Command line**

### **Syntax**

#### **Change setup password**

BIOSSET [/PWD=<password>] /NEWPWD=[<password>] [/Q] BIOSSET [/PWC=<encryptedpassword>] /NEWPWC=[<encryptedpassword>] [/Q]

#### **Change user password**

This function (as of *DeskView Client* V6.40) is a *DeskView Advanced Client* function. Detailed information can be found in the chapter "[DeskView Advanced Client"](#page-17-0).

BIOSSET /PWD=<password> /NEWUPWD=[<upassword>] [/Q] BIOSSET /PWC=<encryptedpassword> /NEWUPWC=[<encryptedupassword>] [/Q] BIOSSET /UPWD=<upassword> /NEWUPWD=[<upassword>] [/Q] BIOSSET /UPWC=<encryptedupassword> /NEWUPWC=[<encryptedupassword>] [/Q] To create a user password, a setup password must have been assigned previously. When creating the user password for the first time, you have to enter the setup password. After that, you can change the user password by entering the current user password.

#### **Change HDD password**

This function (as of *DeskView Client* V6.40) is a *DeskView Advanced Client* function. Detailed information can be found in the chapter [DeskView Advanced Client](#page-17-0)"

```
BIOSSET /PWD=<password> /HDDPWD=<hddpassword> /NEWHDDPWD=[<hddpassword>] 
/HDDNR=[<hddnr>|ALL] [/Q] 
BIOSSET /PWC=<encryptedpassword> /HDDPWC=<encryptedhddpassword>
```
/NEWHDDPWC=[<encryptedhddpassword>] /HDDNR=[<hddnr>|ALL] [/Q]

On the supported systems, the HDD password can only be changed by the BIOS at the next reboot. The existing password is also checked at the next reboot. The event can be viewed afterwards in the SMBIOS Eventlog.

A hard drive must be connected to port 0 for this function.

#### **To reset to default settings**

```
BIOSSET [/PWD=<password>] /DEFAULT [/Q] 
BIOSSET [/PWC=<encryptedpassword>] /DEFAULT [/Q]
```
#### **To define the boot sequence for devices**

```
BIOSSET [/PWD=<password>] /BO=<nr><device>{,<nr><device>...} [/Q] 
BIOSSET [/PWC=<encryptedpassword>] /BO=<nr><device>{,<nr><device>...} [/Q]
```
#### **To enable/disable settings**

BIOSSET [/PWD=<password>] <setting>=<state> [/0]

```
BIOSSET [/PWC=<encryptedpassword>] <setting>=<state> [/Q]
```
#### **Archive settings in a file (V6.30 and above)**

```
BIOSSET [/PWD=<password> | /PWC=<encryptedpassword>] /AR=<file> [/Q]
```
#### **Enable settings from file archive (V6.30 and above)**

```
BIOSSET [/PWD=<password> | /PWC=<encryptedpassword>] /UPD=<file>
```
#### [/STRICT][/Q]

#### **Merge settings from file archives (V6.30 and above)**

BIOSSET /MERGE /S1=<file1> /S2=<file2> /D=<file3> [/Q]

#### **To display return values**

BIOSSET /E

#### **To create an encrypted password**

BIOSSET / CRYPT=<password>
#### **To switch ON/OFF using timer-controlled power-saving mode**

```
BIOSSET [/PWD=<password>] /ZEROWATT=SCHEDULED /DISABLEDSTART=<time>
    /DISABLEDEND=<time> [/Q] 
BIOSSET [/PWC=<encryptedpassword>] /ZEROWATT=SCHEDULED 
    /DISABLEDSTART=<time> /DISABLEDEND=<time> [/Q] 
BIOSSET [/PWD=<password>] /ZEROWATT=ON|OFF [/O]
BIOSSET [/PWC=<encryptedpassword>] /ZEROWATT=ON|OFF [/Q]
```
## **General parameters**

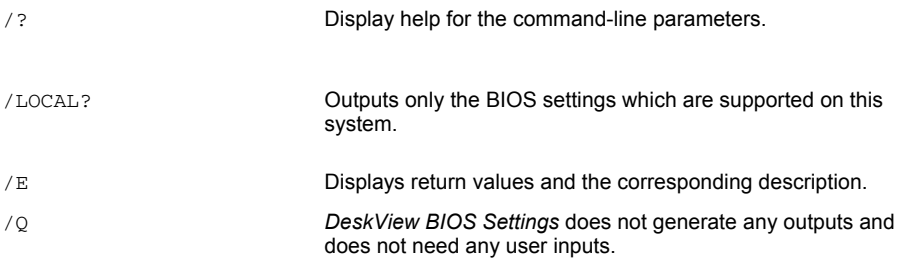

# **Parameters for BIOS settings archive files**

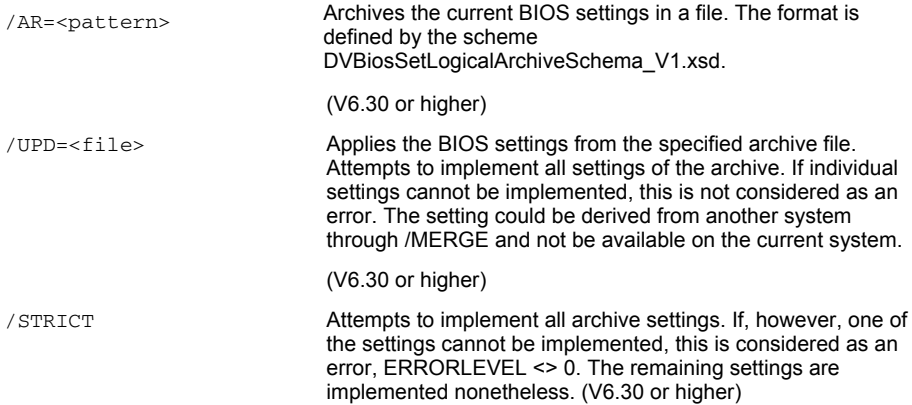

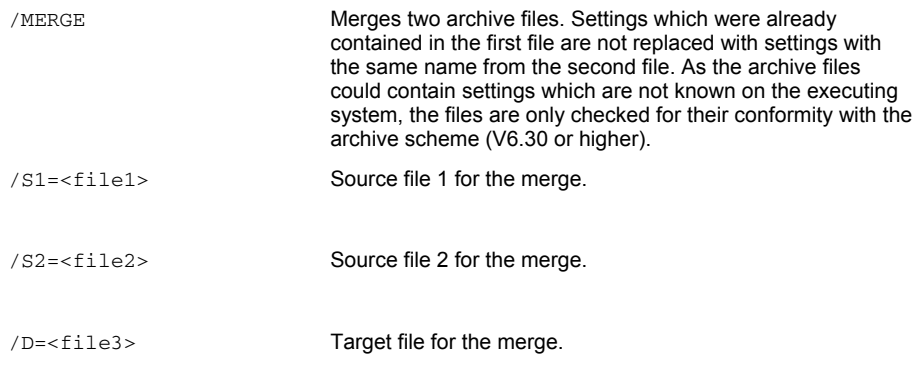

# **Parameters for BIOS settings archive files**

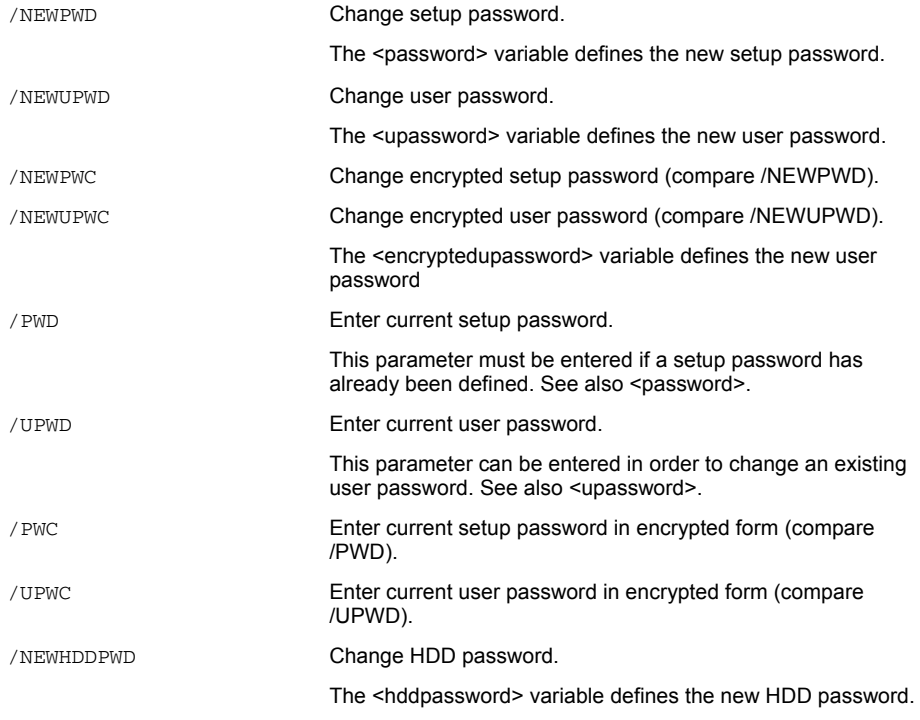

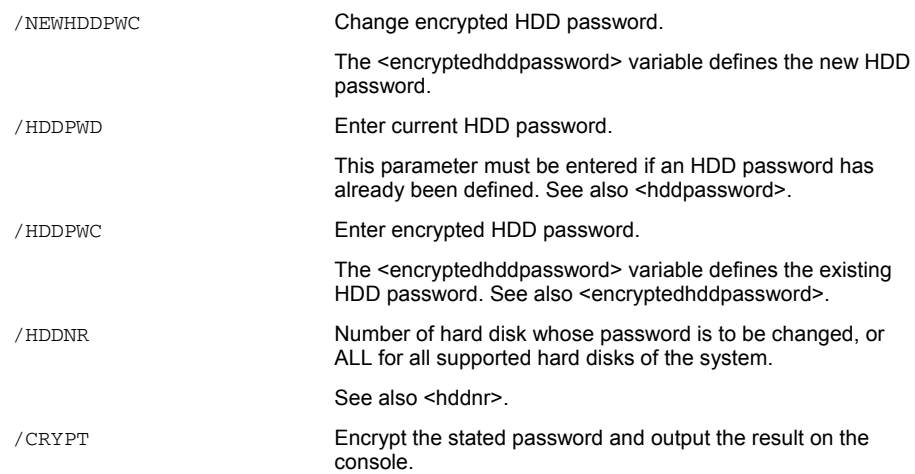

# **Parameters for energy-saving mode**

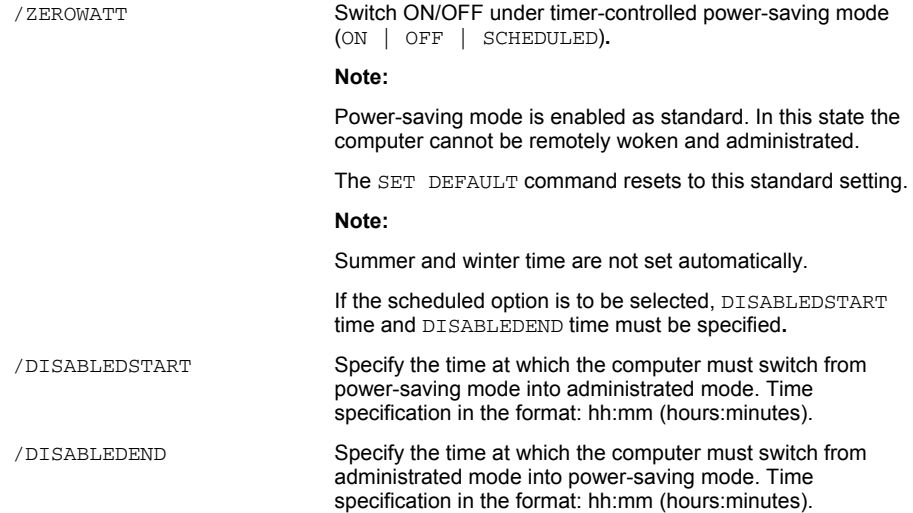

# **Variables**

<password> Specify the setup password for *DeskView BIOS Settings*.

The setup password prevents unauthorized calling of the BIOS setup. Only people who know the setup password can call the BIOS setup.

When a password is assigned, the key locations of the keys used are saved and not the letters or characters on the keys. This means that a password cannot be assigned for a client computer by the administrator that contains characters that are not available on the keyboard used by the client computer. For this reason, keys that are not present on all keyboards are not permissible for password assignment.

Irrespective of the language of the keyboard, the same key positions must be pressed when a password is entered.

#### **Length:**

The maximum password length is system-dependent and can be queried via the WMI instance BiosSetupPasswordLength of the class CABG\_BIOS\_SETTINGS.

#### **Values:**

Letters A–Z Digits 0-9

An encrypted password created with /CRYPT.

<encryptedpassword>, <encryptedupassword>,

<encryptedhddpassword>

<upassword> User password

Is accepted by the system for the Password on Boot option as alternative to setup password. Some systems enable Password on Boot automatically as soon as a user password has been assigned. See also /PWOB and <password>.

### **Length:**

The maximum password length is system-dependent and can be queried via the WMI instance BiosUserPasswordLength of the class CABG\_BIOS\_SETTINGS.

#### **Values:**

Letters A–Z Digits 0–9

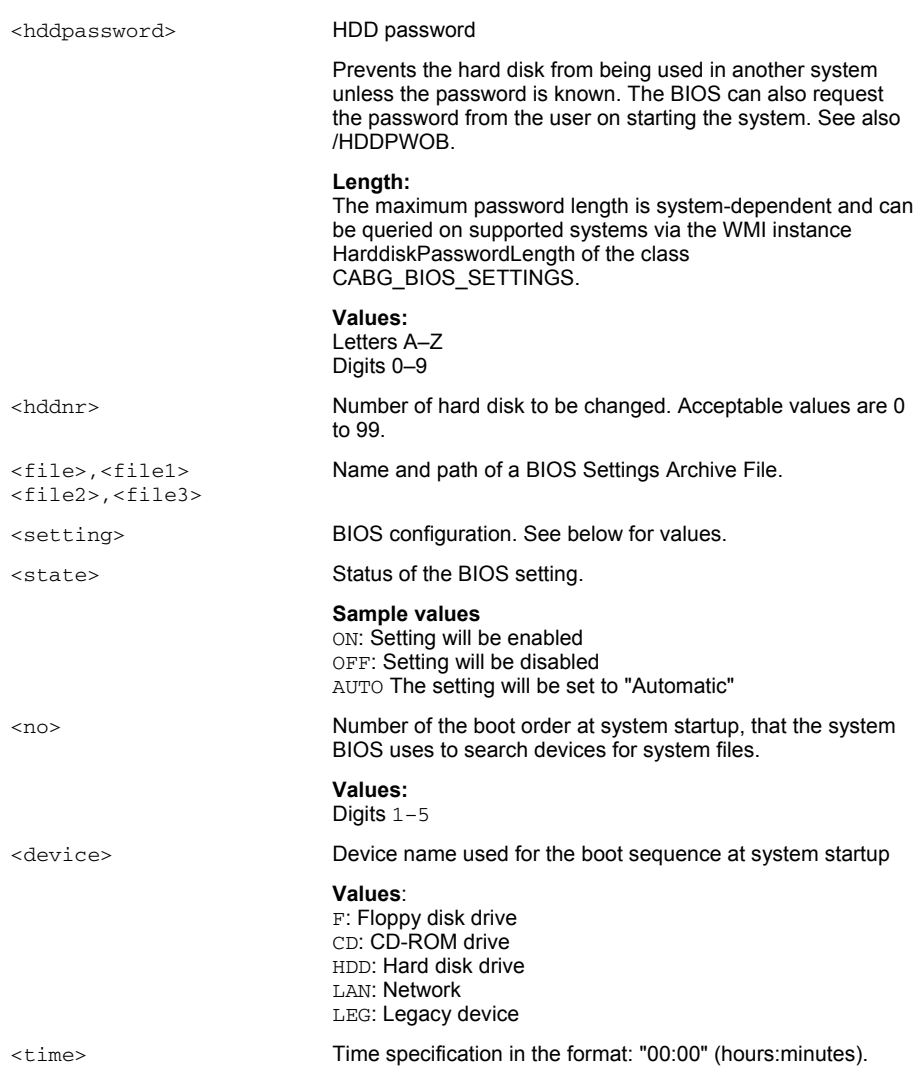

<pattern> Sample file name with variables which are automatically filled (as of V6.45)

The following variables can be used here:

```
#domain# = system domain 
\#name# = computer name
\text{Hmodel} = model name (from V6.24)
#baseboard# = name of the base board (from V6.24)#biosversion# = BIOS version as in SMBIOS type 0 
#system# = mainboard 
#date# = date 
#time# = current time in format hhmmss
#no# = automatically generated, consecutive number
```
Fixed name components and variables may be combined, for example, MYARCH\_#system#\_#date#.xml

#### **Values for the <setting> variable**

Most BIOS settings are universal, however some only function in connection with a<br>particular system. For instance, depending on the device, the audio function may be<br>not included a set if  $\sigma$  is a set in the problem of th "ON/OFF" or "ON/OFF/AUTO" or it may not be possible to set it at all.

To query which system settings are possible, use the parameter "/LOCAL?"on the target system.

Please also note the error code.

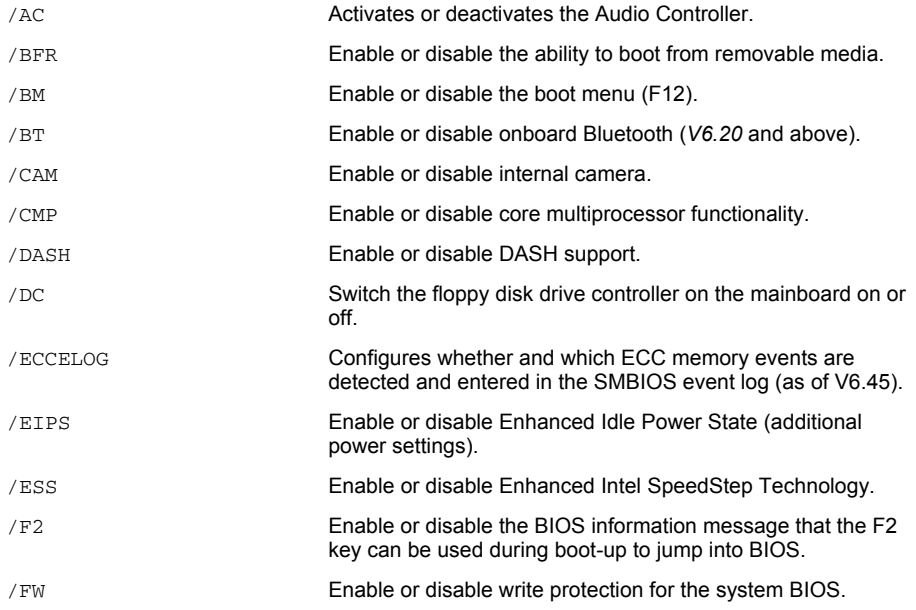

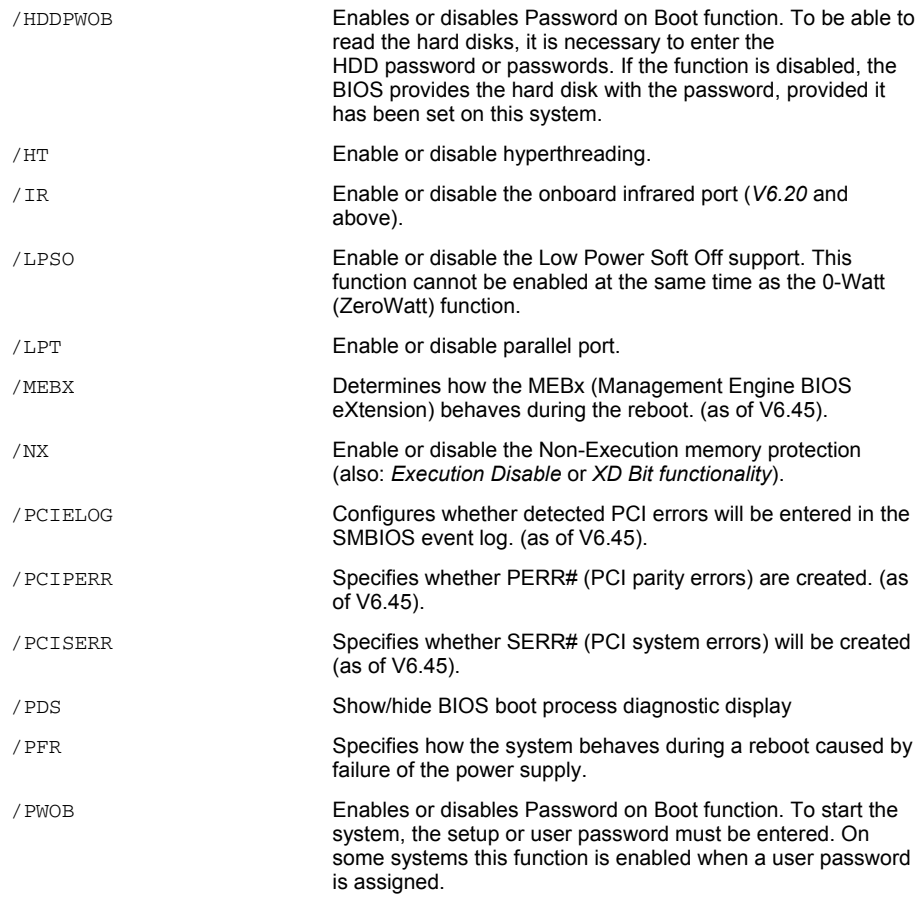

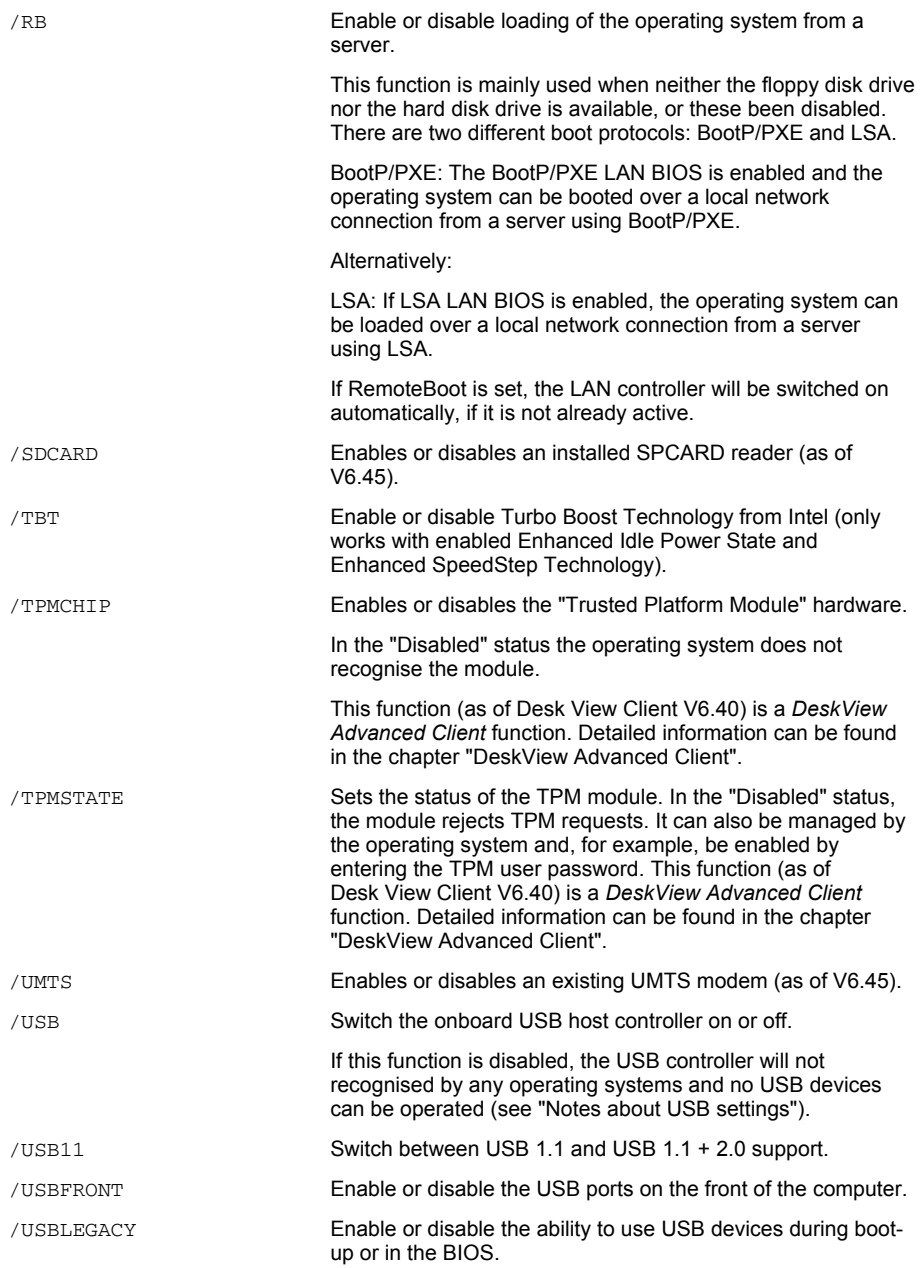

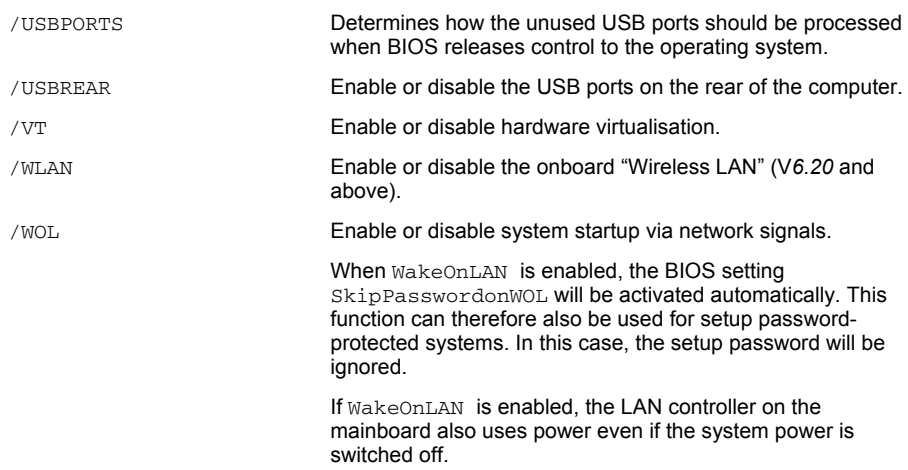

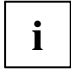

**i** The changes to the BIOS will be applied the next time the system is booted.

**i** Deleting the setup passwords on some systems will reset related settings, e.g. <br>BootMenu. Saved biometric data (fingerprint) is also deleted. The same applies when resetting the user password if the setup password is specified rather than the old user password. Please consult the system or BIOS manuals to find out which settings are affected.

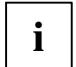

**i** If you need other BIOS settings which are not described in the manual, please contact the DeskView Admin Consulting Service (e-mail address: the DeskView Admin Consulting Service (e-mail address: *[deskView.Consulting@ts.fujitsu.com](mailto:deskView.Consulting@ts.fujitsu.com)*).

# **Examples**

### **To create a new password**

BIOSSET /PWD= /NEWPWD=xyz

If no setup password has yet been defined, leave the parameter empty. Type a space after  $PWD =$ . The /NEWPWD parameter is used to create a new setup password.

## **To change an existing password**

BIOSSET /PWD=xyz /NEWPWD=1234

### **To delete an existing password**

BIOSSET /PWD=1234 /NEWPWD=

### **To define the boot sequence for all devices at system startup**

BIOSSET /PWD=1234 /BOOTORDER=1CD,2F,3HDD,4LEG,5LAN

In this example, the following boot order is defined: CD-ROM, floppy disk, hard disk, legacy device, network.

#### **To define the position in the boot sequence for an individual device**

BIOSSET /PWD=1234 /BOOTORDER=1F

To define the boot order of an individual device, specify the new position of the device. All other devices are moved accordingly. In this example, the floppy disk drive is to be placed first in the boot order.

Original boot sequence: 1CD,2HDD,3F,4LEG,5LAN

► BIOSSET /PWD=1234 /BO=1F

New boot sequence: 1F,2CD,3HDD,4LEG,5LAN

#### **To define the boot sequence for more than one device**

BIOSSET /PWD=1234 /BOOTORDER=1HDD,3F

To define the boot sequence for more than one device, the new positions must be specified for the affected devices. All other devices are moved to the corresponding position. In this example, the hard disk drive is first in the boot sequence and the floppy disk drive is third.

Original boot sequence: 1CD,2HDD,3F,4LEG,5LAN

► BIOSSET /PWD=1234 /BOOTORDER=1HDD,3F

New boot sequence: 1HDD,2CD,3F,4LEG,5LAN

#### **To switch ON/OFF using timer-controlled power-saving mode**

BIOSSET /ZEROWATT=SCHEDULED /DISABLEDSTART=22:00 /DISABLEDEND=00:00

The power-saving mode is disabled at 22:00. This means that the computer can then be accessed for administrative purposes. Power-saving mode will be entered again at 00:00.

#### **Permanently disable power-saving mode**

BIOSSET /ZEROWATT=OFF

Power-saving mode is permanently disabled.

#### **To activate WakeOnLAN**

BIOSSET /PWD=1234 /WOL=ON

#### **To reset BIOS settings to default values**

BIOSSET /PWD=1234 /DEFAULT

#### **To create an encrypted password**

BIOSSET /CRYPT=1234

#### **To use an encrypted password to activate WOL**

BIOSSET /PWC=00017144t0d3p2f6f1f336t3u /WOL=ON

#### **To set an encrypted password as BIOS password**

BIOSSET /NEWPWC=00017144t0d3p2f6f1f336t3u /PWD=1234

BIOSSET /NEWPWC=00017144t0d3p2f6f1f336t3u /PWC=000295h6j1r5r073o654l5u4g

## **Save settings in file**

BIOSSET /AR=\\SERVER\SHARE\ARCHIVE1.XML

### **Apply settings from file**

BIOSSET /PWD=1234 /UPD=\\SERVER\SHARE\ARCHIVE1.XML /STRICT

#### **Merge settings from different systems in shared file**

BIOSSET /MERGE 1=\\SERVER\SHARE\ARCHIVE1.XML=\\SERVER\SHARE\ARCHIVE2.XML /D=\\SERVER\SHARE\TARGETARCHIVE.XML

### **Merge settings from many systems in shared file**

for %f in (ARCHIVE\*.XML) do %DESKVIEW%\DESKSETTINGS\BIOSSET.EXE /MERGE /S1=%f /S2=TARGETARCHIVE.XML /D=TARGETARCHIVE.XML

## **Return values**

*DeskView BIOS Settings* returns a value that shows whether the program ran without errors or whether an error occurred. The value indicates the type of notification. The following table gives an overview of all possible return values.

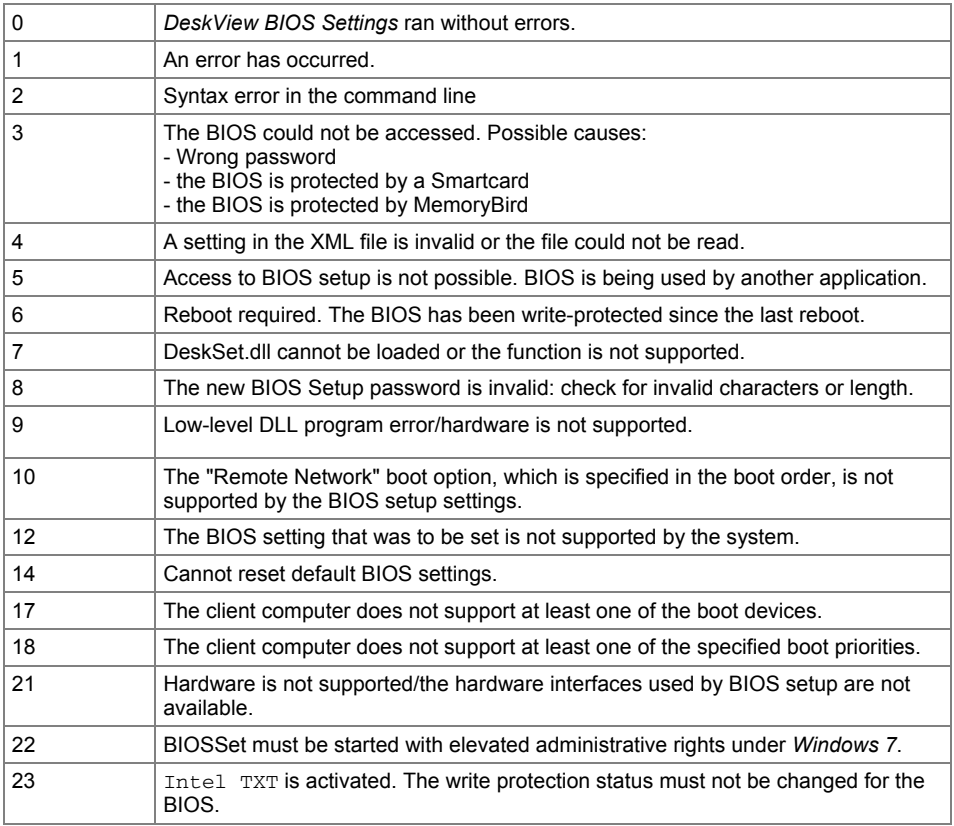

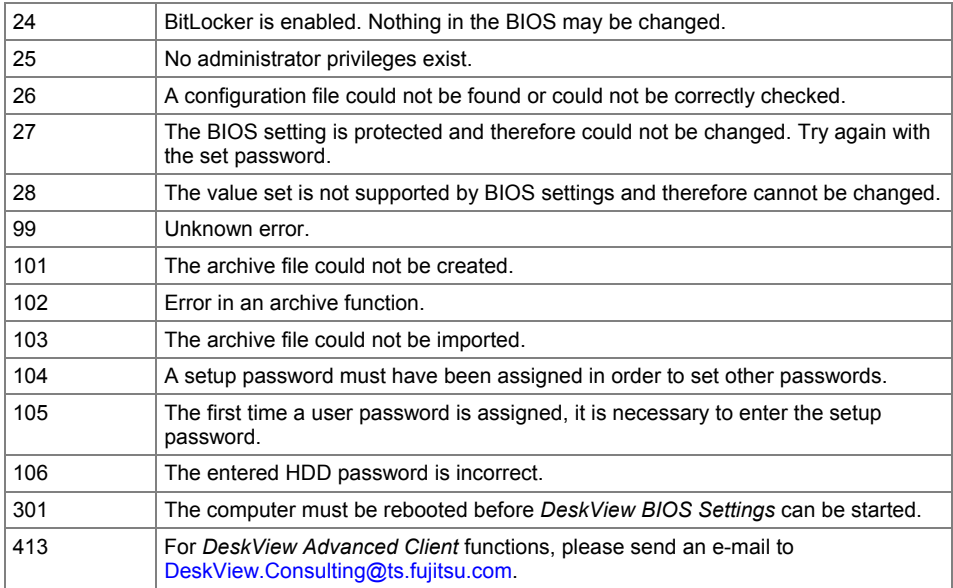

## **Notes about USB settings**

If USB ports are disabled, then the BIOS settings that are dependent on the setting of the main "USB Host Controller" switch will also be changed. The affected switches will set to sensible default values when the USB ports are enabled again. These values will not necessarily correspond to the values in use before the ports were disabled.

The switches affected and the range of values they can take vary according to the system and the BIOS version.

Please refer to the documentation for your system.

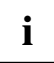

**i**<br>
When USB ports are disabled, the peripheral devices plugged into the ports, e.g. the mouse and keyboard, will no longer work.

In some cases, this may cause the system to become inoperable**.**

# **Example - Protecting BIOS**

The BIOS is a key component of the PC. It has full control of the PC from the time it is switched on until the operating system has loaded, and then continues to run in the background, to control access to hard disks and support data transfer between hardware devices for example.

All settings in the BIOS have a direct influence on system functionality and stability. Settings should therefore only be accessed and modified by authorised persons with appropriate training.

# **Changing a setup password using DeskView BIOS Settings**

The BIOSSET function in the *DeskView BIOS Settings* component can be used to change the BIOS password to prevent unauthorised access to the BIOS. Details of systems that support this feature can be found at the following link:

*[http://ts.fujitsu.com/solutions/business\\_solutions/manageability/featurefinder.html](http://www.fujitsu-siemens.com/solutions/business_solutions/manageability/featurefinder.html)* 

How to change the setup password

► Enter the following command on the command line: BIOSSET /PWD=name\_old /NEWPWD=name\_new The setup password "name\_old" will be replaced with the new password "name\_new".

# **Booting the operating system over the network**

Does your network include, for example, a PXE server, and have you created boot images (e.g. *DOS* or *Windows PE*) for your client computers for maintenance purposes.

In order to boot a client computer from this boot image for maintenance purposes, the client computer must be prepared to accept a system boot over the network.

How to set up the client computer for system boot over the network

- ► If PXE is not already included in the boot sequence, enter the command BIOSSET /PWD=1234 /RB=ON at the command line and reboot the system.
- Enter the following command into the command line:

BIOSSET /PWD=1234 /BOOTORDER=1LAN

The next time it is rebooted, the client PC will load the operating system image from the network.

# **Power Management**

*Power Management*, previously *DeskOff*, can be used to switch between different operating modes for a client computer or for the operating system on a client computer and in doing so reduce energy costs.

If supported by the computer, the following operating modes are possible:

- Shut down the operating system (shutdown)
- Reboot the computer (reboot)
- Switch to power-saving mode (standby)
- Switch to Hibernate mode

It is only possible to switch between different modes if none of the applications running on the computer prevents *Windows* from shutting down (see the /I parameter).

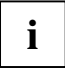

**i** Please note the information about standby and hibernate mode during flashing in the chapter on BIOS Management (Archive & Update) on page 53. chapter on [BIOS Management \(Archive & Update\)](#page-62-0) on page [53](#page-62-0).

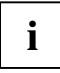

**i** *Power Management* is with *Windows 7* is no more supported. This functionality can be get with the *Windows* command "shutdown". get with the *Windows* command "shutdown".

# **Command line**

DESKOFF.EXE is located in the folder %DESKVIEW%\DeskOff.

# **Syntax**

### **To start a DeskOff action**

```
DESKOFF /HIB [/T<sec>] [/T<hh:mm:ss>] [/PMD] [/I] [/WARNTIME<sec>] 
DESKOFF /SBY [/T<sec>] [/T<hh:mm:ss>] [/PMD] [/I] [/WARNTIME<sec>]
DESKOFF /SD [/T<sec>] [/T<hh:mm:ss>] [/PMD] [/I] [/WARNTIME<sec>] 
DESKOFF /R [/T<sec>] [/T<hh:mm:ss>] [/PMD] [/I] [/WARNTIME<sec>]
```
### **To stop an active DeskOff action**

DESKOFF /STOP

### **To display help**

DESKOFF /?

# **Parameters**

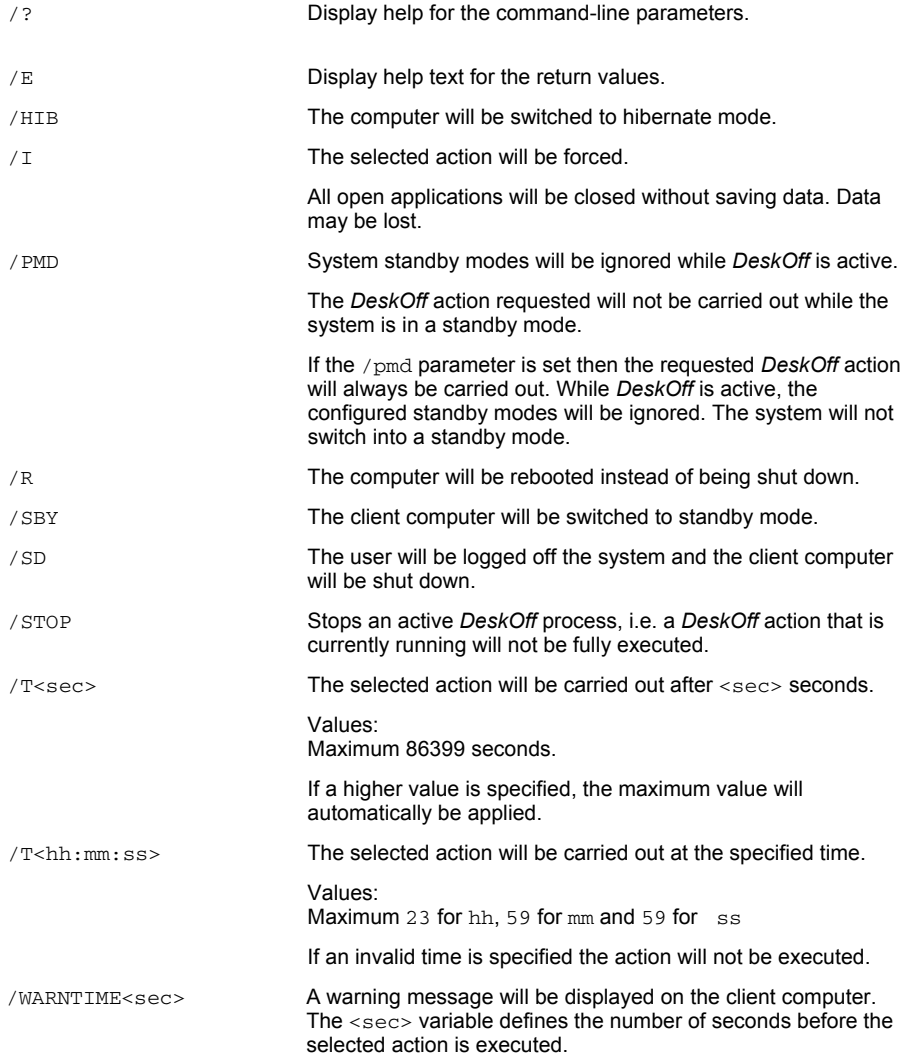

# **Examples**

## **To log off a user and shut down the client computer**

DESKOFF /SD

## **To log off a user and shut down the client computer after 12 seconds**

DESKOFF /SD /T12

**To log off a user, shut down the client computer after 120 seconds, and display a warning message 30 seconds before shutdown** 

DESKOFF /SD /T120 /WARNTIME30

### **To reboot the computer**

DESKOFF /R

### **To reboot the client computer after 12 seconds**

DESKOFF /R /T12

#### **To reboot the client computer at 19:03**

DESKOFF /R /T19:03:00

## **Return values**

*DeskOff* returns the following values:

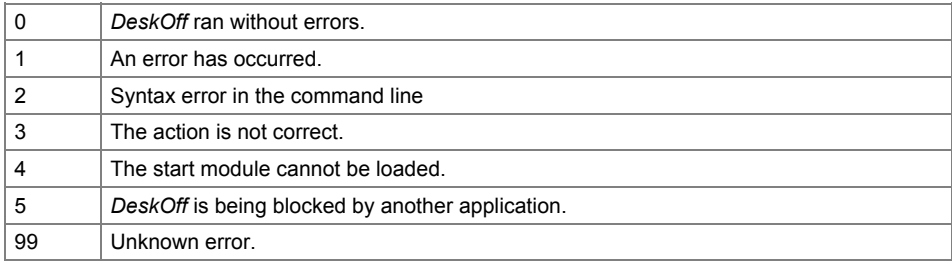

# **Example – Reducing costs through power management**

Energy uses resources and is the source of not inconsiderable costs. All areas of a company are therefore encouraged to save energy.

Energy costs can also be saved while a network is running. To achieve this, it is important to use a centrally managed solution to ensure that the power consumption of systems on the network is minimised without causing any disruption to users.

For example, it is possible to shut down the computers in the network centrally at a specific time (e.g. at 21.00 in the evening). Users will be given sufficient warning before their systems are shut down. Shutdown can be prevented if applications are still open (e.g. Microsoft Word) to avoid any data being lost.

An option is also provided that allows the computer to be switched to standby or hibernate mode to save energy.

How to shut down the computer at a specific time

► Enter the following command on the command line: DESKOFF /SD /T21:00:00 /WARNTIME300 The user will be logged off at 21:00 and the computer will be shut down. The user will receive a warning 5 minutes before shutdown.

# **Energy Management**

To save energy, centrally or locally predefined power management options can be used to switch off the monitor, hard disk or other devices when they have not been used for a certain period of time. *Energy Management*, previously *DeskView Presentation*, provides options to prevent these devices from being switched off.

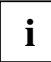

This function is no longer available as of DeskView Client V6.40. Windows 7 offers a separate presentation mode for notebooks (see "Windows 7 Presentation Mode").

# **Using presentation mode**

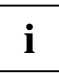

The screensaver is also active, irrespective of the presentation mode. The screensaver activates automatically when the timeout expires.

The *Energy Management* program is automatically started at the same time as the operating system and appears as an icon in the notification area of the start bar.

Presentation mode is disabled by default. The preset power management options are active. The preset power management options are specified by the currently configured power scheme.

Using presentation mode:

► Right-click on the *Energy Management* icon.

The menu options *Presentation* and *Cancel* will be displayed.

► To switch presentation mode on or off, click on the menu option *Presentation*.

If presentation mode is switched on, the *Energy Management* icon will turn red. If the mouse pointer is moved over the icon, the tooltip *Energy Management ON* will be displayed.

If presentation mode is switched off, the icon will turn green and the tooltip *Energy Management OFF* will be displayed.

► To exit the *Energy Management* program, click on the menu option *Cancel*.

The *Energy Management* icon will disappear from the notification area of the start bar.

# **Energy Management power savings options**

The following settings are applied by *Energy Management*:

 On external power On battery power Turn off monitor After 30 minutes After 30 minutes Turn of disks Never Never After 20 minutes Standby **Never** Never Never Never Hibernate **News** Never Never

# **Restoring preset power management options**

When presentation mode is deactivated, the system will switch to using the preset power management options.

Presentation mode will be deactivated in the situations below:

- When the *Energy Management*/*Presentation* menu option is selected (see above)
- When the user logs off
- When the system is switched to hibernate mode
- When the system is shut down or rebooted

# **Example – Advantages of using Presentation Mode**

Power management options save energy, but can also be problematic during a presentation. If a long time is spent explaining something on one slide without moving the mouse cursor or using the keyboard, the computer may switch off the monitor, hard disk, etc. according to the preset power management options.

To prevent this, switch on the Presentation Mode. This deactivates the power management options.

# **Basic information on creating and distributing energy saving options**

In addition to the targeted control of energy saving options through *Energy Management,* energy settings can be predefined in principle in the form of power schemes. Your *Windows* operating system offers a range of options for this purpose. You can either make the settings on an individual device or distribute central power schemes to several devices in the network.

If you wish to distribute energy settings in the network, you have several options depending on the network infrastructure:

- Make settings on the domain server via group quidelines,
- Distribute power schemes via PowerCfg scheme files,
- Execute individual PowerCfg commands.

Under *Windows XP,* the energy management options are highly limited due to group guidelines. A further restriction is that PowerCfg settings under *Windows XP* are always user-based and not system-based. For practical implementation, this means that you should preferably enter the energy settings in the logon script for each user in *Windows XP*. It is also not possible to copy settings that you have made interactively on a *Windows 7* client to a *Windows XP* client without further action. With *Windows 7,* all the above-mentioned options are available.

## **Example**

The following example shows the procedure for distributing energy settings from a *Windows 7* client to other *Windows 7* systems via power scheme files:

► Make settings on an existing or new scheme via

Control Panel/Hardware and Sound/Energy Options .

Display the list of power schemes via the command line:

```
 POWERCFG /LIST
```
- Using the name of the GUID, determine the reference power scheme.
- Save the reference power scheme in a file:

POWERCFG -EXPORT c:\ReferenceSchemepow <guid>

- ► Import the created reference power scheme to an other system: POWERCFG -IMPORT c:\ReferenceScheme.pow <guid>
- Enable the imported scheme:

POWERCFG -SETACTIVE <guid>

The process is similar under *Windows XP*. The only difference is that a descriptive name is used for the unique identification of a scheme, instead of the GUID.

For more information on the distribution of power schemes, go to the PowerCfg Help (POWERCFG /?) or see the product documentation for your server's operating system.

# **Windows 7 Presentation Mode**

The presentation mode can be found in the Windows 7 Mobility Centre. The Windows Mobility Centre is only available on notebooks. Press the "Windows" key + X to start it.

In the Windows Mobility Centre you can activate the presentation mode with "Turn on" and deactivate it with "Turn off".

# **Security Management**

*Security Management,* previously *DeskView Security,* is a component of *DeskView Client* that can be used to enable and disable USB mass storage devices for *Windows XP* or removable disks (FAT and NTFS file system) for *Windows 7* on client computers. This is intended to assist in preventing misuse of data and protecting computers against malicious software (computer viruses for example) by restricting access via the interfaces.

The following settings can be defined:

- Prevent write access
- Allow full access (read and write)
- Prevent read and write access

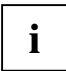

Warning

Only use the *Security Management* of *DeskView Client* for mass memory access management.

If any other tools are used alongside *Security Management*, no guarantees can be made with regard to possible access to mass storage devices.

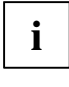

It will no longer be possible to change the settings after *Security Management* has been uninstalled.

If it becomes necessary to uninstall *Security Management*, the parameters must be set appropriately for future requirements before uninstalling.

# **Command line**

# **Syntax**

#### **Allow read access**

USBSTOR /READONLY

#### **Allow full access**

USBSTOR /READWRITE

### **Prevent detection of USB mass storage devices or removable disks**

USBSTOR /DISABLE

**To display help**  USBSTOR /?

**Display settings**  USBSTOR /STATUS

**To display return values** 

USBSTOR /E

# **Parameters**

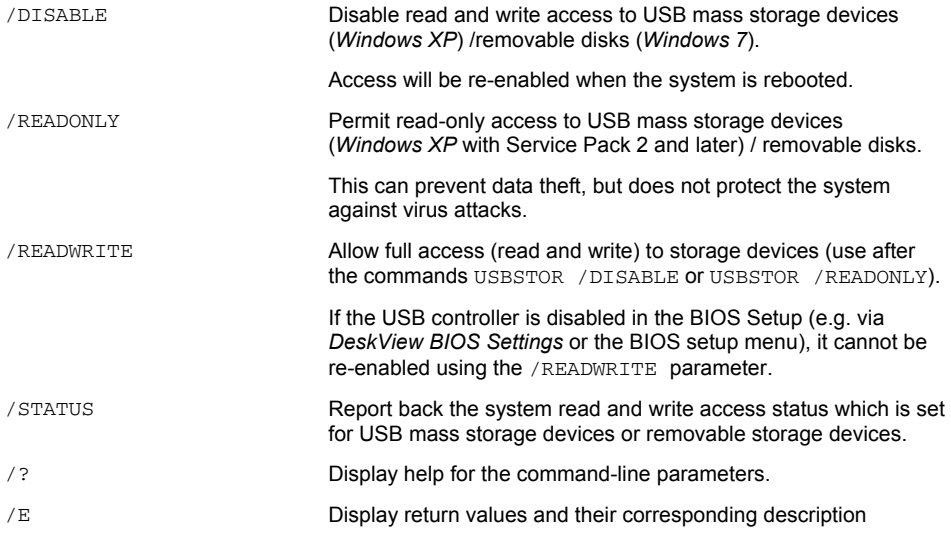

# **Return values**

*Security Management* returns a value that shows whether the program ran without errors or whether an error occurred. The value indicates the type of notification. The following table gives an overview of all possible return values.

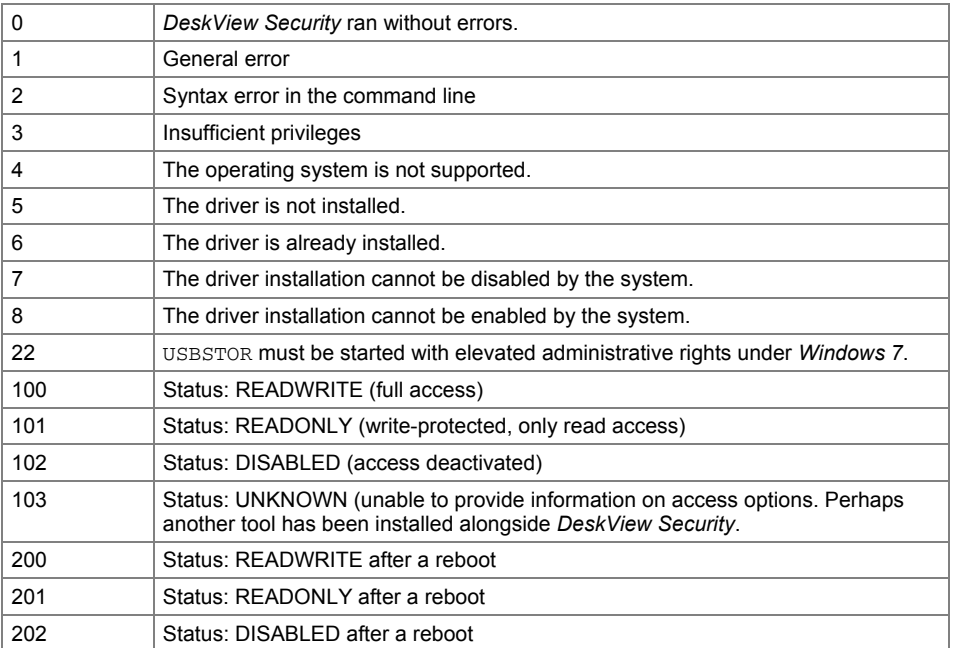

# **Driver Management**

In order for networks to remain stable, the system drivers for client computers must be kept up to date. With *DeskView Client* V6.25 and above, *DUWRP* is able to update drivers on client computers.

In addition, *DUWRP* also allows you to install or update specific system applications such as *Mobile Software Suite* for ESPRIMO Mobiles and install *Windows* updates. More detailed information on this can be found in the DU DVD (Drivers & Utilities DVD).

*DUWRP* can operate in one of two ways:

- Using the DU DVD for drivers and service programs from Fujitsu Technology Solutions, on which can be found the required driver versions for the different client computers. The system administrator can specify precisely which driver versions should be used from which DU DVD.
- The Fujitsu Technology Solutions support website, which contains the latest system drivers. With this option, the driver package published by Fujitsu Technology Solutions and corresponding to the system is automatically used.

# **Command line**

## **Syntax**

### **To update all out-dated drivers from a DU DVD**

DUWRP <path>[\[DUCMD.EXE]]

**To update out-dated drivers, applications and Windows hotfixes using a DU DVD that can be**  accessed via the path <path>

DUWRP <path>[\[DUCMD.EXE]] [<ducmd-params>]

**To update drivers, Windows hotfixes or applications using the Fujitsu Technology Solutions website** 

DUWRP "%DESKVIEW%\DeskUpdate" /WEB /Q <ptype> [/ARB][/AU][/IBAT]

**To display the newer package <id> from the Fujitsu Technology Solutions website locally (based on the current computer)** 

DUWRP "%DESKVIEW%\DeskUpdate" /WEB /LIST [/AU] [/IBAT]

**To update one or more software packages (drivers, applications or Windows hotfixes) from the Fujitsu Technology Solutions website** 

DUWRP "%DESKVIEW%\DeskUpdate" /WEB /Q /PACK:<id> [/ARB][/AU][/IBAT]

# **To display return values**

DUWRP /E

## **To display help**

DUWRP /?

# **Parameters**

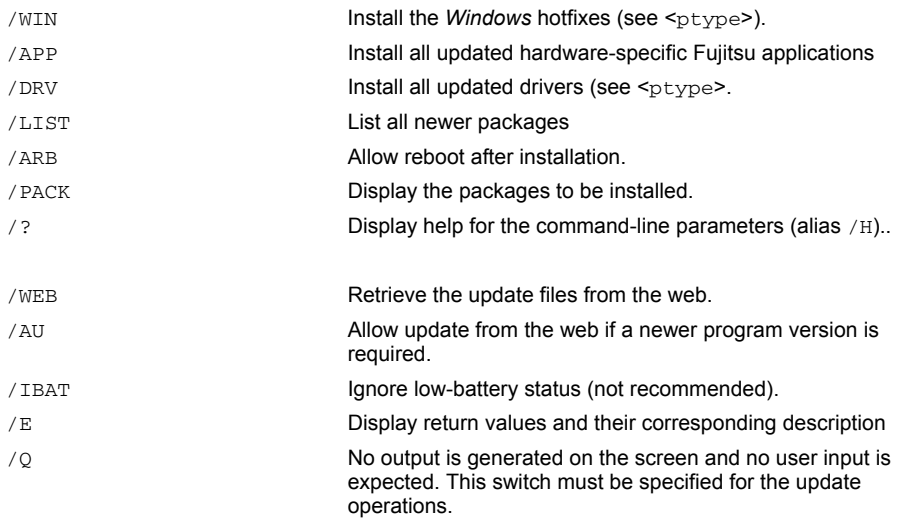

# **Variables**

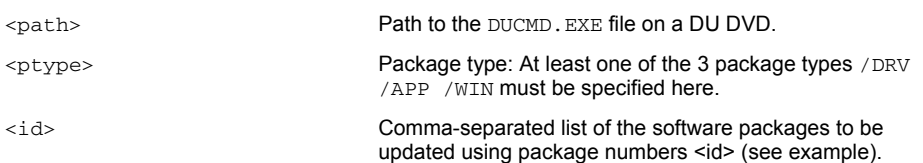

<ducmd-params> List of the parameters that can be passed from DUWRP.EXE to DUCMD.EXE located on a DU DVD. If <params> is not specified, the default parameters contained in the file %DESKVIEW\DeskUpdate\DUWRP.ini are used. The standard settings in this file cause a full driver update for

all outdated drivers on the affected system.

The permitted parameters depend on the version of DUCMD. EXE referenced via <path>. Please note that the parameters for DUCMD.EXE are expected in a specific order. You can call up individual parameters using the DUCMD /? command.

## **Examples:**

#### **To update the software packages of a client computer from a DU DVD:**

#### DUWRP X:\DUDVD\DeskUpdate\DUCMD.EXE /Q /DRV

*DUWRP* executes a driver update. It uses the associated network drive X: \DUDVD. This network drive points to a DU DVD on which the DUCMD.EXE program is located in the *DeskUpdate* directory. The action is executed without user input and generates no output for the user.

#### DUWRP D:\DeskUpdate /Q /APP /DRV

*DUWRP* executes a driver update and an update or installation of system applications. It uses the DU DVD that is in drive  $D:\Lambda$ . The action is executed without user input and generates no output for the user.

DUWRP \\server\DUDVD\DeskUpdate /LIST

*DUWRP* lists the package numbers (<id>) of all drivers, system-specific applications and *Windows* updates that you can apply on the current computer using the specified DU DVD. The contents of the DU DVD is located in the directory  $\lvert \text{Server} \text{DUDVD} \rvert$  and the DUCMD. EXE program is located in the DeskUpdate subdirectory The package numbers received can subsequently used in the command with /PACK.

DUWRP \\server\DeskUpdate\DUDVD /Q /PACK:1001010,1002020,1002030

*DUWRP* will install the software packages (drivers, system-specific applications and/or *Windows* updates) with the specific package numbers on the computer on which the command is run. The installation is executed as long as the software packages on the computer are older than those located on the DU DVD which has been shared on the computer \\server using the share named DUDVD.

#### **To update the software applications of a client computer using the Fujitsu Technology Solutions website**

DUWRP "%DESKVIEW%\DeskUpdate" /WEB /Q /DRV /ARB

*DUWRP* will install all updated drivers from the Fujitsu Technology Solutions website and, if required, will reboot the system.

# **Accesing the web via a proxy server**

If you need to use *DeskUpdate* with a proxy server, the settings in the config.ini file must be changed and distributed to the client systems.

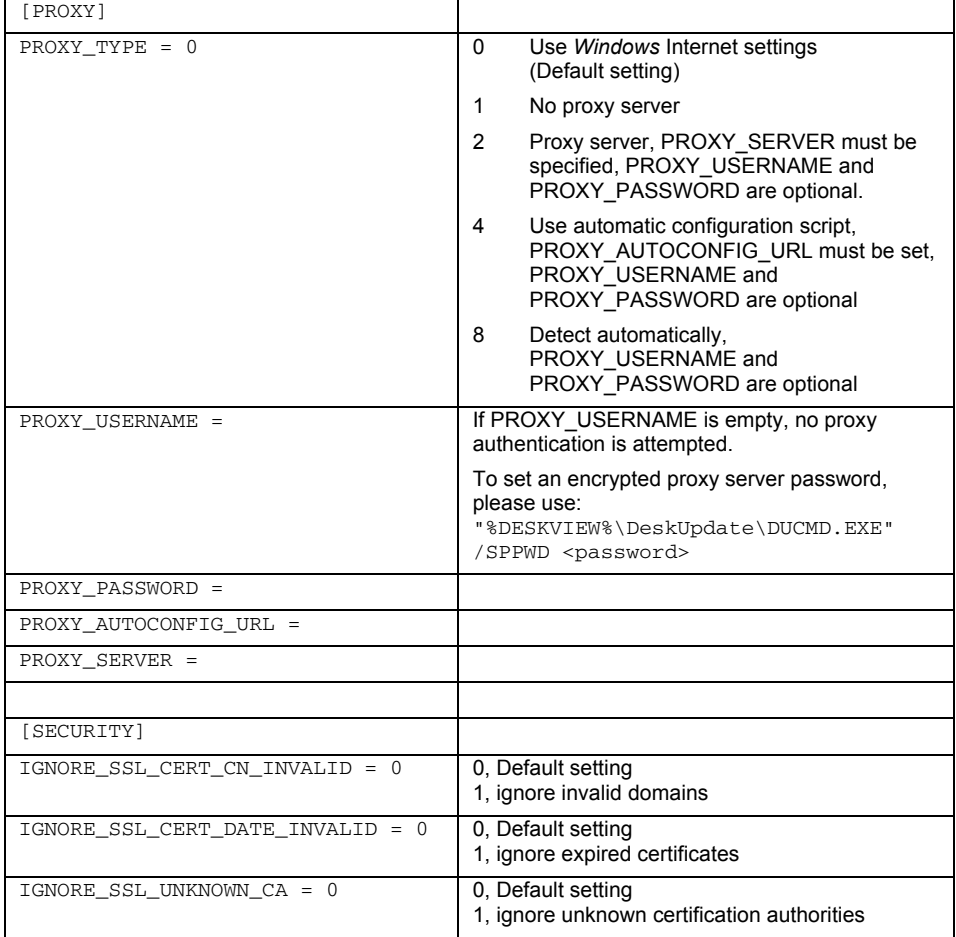

# **Return values**

*DUWRP r*eturns a value that shows how the program was executed. The following table gives an overview of all possible return values. The messages are output by the program DUWRP. EXE or the program DUCMD.EXE that was called from the DU DVD.

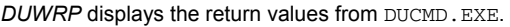

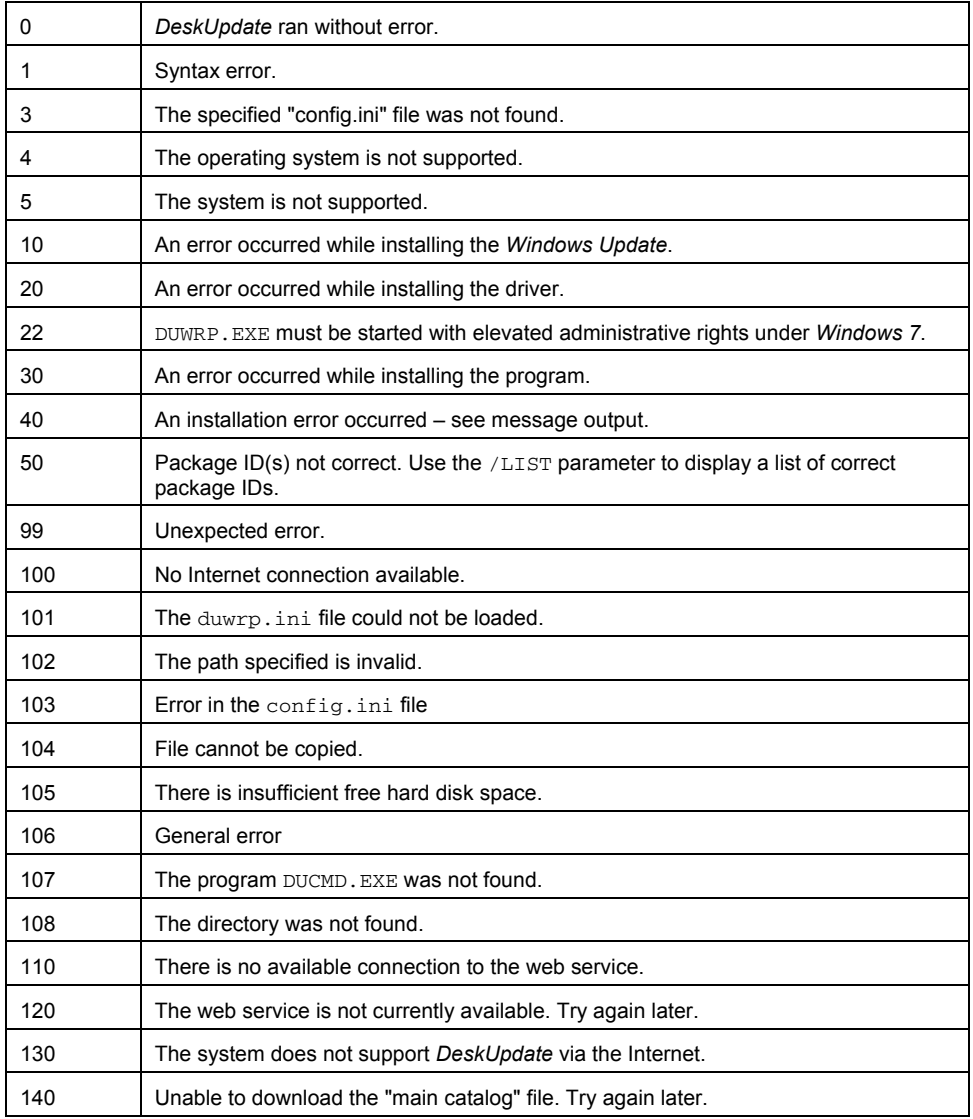

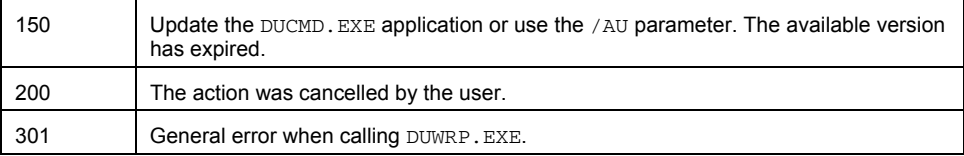

# **Display Management**

With *Display Management* of *DeskView Client (*from V6.45 running on *Windows 7* or higher*)* you can make settings remotely on suitable monitors. This makes sense for example if the end user has changed monitor settings and does not know how to restore normal settings.

Display-setting functions belong to *DeskView Advanced Client* and must therefore be approved by *DeskView Admin Consulting Service* (see chapter "[DeskView Advanced Client"](#page-17-0)).

Monitor characteristics e.g. model name, monitor manufacturer or serial number can be requested via WMI in *DeskView System Data* or via the /LIST command and require no approval.

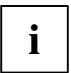

**i** Supports only monitors with a DDC/CI interface.

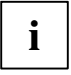

The DVDisplay.exe program ("Instant") can be used whether *DeskView Client* is installed or not, to control Fujitsu monitors connected to a computer made by another manufacturer. You can use DVDISPLAY from a *DeskView Client* installation or extract the program from the *DeskView Client* setup using the command msiexec /a DeskViewClient.msi.

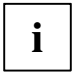

**i** In some cases it may not be possible to control monitors connected via a splitter or Y-<br>
cable. cable.

# **Command line**

DVDISPLAY.EXE is found in directory %DESKVIEW%\DISPLAY.

## **Syntax**

#### **Automatic adjustment of the monitor**

DVDISPLAY [/MON=<monitor>] /AUTOADJUST [/Q | /V]

#### **Adjustment of monitor to a preset brightness level**

DVDISPLAY [/MON=<monitor>] /BRIGHTNESS=<value> [/Q | /V]

#### **Reset monitor settings to factory settings status**

DVDISPLAY [/MON=<monitor>] /FACTORY [/Q | /V]

#### **Show details of all monitors connected to a system**

DVDISPLAY /LIST [/V]

#### **Adjustment of colour temperature of connected monitors**

DVDISPLAY [/MON=<monitor>] /COLORTEMP=NATIVE | SRGB | 6500K | 7500K |

## 9300K [/Q | /V]

## **Disable/enable monitor menu (On Screen Display - OSD) for the end user**

DVDISPLAY [/MON=<monitor>] /OSD=ON |OFF [/Q | /V]

### **Display help**

DVDISPLAY /?

#### **Display any error codes on the monitor**

DVDISPLAY /E

## **Parameters**

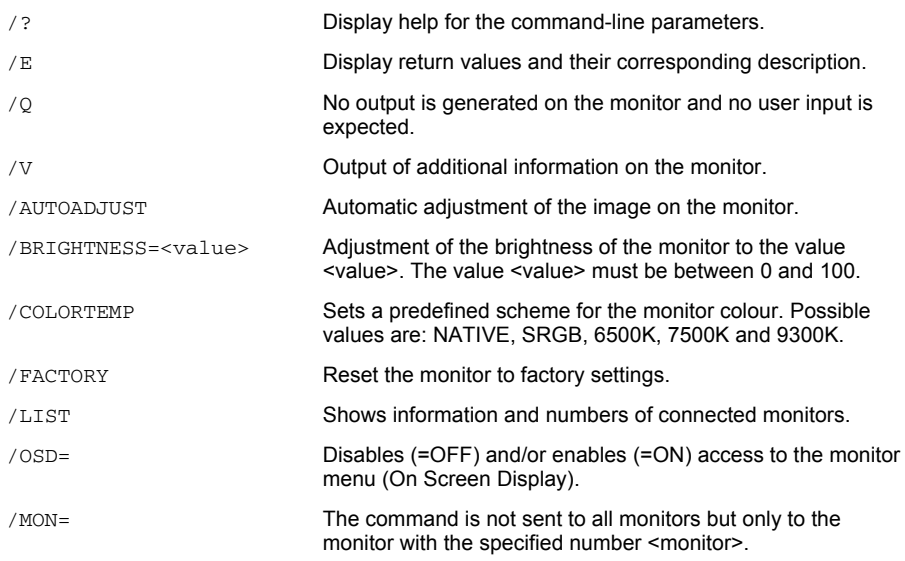

# **Variables**

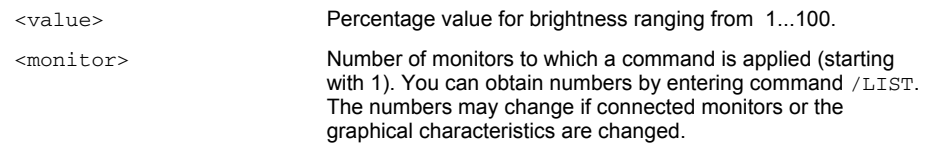

## **Examples:**

## **Adjusting to a brightness which requires less energy:**

```
DVDISPLAY /BRIGHTNESS=75 /V
```
## **Disabling monitor menu for first monitor:**

DVDISPLAY /MON=1 /OSD=OFF

## **Return values**

*DVDISPLAY* returns a value that shows how the program was executed. The following table gives an overview of all possible return values.

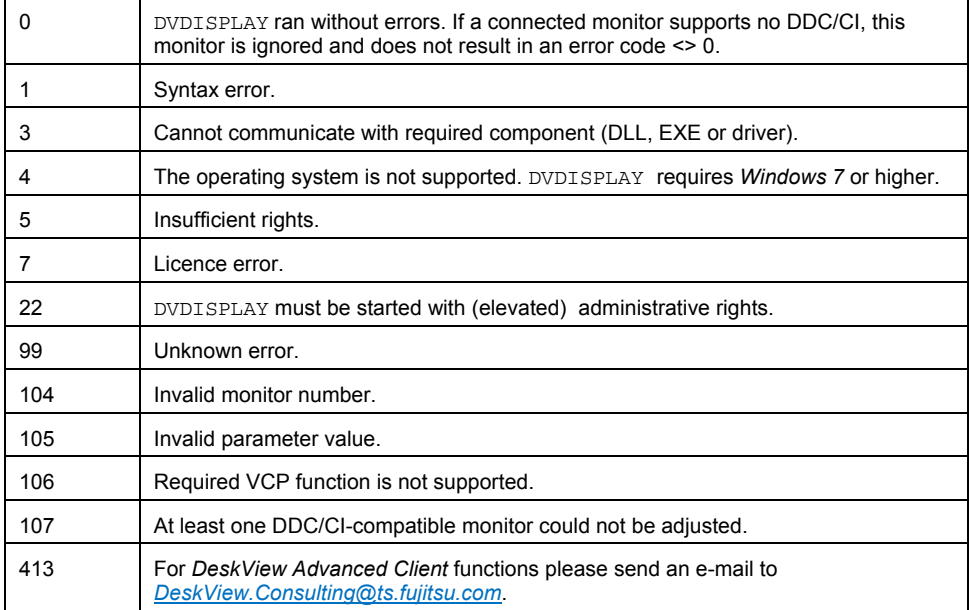

# <span id="page-104-0"></span>**Inventory Management**

*Inventory Management* of *DeskView Client*, previously *DeskView System Data*, extends or supplements the system data provided by *Windows* via the WMI interface – see Section [Accessing](#page-104-0)  [system data with ,](#page-104-0) page [95](#page-104-0).

### **Hardware**

Computer model

Serial number of the computer

Client serial number of the computer

Serial number of the connected monitor

Memory installed

Hard disks in system

Version number of the system BIOS

…

### **Settings and software**

Current value of important BIOS settings

Check whether a setup password is set

Check whether mass storage devices are locked in the system

List of the installed software on the system

Assignment of the system logical drives

…

The *Inventory Management* component (in *DeskView Client V6.25* and above) contains the program CSN (Customer Serial Number), with which you can name and administrate computers on your network according to your own criteria – see [CSN \(Customer Serial Number\)](#page-110-0) on page [101.](#page-110-0)

In addition, *DeskView System Data* also includes the *UserInfo* program (*DeskView Client V6.25* and above). This program allows you to work with information that is reported in the WMI class [CABG\\_UserInformation](#page-0-0) (see [CABG\\_UserInformation](#page-131-0)*,* on page *[122](#page-131-0)*).

# **Accessing system data with Inventory Management**

Access to *DeskView* system data is similar to WMI access in *Windows*, for example using the WBEMTEST.EXE program or WMI scripting.

You will find comprehensive information on WMI classes in the chapter [WMI classes](#page-127-0) on page [118.](#page-127-0)

Data can also be extracted in the form of a CIMXML-compliant file. Knowledge of scripting and the COM technology is required in order to do this.

### **Example**

The following sample script (Visual Basic) contains no error-handling code. The code excerpts can be changed to meet individual requirements.

The script writes an XML file XMLStream.xml to the same folder where the script is located or from where it was started.

Set Inventory = CreateObject(W2X.DVClientDataEX) Inventory.Init DVInventory Inventory.GetPacketCount DVInventory, PacketCount PacketNumber = CInt(1) Inventory.GetPacketData DVInventory, CInt(PacketNumber), PacketName, Data, ErrorCode Set FSO = CreateObject(Scripting.FileSystemObject)

```
Set File = FSO.CreateTextFile(XMLStream.xml)
```
File.Write Data

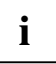

In the *Windows* 64-bit architecture the script must be run with the following command:

%windir%\SysWOW64\CScript.exe <SCRIPTNAME.vbs>

# **Technical details of XML queries for system data**

The *DeskView* component *Inventory Management* is represented by the W2X.DLL binary file. The W2X.DLL binary file is an in-process COM server that enables system data to be read from the WMI. This data is made available to you using an XML data stream in CIMXML format.

### **System requirements**

- WMI is installed (integrated in *Windows 2000* operating systems and later)
- MS XML as a scanner/parser for XML files
- One or more W2X namespaces
- One or more XML control files
- One or more XML template files

A W2X namespace is a folder at the level of the W2X. DLL binary file. The following namespaces are already defined and therefore reserved:

- DVInventory
- DVClientCapabilities
- DVDisplay

The following subfolders are created beneath this folder during installation:

- Classes (contains one or more XML control files)
- Templates (contains the XML template files)

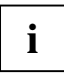

These folders must not be modified.

The control file contains the WMI namespace and the WMI class names to be read and converted. The class names must be the same as the file names of the XML template files.

# **Interfaces**

The interfaces for *DeskView* component *Inventory Management* are dual interfaces, meaning they are also suitable for use with automation. This type of interface allows access to the COM server using scripting languages.

The following interfaces are available:

- IComponentInit (specific to Fujitsu Technology Solutions)
- IDispatch (automation)
- IDVClientDataEx (current)
- IDeskViewInventory (legacy)
- IDVClientData (legacy)

The corresponding ID ( $P_{\text{roqID}}$ ) is required to set up a connection to the interface:

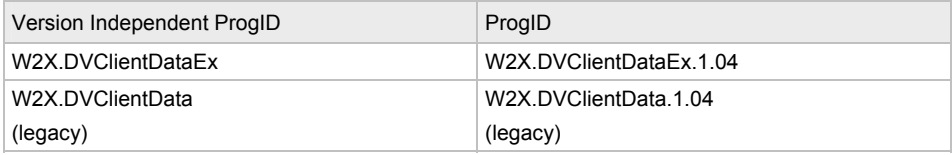

## **IDVClientDataEx interface methods**

The DVClientDataEx interface has the following methods:

SCODE ComponentInitialize SCODE Init SCODE GetPacketCount SCODE GetPacketData

The following sections describe the IDVClientDataEx methods in detail.

### **SCODE ComponentInitialize**

SCODE ComponentInitialize(const BSTR bstrFeatureName, const BSTR bstrFeatureVersion, const BSTR bstrContextName)

This method is specific to Fujitsu Technology Solutions.

### **SCODE Init**

SCODE Init(const VARIANT &vNamespace)

The full application logic is implemented in this method. The XML control files, which contain the WMI namespace and the WMI classes to be read, are evaluated and the corresponding template files are read in. The required data is then read from the WMI and converted to CIMXMI, format. The resulting XML stream is cached.

## **Parameters**

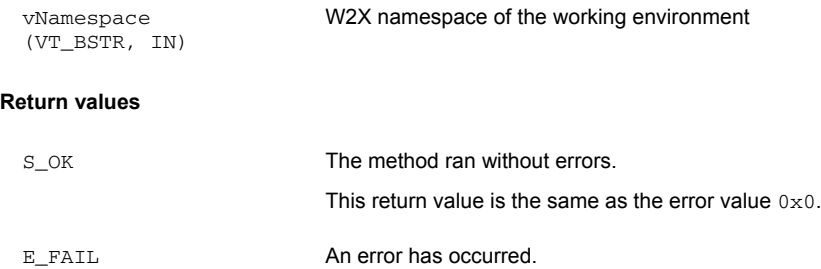

## **SCODE GetPacketCount**

SCODE GetPacketCount (const VARIANT &vNamespace, VARIANT \*vCount)

This method returns the number of packets to the initiator. If the Init function divides the XML stream into small packets, individual packets can be queried. This allows the load on the network to be reduced when sending a remote query, for example.

### **Parameters**

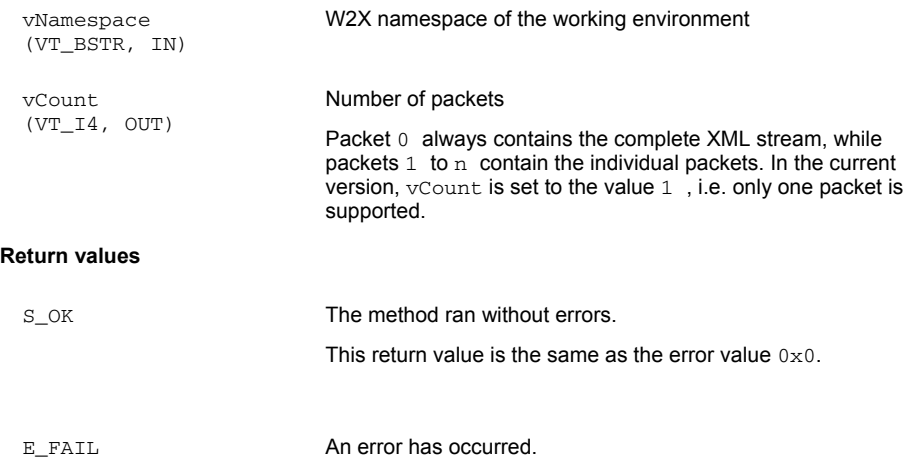
### **SCODE GetPacketData**

SCODE GetPacketData(const VARIANT &vNamespace, const VARIANT &vPacketNumber, VARIANT \*vPacketName, VARIANT \*vData, VARIANT \*vErrorCode)

This method returns the data requested about the client system to the initiator.

The Init, GetPacketCount, and GetPacketData methods must always be called consecutively in order to query the COM server directly.

### **Parameters**

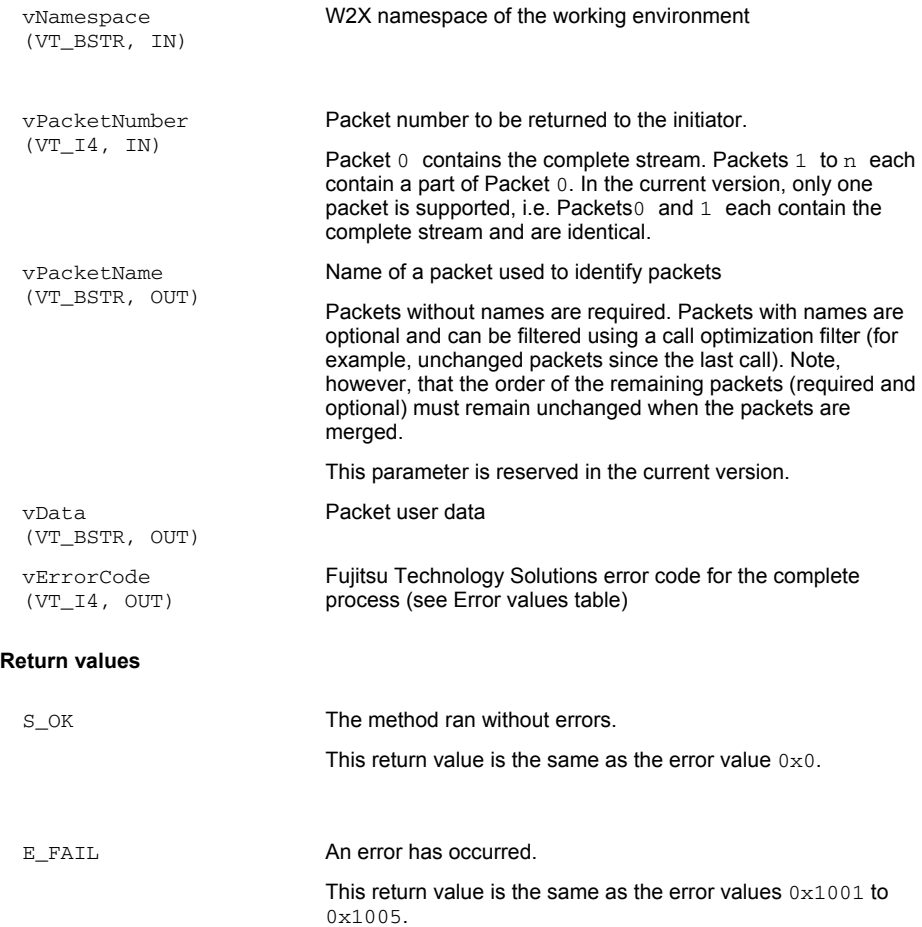

### **Error values**

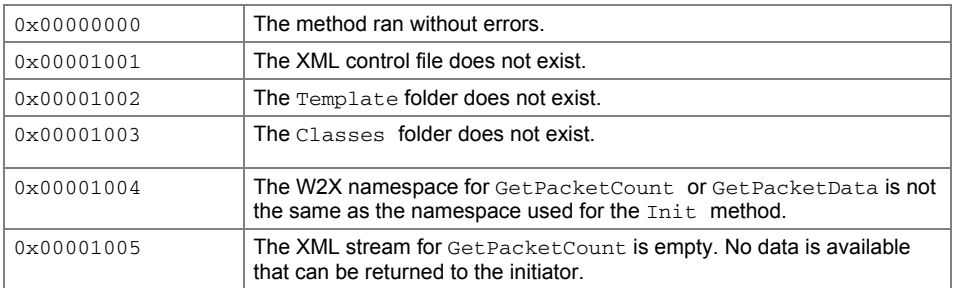

### <span id="page-110-0"></span>**CSN (Customer Serial Number)**

The program CSN.EXE (*DeskView Client V6.25* and above) allows you to allocate your own serial numbers to your computers on a permanent basis (e.g. they persist even after installation of a new operating system). This allows you to name and administrate the computers on your network according to your own criteria.

These serial numbers are referred to below as customer serial numbers, abbreviated to CSN.

The CSN is written to the system's SMBIOS and can be queried by standard Microsoft WMI classes or via programs that are capable of displaying SMBIOS data. The modified serial numbers are updated when the system is rebooted.

The CSN can comprise up to 16 characters, but is limited to the letters from A to Z, figures from 0 to 9 and the "\_", "-" and space characters.

The program CSN.EXE has the following functions:

- Output the existing CSN.
- Set a new, directly specified CSN.
- Set a serial number from a file in which the administrator has entered the desired serial numbers for the systems.
- Reset the serial number to its original state.

CSN.EXE is installed by the *DeskView* component *DeskView System Data* in the directory %DESKVIEW\SystemData. If necessary, CSN.EXE can be copied from here to other supported Fujitsu systems on which *DeskView* is not installed ("Instant"). The program CSN.EXE is included in *DeskView Client* V6.25 and above.

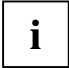

Caution: The CSN.EXE from a 32-bit *Windows* system may not be copied to a 64-bit *Windows* system, and vice versa.

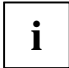

Administration rights are required in order to use the functionality of a copy of the CSN.EXE program ("Instant"). Likewise, the copy of the program can only be run successfully on *Windows XP* under the user SYSTEM (Local System account) in interactive mode. Otherwise, please use a *DeskView Client* installation.

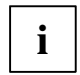

**i Supported hardware**<br> **i** CSN runs on most computers that are supported by *DeskView*.

You can find out whether or not your computer is supported by running the command CSN /TEST.

### **Command line**

### **Syntax**

**To display help** 

CSN /?

**Setting a customer serial number** 

CSN /CSN=<csn> [/TYPE1] [/Q | /V]

**Reading a customer serial number** 

CSN /READ [/TYPE1] [/V]

### **Retrieving a customer serial number from a file**

CSN /FILE=<csvfile> [/TYPE1] [/Q |/V]

### **Checking that a customer serial number can be set**

CSN /TEST [/Q | /V]

### **Resetting the customer serial number**

CSN /RESET [/Q | /V]

### **Outputting any error codes to the screen**

CSN /E

### **Parameters**

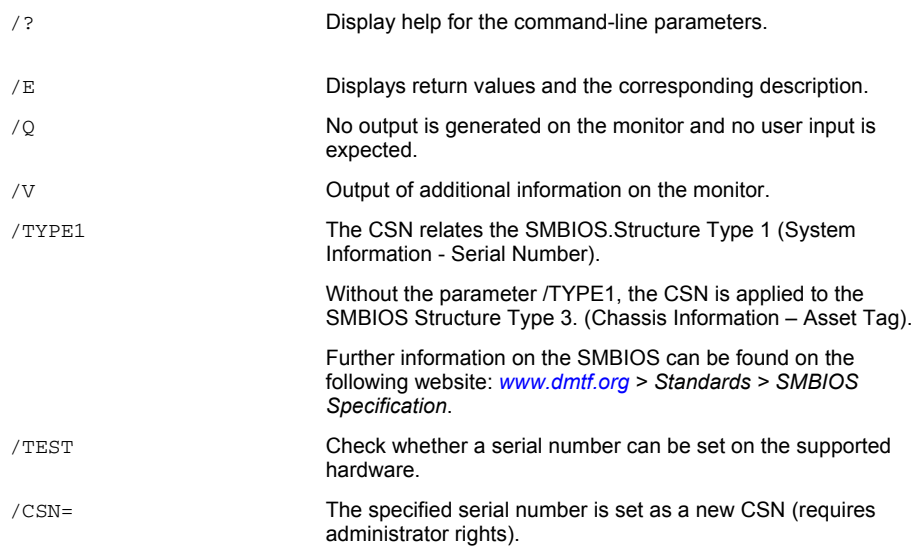

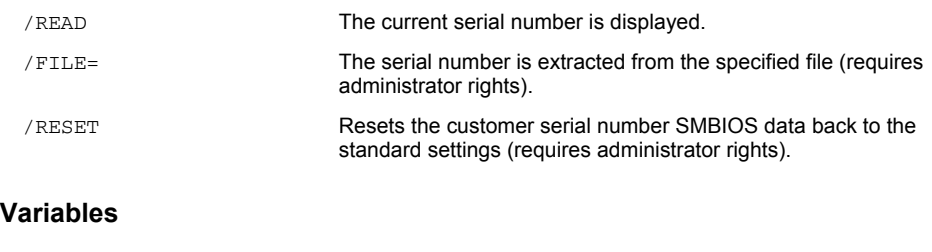

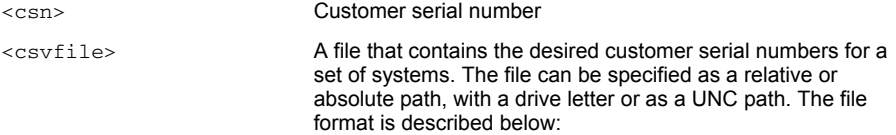

### **Format of the CSV file**

The file must be in ANSI format. UNICODE data will generate an error.

One line of the file applies to a separate computer.

The entries on each line are separated by commas.

The columns in the file are configured as follows:

- Column 1: Contains the CSN (serial number) to be set
- Column 2: Contains the system's UUID
- Column 3: Contains the system's vendor serial number
- Column 4: Contains the name of the system
- Column 5: Contains the system's MAC address
- Column 6: Contains the system's IPv4 address
- Column 7: Contains the system's IPv6 address

At least column 1 must be filled on each line, along with one further entry. If an entry from columns 2 to 7 match the data for the current system then the CSN from the corresponding first column is applied to the system.

The file can be prepared using a spreadsheet program, and saved as an ANSI CSV file with commaseparated values.

A sample CSV file called CSN SAMPLE.CSV is installed in the %DESKVIEW%\SystemData folder when *DeskView Client (Inventory Management)* is installed.

### **Permitted formats for UUID, IPv4, IPv6 and MAC address in the CSV file**

UUID: The Microsoft format of the MAC address – not in binary format

Correct: 41CCD607-B828-DE11-AB23-00232637CDA0

Incorrect: 07D6CC4128B811DEAB2300232637CDA0

IPv4 address: Four groups of decimal figures separated by periods (dots). Leading zeros are not permitted.

Correct: 192.168.1.20

Incorrect: 192.168.001.020

IPv6 address: The following appearances are supported.

fe80::30f7:fab2:e8fc:a70b

fe80:0000:0000:0000:30f7:fab2:e8fc:a70b

MAC address: Eight groups of 2-figure hexadecimal numbers, separated by minus signs, colons or dots. The number may also be provided without separators.

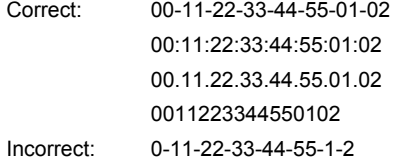

### **Sample file based on IP addresses (e.g. in a network using static IPs):**

#CSN#(1),#UUID#(2),#Serial#(3),#PCNAME#(4),#MAC#(5),#IP4#(6),#IP6#(7) CNS12345,,,,,172.025.144.181,fe80::30f7:fab2:e8fc:a70a CNS10000,,,,,172.025.144.182,fe80::30f7:fab2:e8fc:a70b CNS20000,,,,,172.025.144.183,fe80::30f7:fab2:e8fc:a70c

### **Sample file based on the computer name or vendor serial number addresses**

#CSN#(1),#UUID#(2),#Serial#(3),#PCNAME#(4),#MAC#(5),#IP4#(6),#IP6#(7) CSN12000,,YKLF010086,MAILPC CSN14000,,YK3N012541,DATABASEPC

### **Examples**

### **To query the local CSN**

CSN /READ

The CSN is displayed. This command can be used directly after setting the CSN to verify that the previous action was successful. In this case, in contrast to a WMI query, it is not necessary to reboot the system after setting the CSN.

### **To set a new CSN in SMBIOS Type 1**

CSN /CSN="MUC NB\_0009" /TYPE1 /V

#### **To set the serial numbers on the network from a central file**

The administrator creates a file allocating a specific CSN to each computer on the network. This file is stored on a network share. The following command is executed on all computers (e.g. via a central logon script):

CSN /FILE=\\SERVER\ADMIN\csnlist102009.csv /Q

Each computer on which the command is executed writes the CSN into the corresponding SMBIOS structure if an entry exists for the computer in the file csnlist102009.csv. The account under which CSN is started must have access to the file.

### **Return values**

CSN returns a value that shows whether the program ran without errors or whether an error occurred. The value indicates the type of notification. The following table gives an overview of all possible return values.

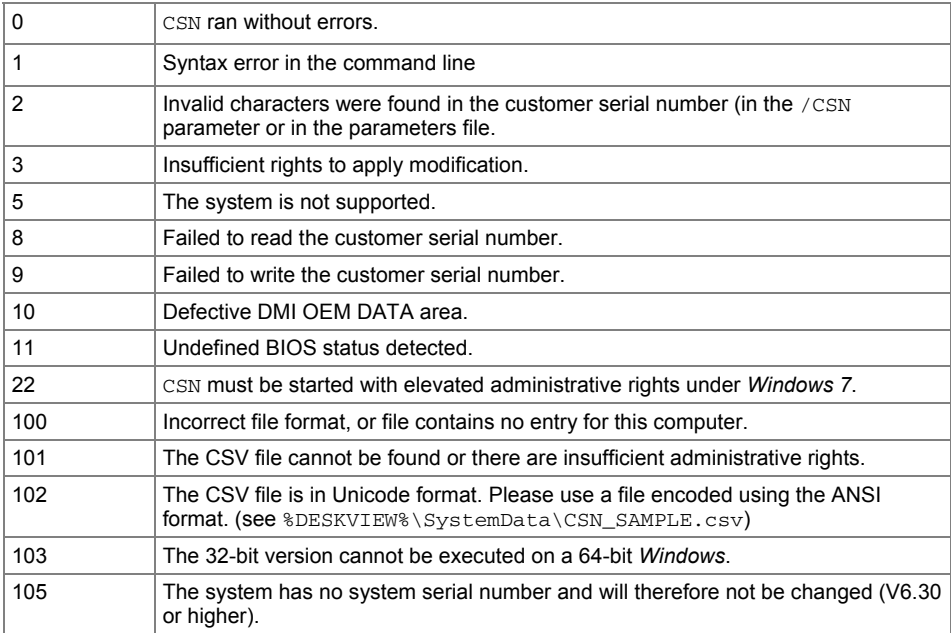

### **Example – Querying via WMI after setting the CSN**

If you have set the customer serial number using CSN, you can query this using WMI after rebooting the system.

If you set the CSN using the parameter /TYPE1, you can use the following WMI query (in VB Script) to retrieve the serial number:

```
strComputer="." 
Set wbemServices = GetObject("winmgmts:\\" & strComputer) 
Set wbemObjectSet =
wbemServices.InstancesOf("Win32_ComputerSystemProduct") 
For each wbemObj in wbemObjectSet 
    Wscript.Echo "Type1.Serialnumber=" & wbemObj.IdentifyingNumber
```
Next

If you set the *CSN* without using the parameter /TYPE1, you can use the following WMI query (in VB Script) to retrieve the serial number:

```
strComputer="." 
Set wbemServices = GetObject("winmgmts:\\" & strComputer) 
Set wbemObjectSet = wbemServices.InstancesOf("Win32_SystemEnclosure") 
For each wbemObj in wbemObjectSet 
    Wscript.Echo "Type3.SMBIOSAssetTag=" & wbemObj.SMBIOSAssetTag
```
Next

#### **Displaying the CSN using System Management software**

In order to ensure that your customer serial number is used instead of the vendor serial number in your client management tool, check which of the two WMI structures above is used by your software. You should then adapt your call to CSN accordingly, with or without the /TYPE1 parameter.

If you want your management tool to continue displaying the vendor serial number, then you should always call the CSN program without the /TYPE1 parameter.

### **OWN (owner information for Notebooks)**

*OWN* is a program of the *DeskView* component *Inventory Management.* The OWN.EXE program (as of *DeskView Client* V6.45) lets you assign your Fujitsu Notebook to an owner who will be permanently stored in the system (e.g. even if a new operating system is installed).

The Owner information is entered into the flash module of the Notebook system and can be optionally requested via WMI or via programs. The data written with  $\alpha_{\text{NN}}$ , exe is the same as that which can be entered locally in the BIOS Setup (F2 at Boot) via "Set Owner Information". The information can be written to most Fujitsu Notebooks.

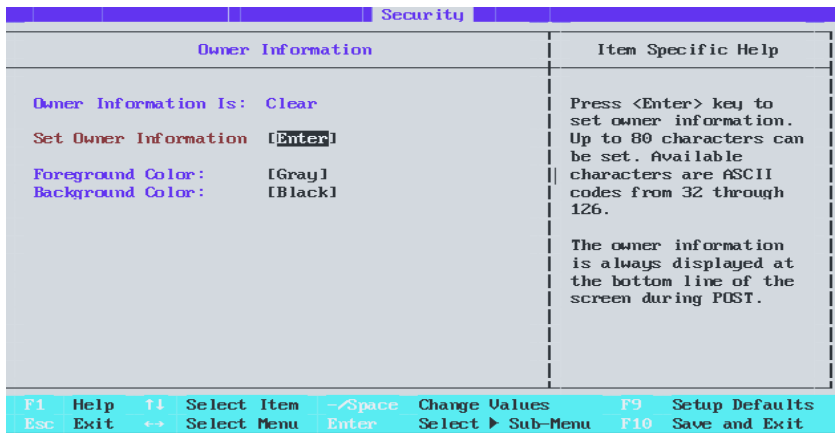

In order to be able to use this *DeskView Advanced Client* function, you must contact *DeskView Admin Consulting Service* at the following e-mail address: *[DeskView.Consulting@ts.fujitsu.com](mailto:DeskView.Consulting@ts.fujitsu.com)* (see chapter: ["DeskView Advanced Client](#page-17-0)")

The Owner information can contain up to 80 characters. The permitted characters are displayed via OWN / ?.

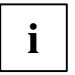

Unlike direct entry via F2 (call up BIOS setup menu), you cannot use a comma as a character in the owner information in OWN.exe.

The OWN.EXE program has the following functions:

- Output of existing owner information.
- Deleting or entry of new, directly specified owner information.
- Entry of owner information from a file in which the administrator has entered the required information for the systems.

OWN.EXE is installed with the *DeskView* component *Inventory Management* in the %DESKVIEW%\SystemData folder. If necessary, OWN.EXE can be copied from here and executed on other supported Fujitsu systems on which *DeskView Client* is not installed. ("Instant")

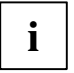

Caution: OWN.EXE may not be copied from a 32-bit *Windows* system to a 64-bit *Windows* system or vice versa.

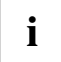

**i** Administration rights are required in order to use the functionality of a copy of the OWN. EXE ("Instant") program. Likewise, the copy of the program can only be run successfully in interactive mode on *Mindows*  $\vee$ P successfully in interactive mode on *Windows XP* under the user SYSTEM (Local System account). Otherwise, please use a *DeskView Client* installation.

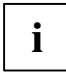

**i** Supported hardware<br>
OWN functions on most CELISUS, STYLISTIC und LIFEBOOK Notebooks supported by *DeskView*.

You can find out whether or not your computer is supported by running the command OWN /TEST.

### **Command line**

OWN.EXE is located in directory %DESKVIEW%\SystemData.

### **Syntax**

**Display help** 

OWN /?

#### **Enter owner information**

OWN /OWN=<ownerinfo> [/Q | /V]

### **Read out owner information**

OWN /READ [/V]

#### **Transfer current owner information to WMI**

OWN /USERINFO [/V]

#### **Enter owner information from a file**

OWN /FILE=<ownerinfofile> [/O |/V]

#### **Check that owner information can be entered**

OWN /TEST [/Q | /V]

#### **Reset owner information.**

OWN /OWN= [/Q | /V]

#### **Display any error codes on the monitor**

OWN /E

#### **Parameters**

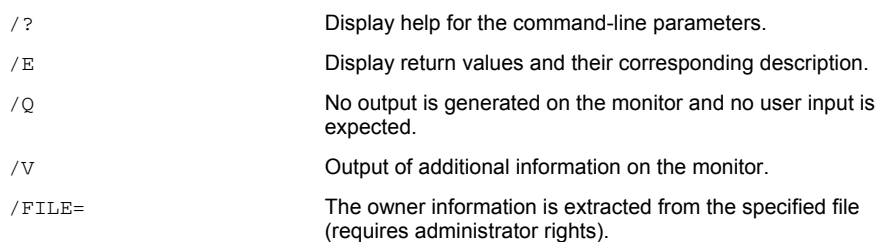

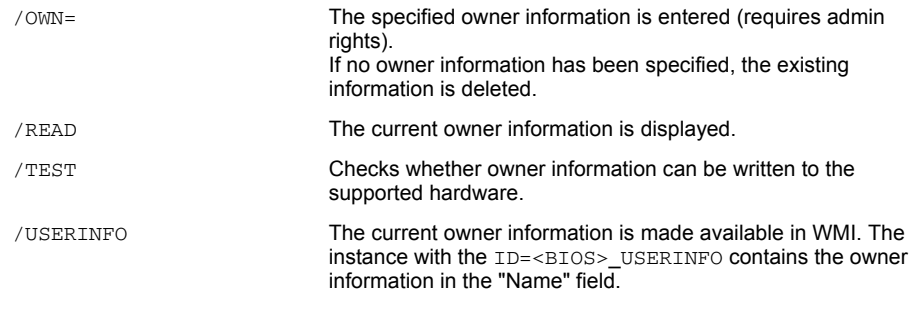

### **Variables**

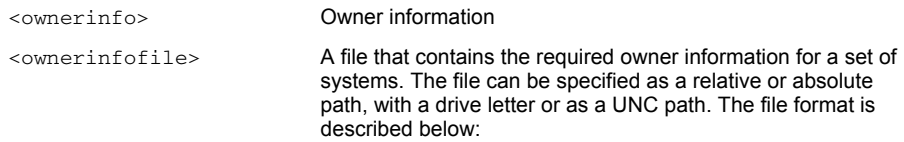

### **Format of the CSV file**

- 1. The file must be in ANSI format. UNICODE data will generate an error.
- 2. Each line refers to a specific system. The entries on each line are separated by commas.
- 3. The columns in the file are configured as follows:
	- Column 1 Contains the owner information to be entered
	- Column 2 Contains the system's UUID
	- Column 3 Contains the system's vendor serial number
	- Column 4 Contains the name of the system
	- Column 5 Contains the system's MAC address
	- Column 6 Contains the system's IPv4 address
	- Column 7 Contains the system's IPv6 address

At least column 1 must be filled on each line, along with one further entry. If an entry from columns 2 to 7 match the data for the current system then the owner information from the corresponding first column is applied to the system.

The file can be prepared using a spreadsheet program, and saved as an ANSI CSV file with commaseparated values.

A sample CSV file called OWN\_SAMPLE.CSV is installed in the %DESKVIEW%\SystemData folder when *DeskView Client (Inventory Management)* is installed.

### **Permitted formats for UUID, IPv4, IPv6 and MAC address in the CSV file**

UUID: The Microsoft format of the MAC address – not in binary format

Correct: 41CCD607-B828-DE11-AB23-00232637CDA0 Incorrect: 07D6CC4128B811DEAB2300232637CDA0

IPv4 address: Four groups of decimal figures separated by periods (dots). Leading zeros are not permitted.

Correct: 192.168.1.20

Incorrect: 192.168.001.020

IPv6 address: the following appearances are supported.

fe80::30f7:fab2:e8fc:a70b

fe80:0000:0000:0000:30f7:fab2:e8fc:a70b

MAC address: Eight groups of 2-digit hexadecimal numbers, separated by minus signs, colons or dots. The number may also be provided without separators.

Correct: 00-11-22-33-44-55-01-02 00:11:22:33:44:55:01:02 00.11.22.33.44.55.01.02 0011223344550102 Incorrect: 0-11-22-33-44-55-1-2

### **Sample file based on IP addresses (e.g. in a network using static IPs):**

#OWN#(1),#UUID#(2),#Serial#(3),#PCNAME#(4),#MAC#(5),#IP4#(6),#IP6#(7) Max Sample,,,,,172.025.144.181,fe80::30f7:fab2:e8fc:a70a Erica Sample,,,,,172.025.144.182,fe80::30f7:fab2:e8fc:a70b

### **Sample file based on the computer name or vendor serial number addresses**

#OWN#(1),#UUID#(2),#Serial#(3),#PCNAME#(4),#MAC#(5),#IP4#(6),#IP6#(7) Max Sample,,YKLF010086,MAILPC Erica Sample,,YK3N012541,DATABASEPC

### **Examples**

#### **Local owner information query**

OWN /READ

The owner information is displayed. This command can be used directly after setting the owner information to verify that the previous action was successful.

### **Entering new owner information**

OWN /OWN="DeskView Team - D-86199 Augsburg" /V

#### **To enter the owner information on the network from a central file**

The administrator creates a file allocating specific owner information defined by the administrator to each computer on the network. This file is stored on an enabled network drive. The following command is executed on all computers (e.g.: via a central login script):

OWN /FILE=\\SERVER\ADMIN\ownerlist122011.csv /Q

Each computer on which the command is executed writes the owner information to its flash module provided an entry for the computer is contained in the ownerlist122011.csv file. Access to the file with the owner information must be guaranteed.

### **Return values**

OWN returns a value that shows whether the program ran without errors or whether an error occurred. The value indicates the type of notification. The following table gives an overview of all possible return values.

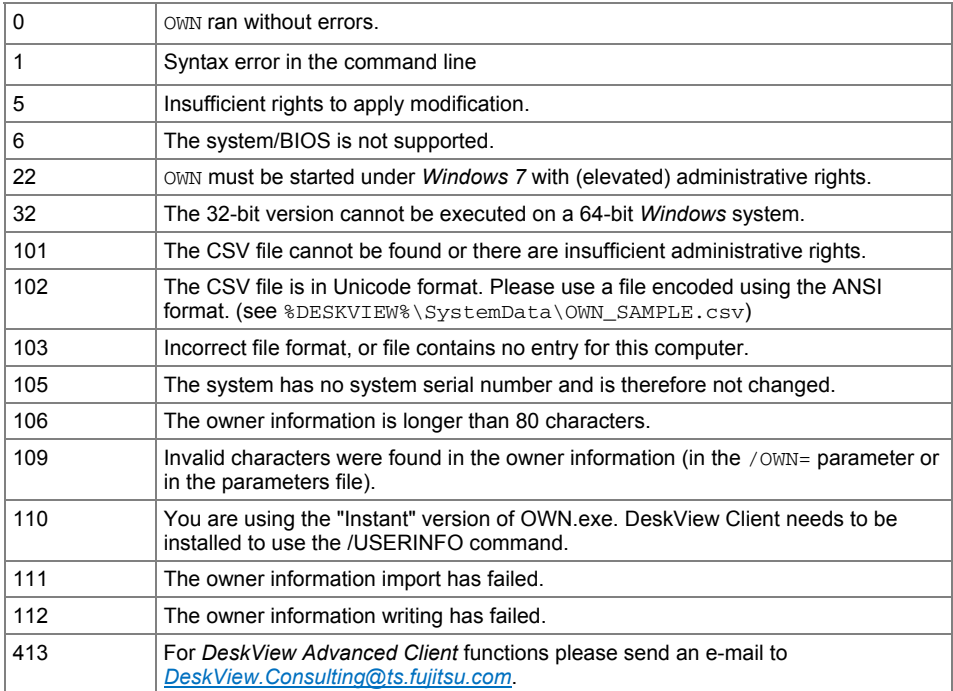

### **Example – WMI query after entering the owner information**

if you have written the owner information with OWN and have entered this information into the WMI using OWN /USERINFO you can then query it via WMI:

```
strComputer="." 
gotit=0 
Set wbemServices = GetObject("winmgmts:\\" & _
                     strComputer & _"\root\ABG1V2\dv_inventory") 
Set wbemObjectSet = wbemServices.InstancesOf("CABG_UserInformation") 
For each wbemObj in wbemObjectSet 
     if wbemObj.ID = " <BIOS>_OWNERINFO" then 
            gotit=1 
            Wscript.Echo "Owner Information=" & wbemObj.Name 
     end if 
Next 
if gotit=0 then 
    Wscript.Echo "No Owner Information was found." 
end if
```
### UserInfo

*UserInfo* is a program belonging to the *DeskView* component *Inventory Management* that allows the administrator to query individual user information. This information can be managed centrally.

If several user names have been configured on a single computer, then the information for each user is recorded separately. The information can be recorded by calling the program from the individual user's logon script, for example.

The individual information is recorded using the following dialog:

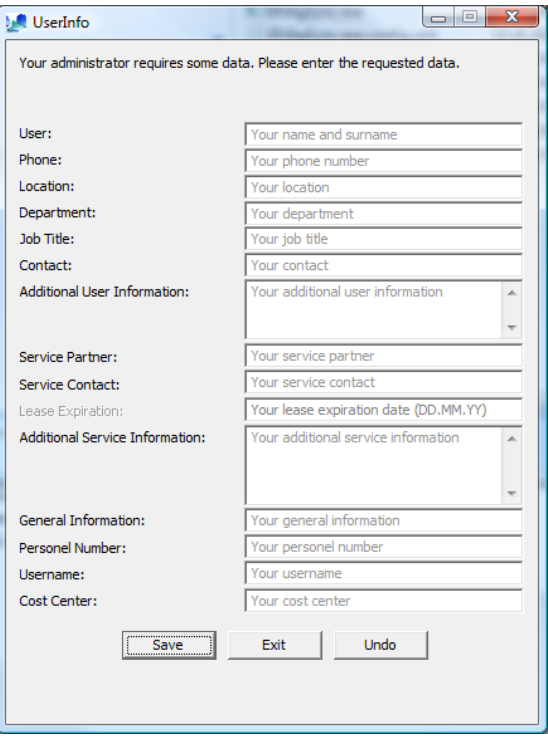

You can disable fields that are not required.

The information text, field captions and default values in the dialog can be customised. This means you could also translate the queries into another language, such as French.

The adjustments are controlled via an INI file, the path to which can be specified as a parameter in the command line. The INI file can be located on a central server drive, for example.

When the *DeskView* component *Inventory Management* is installed, the USERINFO. INI file is written by default to %DESKVIEW%\SystemData.

Once the data that is entered has been saved, it can be queried using the WMI class ["CABG\\_UserInformation](#page-131-0)" (see page [122](#page-131-0)).

The fields in the input dialog are allocated to the WMI class properties as follows (see also the WMI classes in the annex):

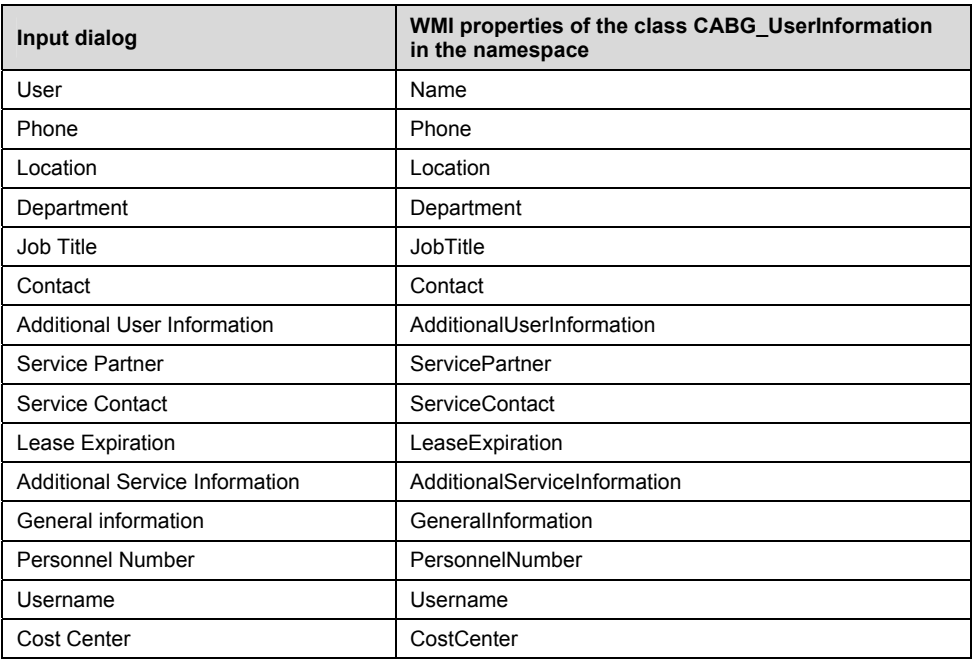

An instance of the class CABG\_UserInformation is created in WMI for each user.

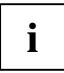

If the previous installation already contains data with the symbolic user "1" this data is<br>copied to the current user's data. The old entry "1" is automatically deleted.

### **Command line**

USERINFO.EXE is in the directory %DESKVIEW%\SystemData.

### **To query the end user's information**

UserInfo /F=<path and file name>

#### **To delete user information**

UserInfo /DELUSERINFO = < path and file name>

### **To delete information for all users**

UserInfo /DELALLUSERINFO

### **Parameters**

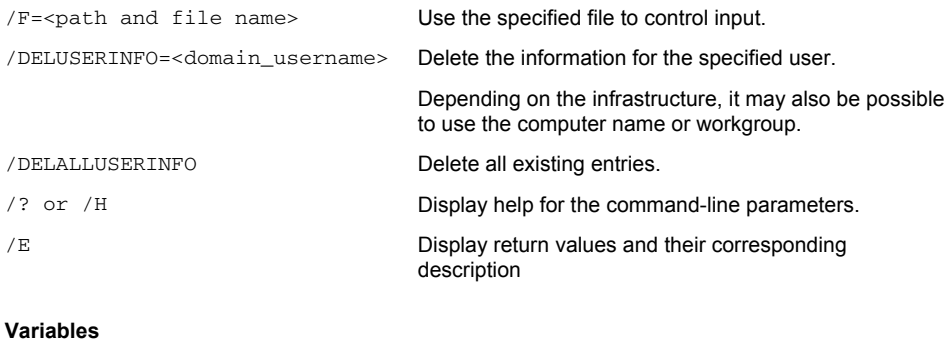

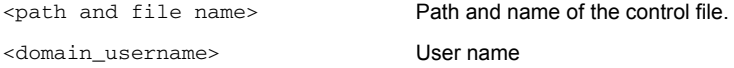

### **Examples**

### **User input, control file on central server**

UserInfo /F="\\MyServer\MyShare\MyUserInfo.ini"

The input dialog appears, the information text, field captions and default values are preset by the central control file.

### **Delete UserInfo data for the user UserXY**

UserInfo /DELUSERINFO ="MyDomain\_UserXY"

If UserInfo data has been created for the user UserXY in the domain MyDomain, it is deleted. No input dialog appears.

### **Delete UserInfo data for all users**

UserInfo /DELALLUSERINFO

If the system contains UserInfo data, even for multiple users, it is deleted. No input dialog appears.

### **Return values**

*UserInfo* returns a value that shows whether the program ran without errors or whether an error occurred. The value indicates the type of notification. The following table gives an overview of all possible return values.

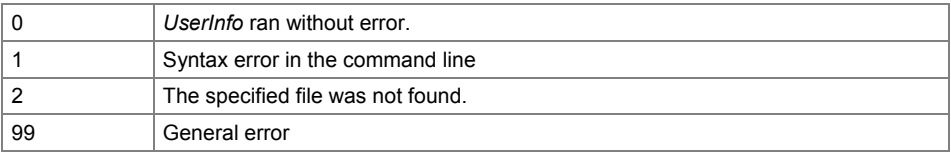

# **WMI classes**

This chapter describes all the WMI classes that are relevant for *DeskView Client*.

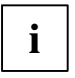

**i** The current description of the value ranges for the WMI classes can be found in the file cimwin32.mof in the folder Windows\System32\wbem.

# **System-Data Classes**

This section describes all the WMI classes related to system data.

### **CABG\_BaseBoard**

Namespace: \\.\root\CIMV2

The class CABG BaseBoard represents a mainboard.

### **Properties relevant for DeskView Client**

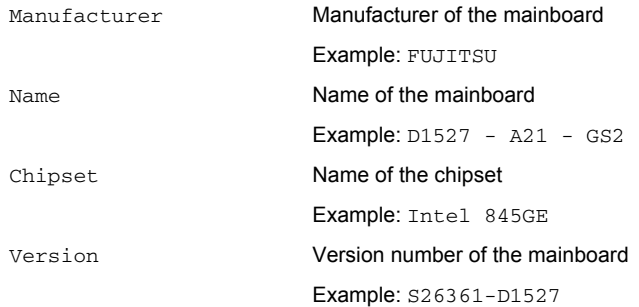

### **CABG\_DASHCapabilities**

Namespace: \\.\root\ABG1V2\DV\_Inventory

The class CABG\_DASHCapabilities provides information on functions supported by DASH (Desktop and mobile Architecture for System Hardware).

The information this provides to the administrator about the individual client computers allows the administrator to decide whether there are sufficient DASH-capable clients on the network to make it worthwhile introducing and using the DASH technology.

In support of this decision, the individual DASH functionality that is supported by each client is listed. More information on DASH can be found on the Internet at *[www.dmtf.org](http://www.dmtf.org/)* under "Initiatives" and "DASH".

### **Properties relevant for DeskView Client**

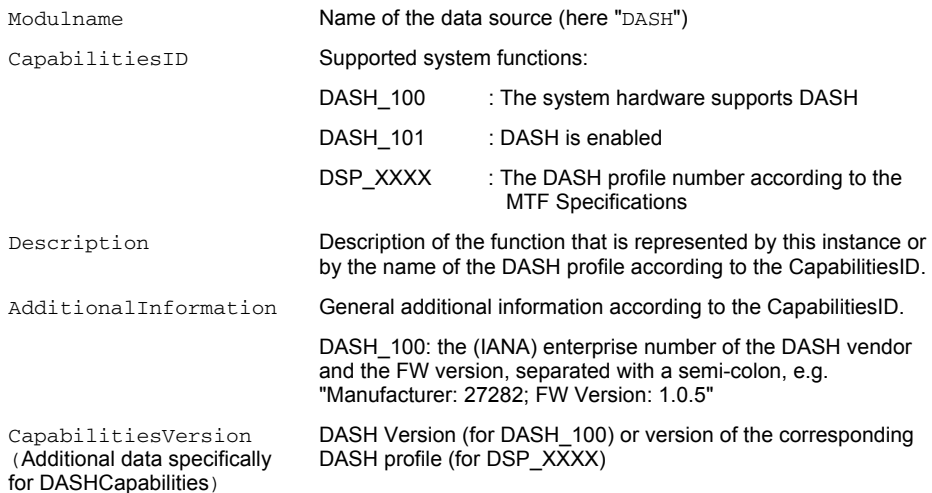

### **CABG\_DesktopMonitor**

Namespace: \\.\root\CIMV2

The CABG\_DesktopMonitor class represents the monitor or screen type used by the computer system.

#### **Properties relevant for DeskView Client**

Name Name of the monitor. This name is identical to the label on the back of the monitor.

Example: P19-1

### **CABG\_MonitorEnclosure**

Namespace: \\.\root\CIMV2

The class CABG\_MonitorEnclosure represents the properties of the monitor housing.

### **Properties relevant for DeskView Client**

SerialNumber Serial number of the monitor. This number is identical to the label on the back of the monitor.

Example: YEGA215580

### **CABG\_DeskViewInformation**

Namespace: \\.\root\ABG1V2\DV\_Inventory

The class CABG\_DeskViewInformation gives product information about *DeskView.*.

#### **Properties relevant for DeskView Client**

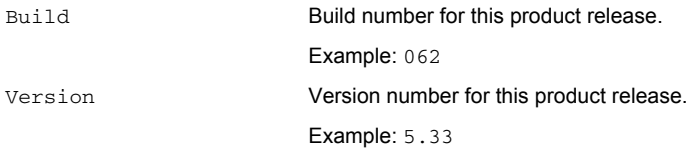

### **CABG\_PhysicalHardDisk**

Namespace: \\.\root\CIMV2

The class CABG PhysicalHardDisk represents a hard drive.

### **Properties relevant for DeskView Client**

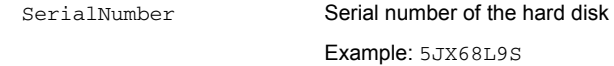

### **CABG\_PhysicalMemory**

Namespace: \\.\root\CIMV2

The CABG PhysicalMemory class represents a physical memory device on a computer system that is available for use by the operating system.

The physical memory is connected to the mainboard in the form of memory modules.

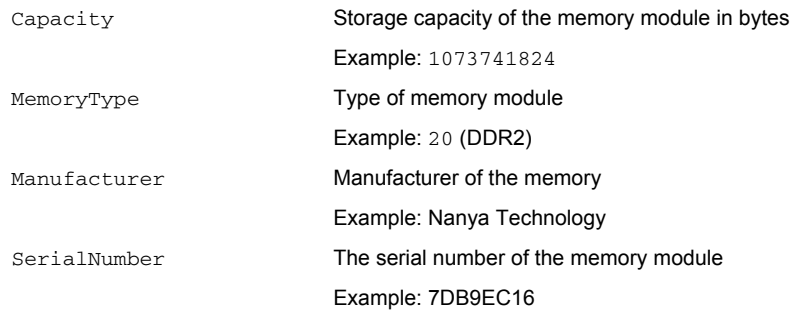

### **CABG\_PhysicalMemoryArray**

Namespace: \\.\root\CIMV2

The class CABG\_PhysicalMemoryArray contains details about the physical memory controller.

#### **Properties relevant for DeskView Client**

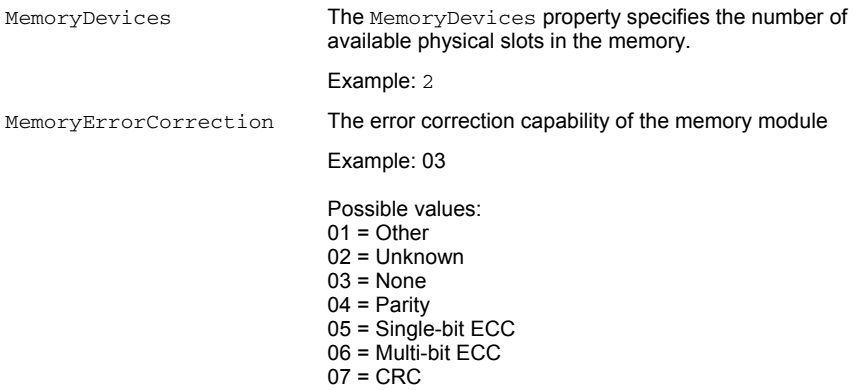

### **CABG\_PhysicalProcessor**

Namespace: \\.\root\ABG1V2\DV\_Inventory

The class CABG\_PhysicalProcessor represents a physical processor. A processor with hyperthreading enabled will be recognised as one processor.

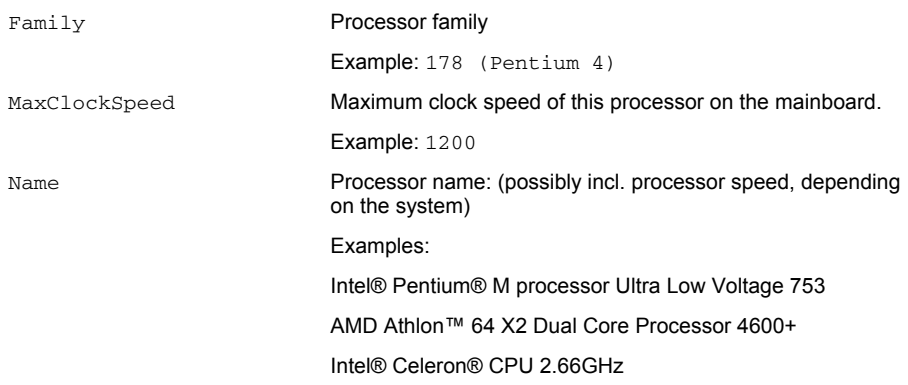

### <span id="page-131-0"></span>**CABG\_Product**

Namespace: \\.\root\CIMV2

The CABG Product class provides information about the installed software.

### **Properties relevant for DeskView Client**

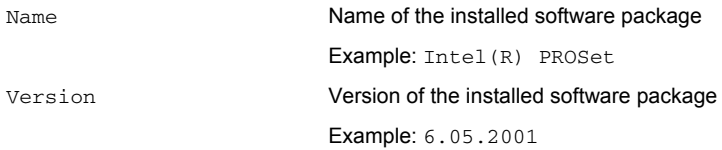

### **CABG\_UserInformation**

Namespace: \\.\root\ABG1V2\DV\_Inventory

The CABG UserInformation class gives information about the user of the computer system. This data can be entered by the user and then retrieved centrally via WMI by the administrator. To enter the data, please use the *DeskView* command: UserInfo.exe.

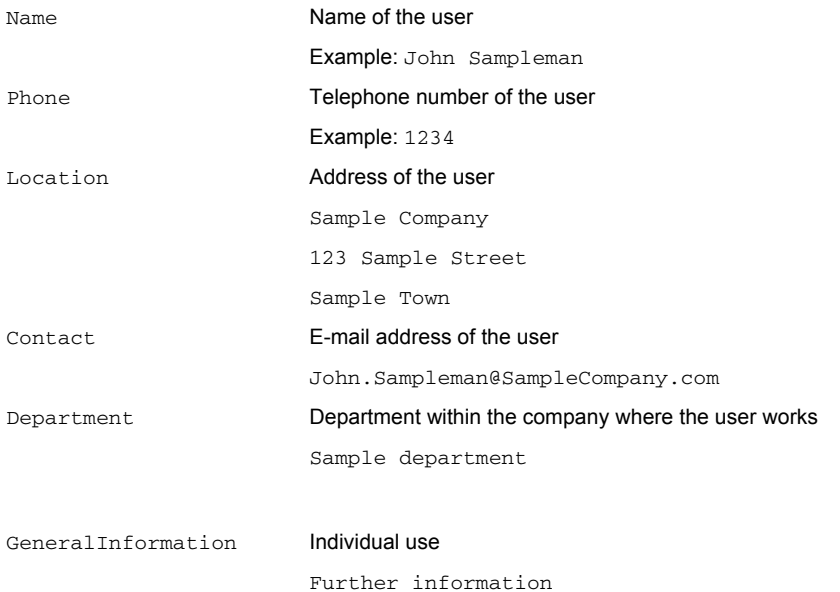

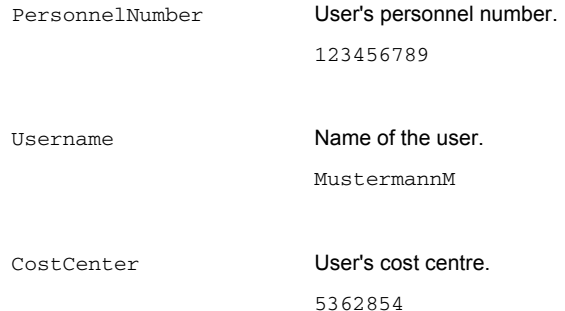

# **CABG\_VideoController**

Namespace: \\.\root\CIMV2

The CABG\_VideoController class represents the functions and administration options for the video controller in a Win32 computer system.

Example: Video adapter manufacturer, chip version, screen resolution, and number of colours.

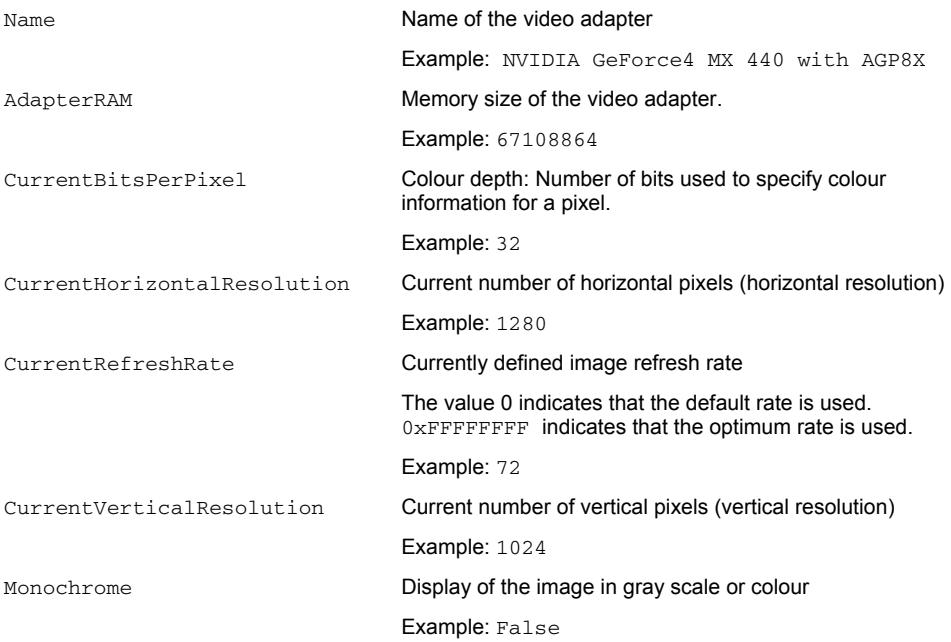

## **CABG\_WirelessSwitch**

*DeskView V6.25* and above.

Namespace: \\.\root\ABG1V2

The CABG WirelessSwitch class gives information about the external wireless cut-off switch.

Support for this query was introduced in LIFEBOOK at the end of 2006, and in ESPRIMO Mobile from the second generation of devices. If the hardware cannot be queried, the status UNKNOWN appears.

In addition, for the LIFEBOOK the Fujitsu System Extensions software version 2.0 or above is required.

### **Properties relevant for DeskView Client**

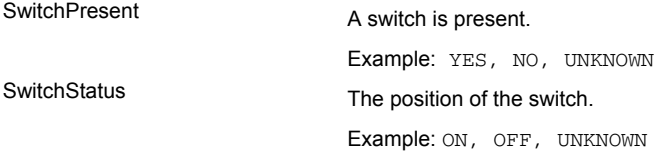

### **Win32\_BIOS**

Namespace: \\.\root\CIMV2

The Win32\_BIOS class represents the system BIOS installed on the computer.

The BIOS contains settings for the system functions and the hardware configuration of a computer. Some of these settings can be changed by the user in *DeskView BIOSSettings* or in the computer's BIOS setup. For information about defining the BIOS Setup settings please refer to the corresponding manual.

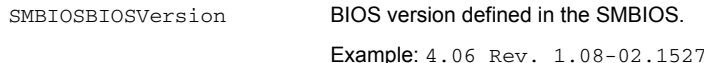

### **Win32\_ComputerSystem**

#### Namespace: \\.\root\CIMV2

The Win32\_ComputerSystem class provides the typical information required to represent a computer system in a Win32 environment.

#### **Properties relevant for DeskView Client**

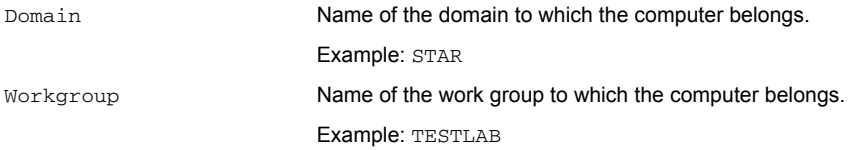

### **Win32\_ComputerSystemProduct**

#### Namespace: \\.\root\CIMV2

The Win32\_ComputerSystemProduct class represents a computer, including all hardware and software used.

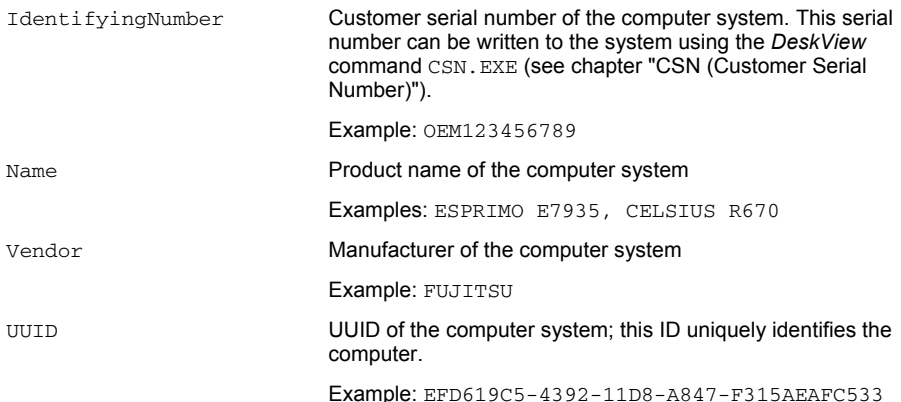

### **Win32\_CDROMDrive**

### Namespace: \\.\root\CIMV2

The Win32 CDROMDrive class represents a CD-ROM drive in a Win32 computer system. The name of the drive is not the same as the logical drive letter assigned to the device.

### **Properties relevant for DeskView Client**

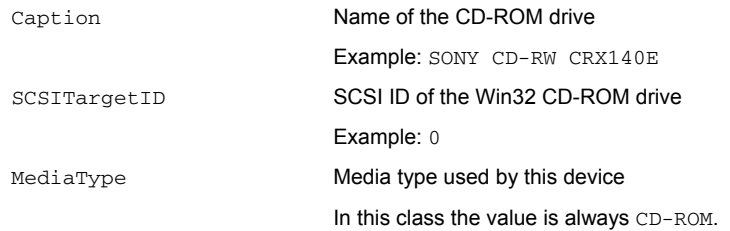

### **Win32\_DiskDrive**

### Namespace: \\.\root\CIMV2

The class Win32\_DiskDrive represents a physical drive used by a computer running the Win32 operating system.

Example: IDE hard disk

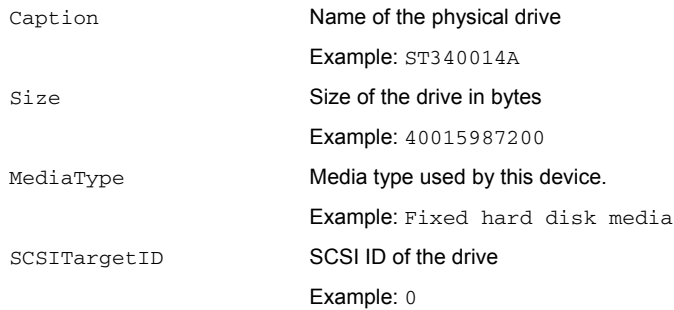

### **Win32\_FloppyDrive**

Namespace: \\.\root\CIMV2

The Win32 FloppyDrive class represents a computer's physical floppy disk drive.

#### **Properties relevant for DeskView Client**

Caption **Name of the floppy disk drive.** 

Example: Floppy disk drive

### **Win32\_LogicalDisk**

Namespace: \\.\root\CIMV2

The Win32 LogicalDisk class represents a data source that belongs to a local storage device in a Win32 system.

Logical drives are identified in the operating system using drive letters. The letters  $A$  and  $B$  are typically reserved for floppy disk drives. Therefore, the (primary) hard disk drive in a computer is usually denoted as logical drive C. If the hard disk has been partitioned it will be divided into several logical drives. This means that although only one physical hard disk is installed, additional drives such as D, E and F may also be present. All other drives (e.g. CD-ROM, tape and network drives) are displayed in the form of logical drives.

For hard disk drives and other drives with inserted storage media, information is provided about the size and number of sectors and clusters. For network drives, additional information relating to the computer name and directory can be found under Network Path.

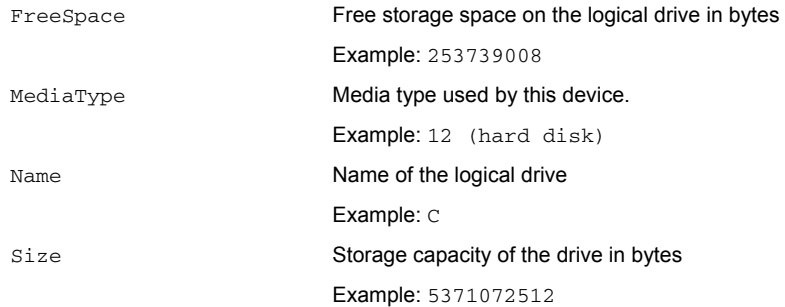

### **Win32\_NetworkAdapter**

Namespace: \\.\root\CIMV2

The Win32 NetworkAdapter class represents a network adapter in a Win32 system.

### **Properties relevant for DeskView Client**

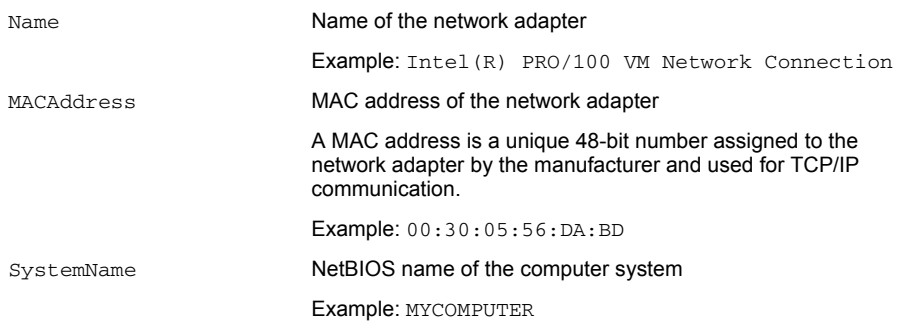

### **Win32\_NetworkAdapterConfiguration**

#### Namespace: \\.\root\CIMV2

The Win32\_NetworkAdapterConfiguration class represents the properties and behavior of a network adapter.

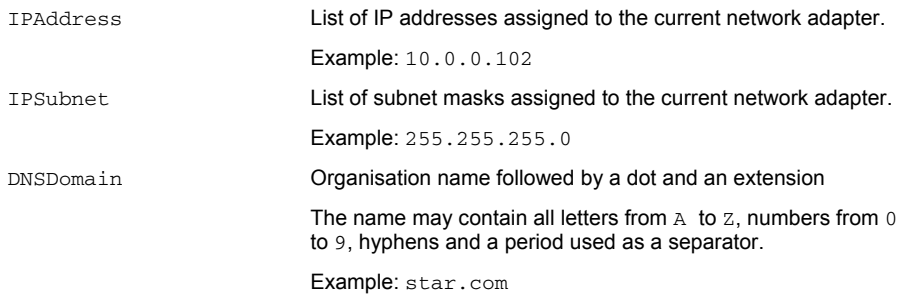

### **Win32\_OperatingSystem**

Namespace: \\.\root\CIMV2

The Win32\_OperatingSystem class represents an operating system installed on a Win32 computer system. Every operating system that can be installed on a Win32 system is a member of this class.

### **Properties relevant for DeskView Client**

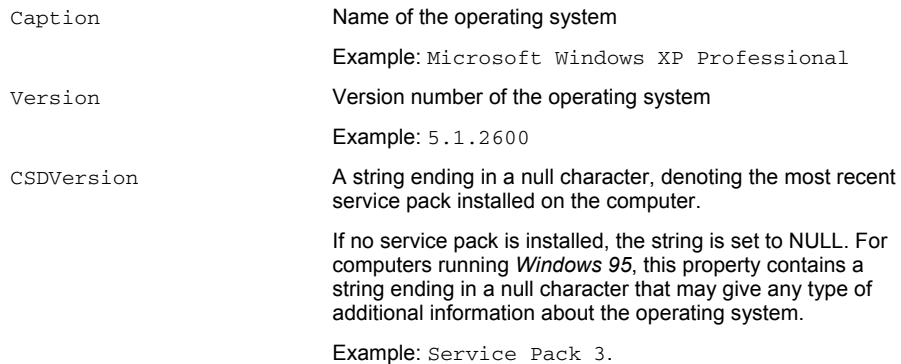

### **Win32\_SystemEnclosure**

#### Namespace: \\.\root\CIMV2

TheWin32\_SystemEnclosure class represents the properties of a physical system housing.

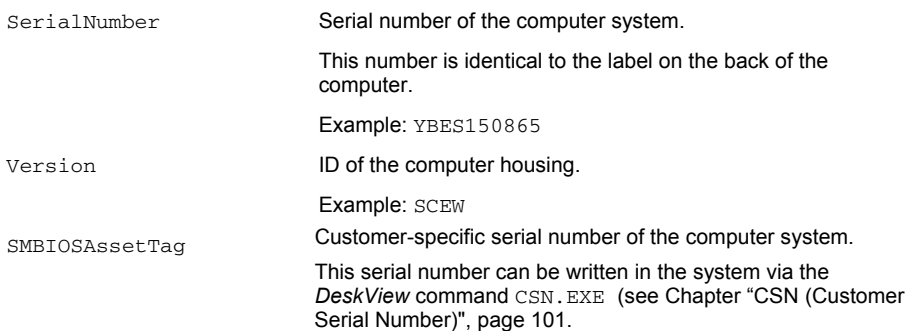

## **Win32\_TapeDrive**

#### Namespace: \\.\root\CIMV2

The Win32\_TapeDrive class represents a tape drive in a Win32 system. Tape drives can only be accessed sequentially.

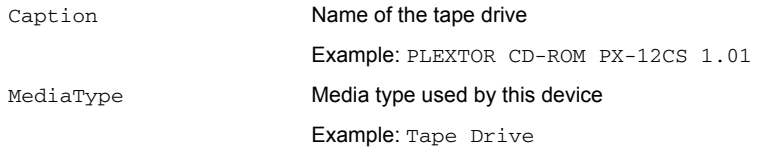

# **Classes for BIOS Settings**

This section describes all WMI classes that relate to BIOS settings.

All classes for BIOS settings are saved in the namespace DV\_BIOS.

## **CABG\_BIOSSettings**

**i** This class is no longer extended. If possible, use class CABG\_Bios\_Settings.

Namespace: \\.\root\ABG1V2\DV\_BIOS

The CABG\_BIOSSettings class represents the attributes of the BIOS that can be read out or configured using *DeskView BIOS Settings*.

The BIOS contains settings for the system functions and the hardware configuration of a computer. Some of these settings can be changed by the user in the computer's BIOS setup. For information about defining the BIOS Setup settings please refer to the corresponding manual.

NOTE (only for LIFEBOOKS): If the BIOS password has been set with *Deskflash* or directly in BIOS (F2), the class will not return any more data until a successful BIOSSET access has been performed (setting a BIOS item using BIOSSET).

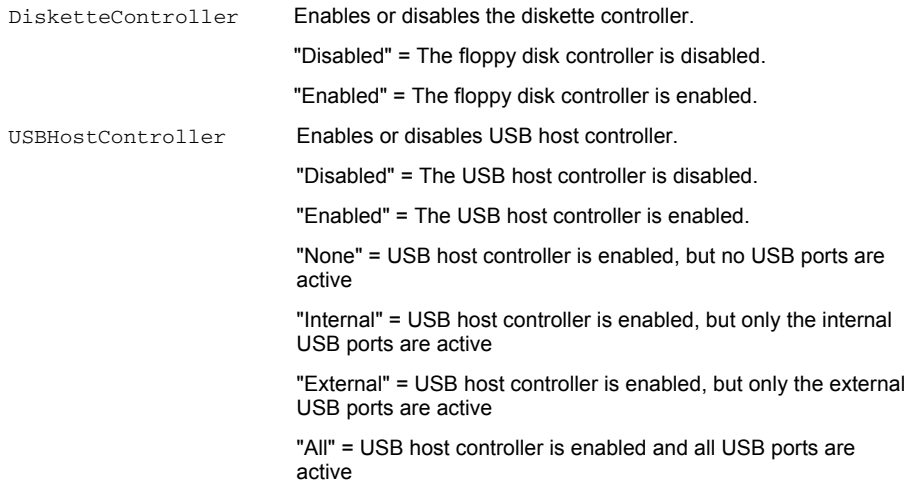

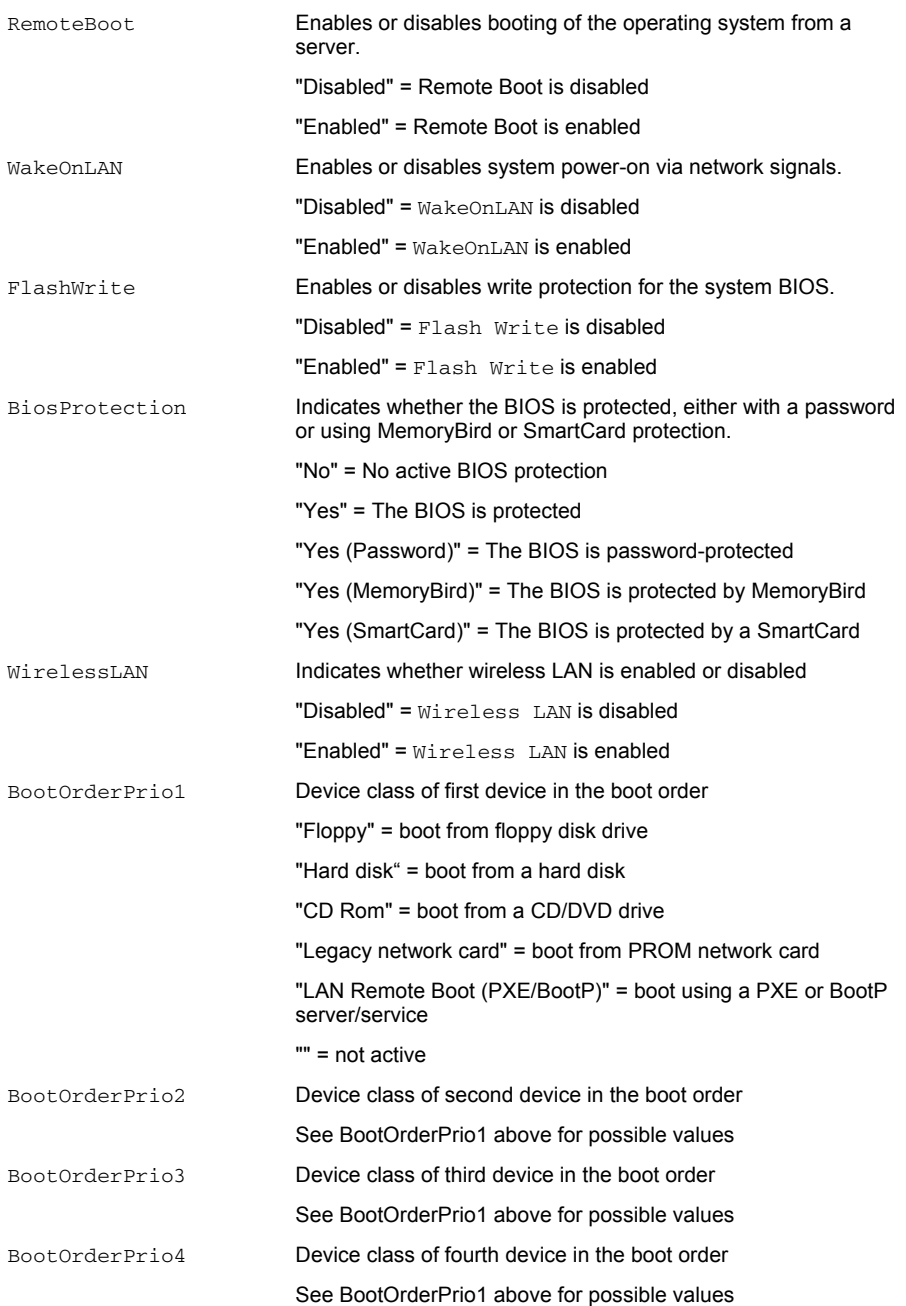

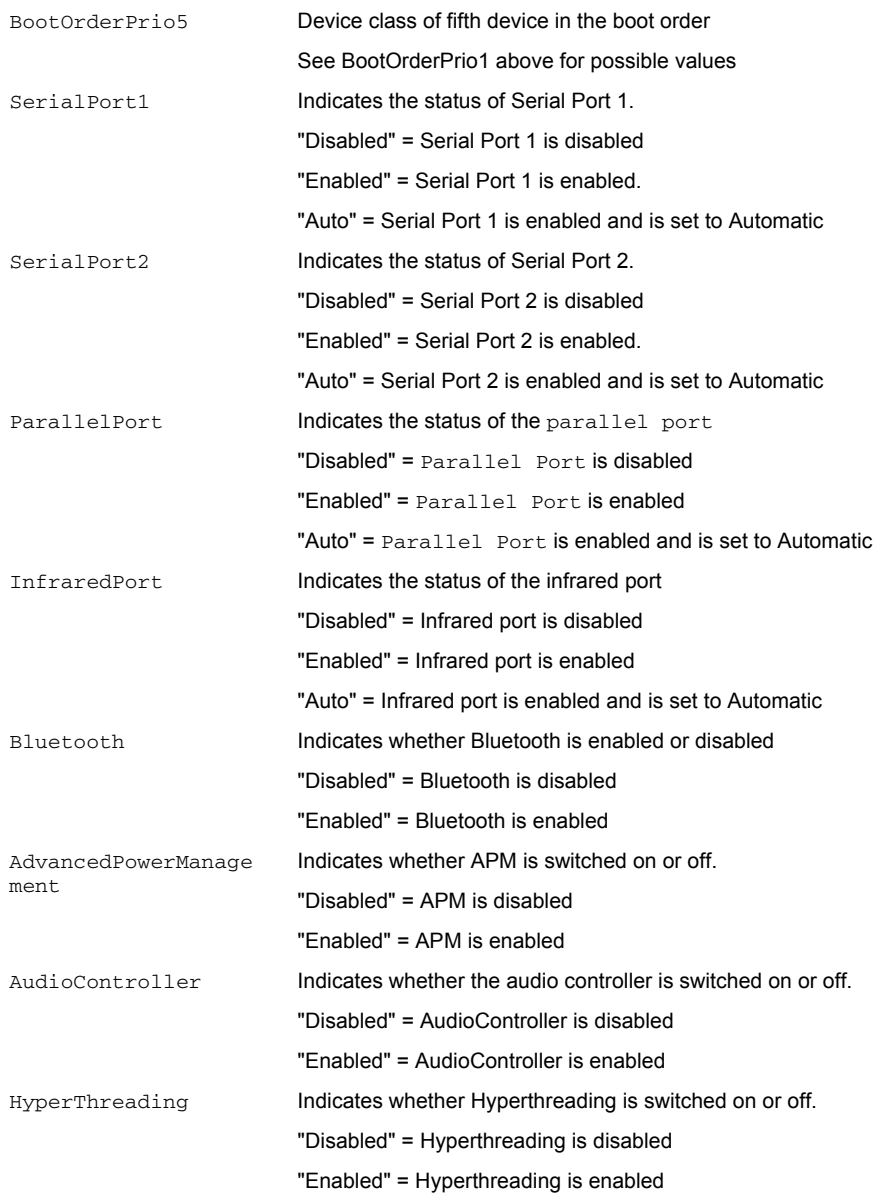

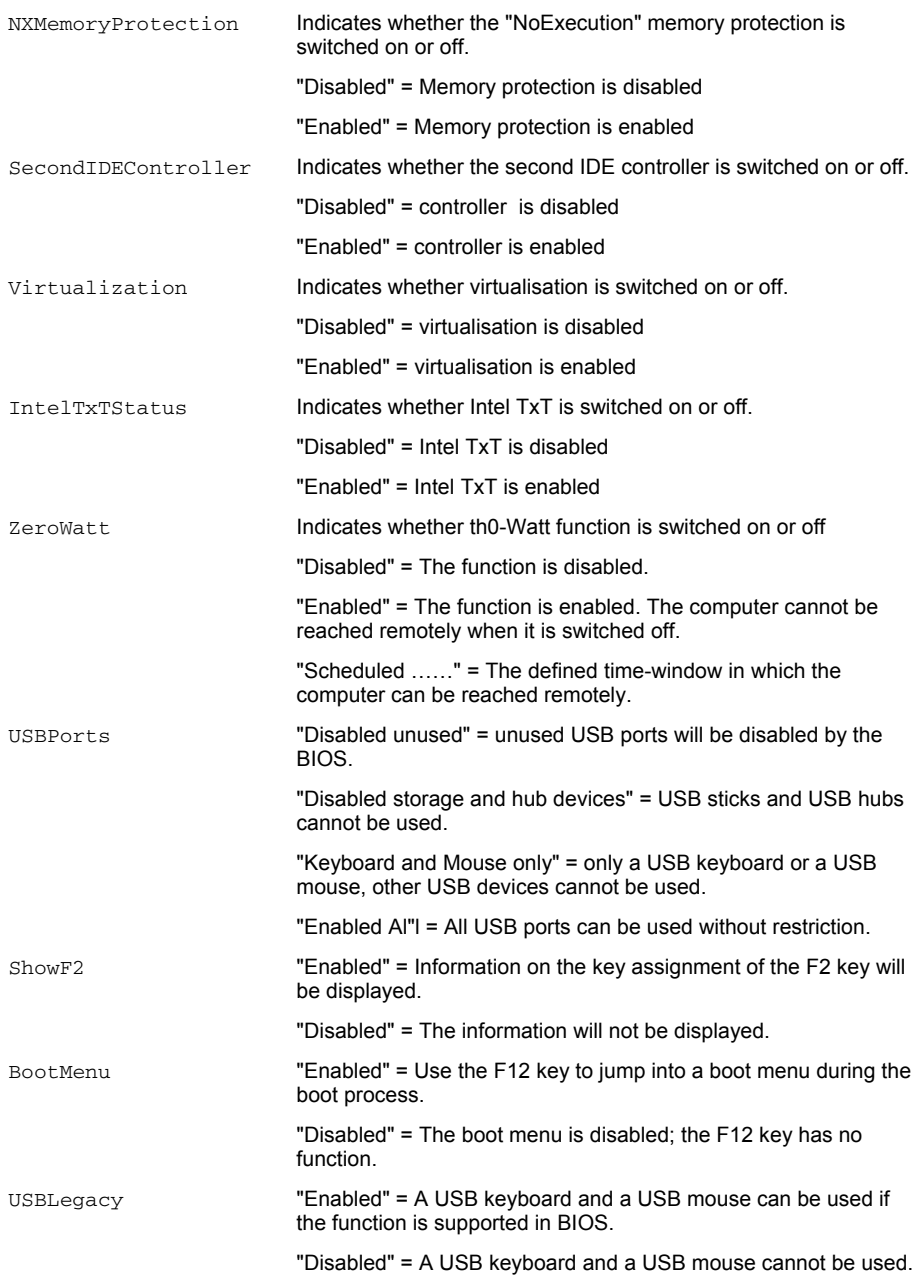
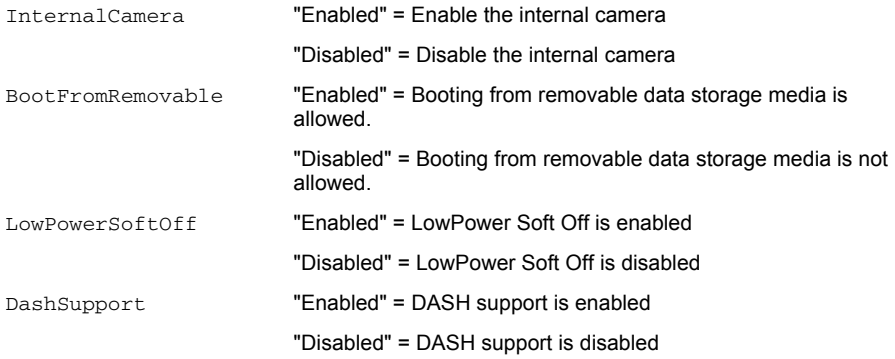

## **CABG\_Bios\_Settings**

*DeskView Client V6.25* or higher. Replaces WMI Class CABG\_BIOSSettings

Namespace: \\.\root\ABG1V2\DV\_BIOS

The CABG\_BIOS\_Settings class provides read-only access to the BIOS settings.

The BIOS contains settings for the system functions and the hardware configuration of a computer. Some of these settings can be changed by the user in the computer's BIOS setup.

For information about defining the BIOS Setup settings please refer to the corresponding manual.

In WMI, this class generated a separate instance for each BIOS setting that is read.

The following attributes can be read for each BIOS setting:

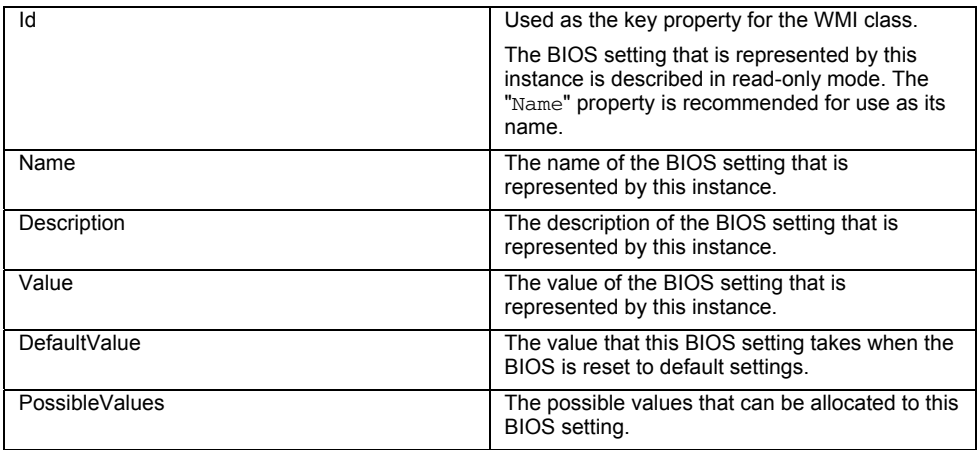

## **Classes for security settings**

This section describes the WMI class that relates to the current status of *DeskView Security* (access to USB mass storage devices in *Windows XP* and access to removable disks in *Windows 7*).

All classes for security settings are saved in the namespace DV\_SECURITY.

## **CABG\_USBSTOR**

Namespace: \\.\root\ABG1V2\DV\_SECURITY

#### **Properties relevant for DeskView Client**

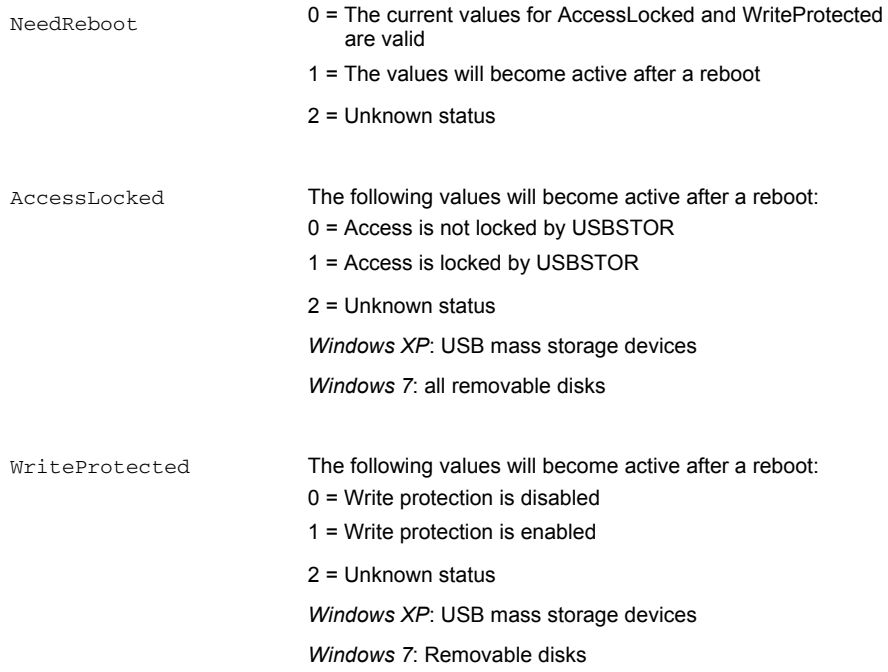

## **Event classes**

This section describes all WMI classes that relate to events [<Notifications>]. With the exception of the CABG\_AlertingCapabilities class, all event classes are saved in the namespace root\\ABG1V2\\DV\_Notification.

The CABG AlertingCapabilities class is saved in the namespace root\ABG1V2\DV\_Inventory.

## **CABG\_AlertingCapabilities**

Namespace: \\.\root\ABG1V2\DV\_Inventory

The CABG AlertingCapabilities class provides information about the events [<Notifications>] supported by the client computer.

#### **Properties relevant for DeskView Client**

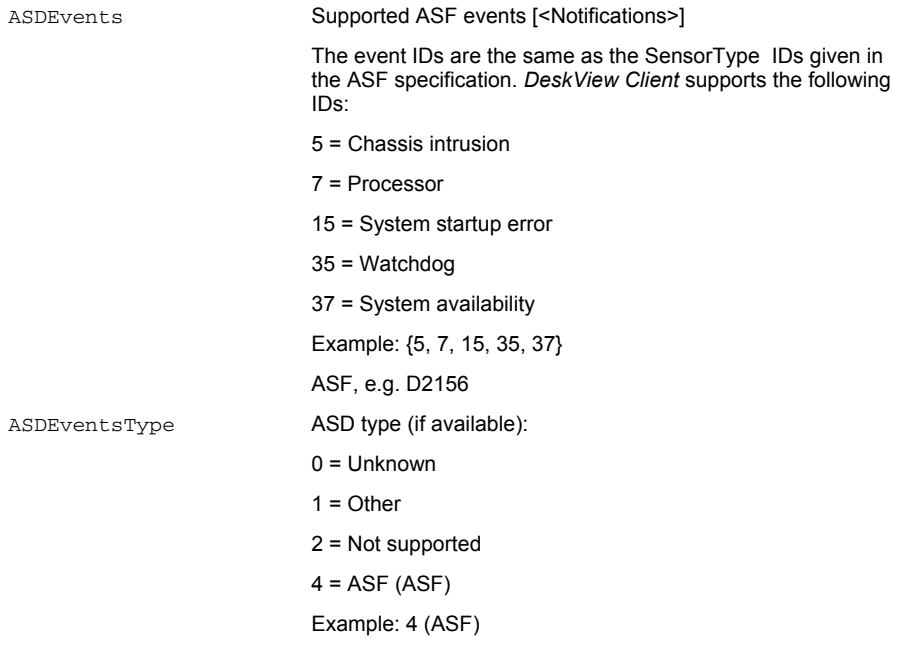

SysMonEvents Supported system-monitoring events [<Notifications>]

1 = Hard disks  $(S.M.A.R.T.)$  [<Hard disks  $(S.M.A.R.T.)$ >]

- 2 = Cover opening
- 3 = Cover sensor
- 7 = Temperature
- 8 = Fan monitoring
- 9 = Fan deterioration
- 11 = Voltage
- 21 = Free hard disk space (data)
- 22 = Memory changes
- 23 = Device changes
- 26 = Monitoring the boot sequence
- 56 = Free hard disk space (system)
- 57 = Lease Expiration
- 58 = Processor change
- 60 = Display change (*V6.20* and above)
- 61 = Windows Services Monitoring (*V6.20* and above)
- 63 = Monitoring the BIOS settings

Example:

{1, 7, 8, 9, 11, 21, 22, 23, 26, 56, 57, 58, 60, 61, 62, 63}

Normal system monitoring without cover opening and cover sensor, e.g. for D2156 if the cover switch is not available.

## **CABG\_NotificationDeviceGroup**

Namespace: \\.\root\ABG1V2\DV\_Notification

The CABG\_NotificationDeviceGroup class gives information about an event group.

#### **Properties relevant for DeskView Client**

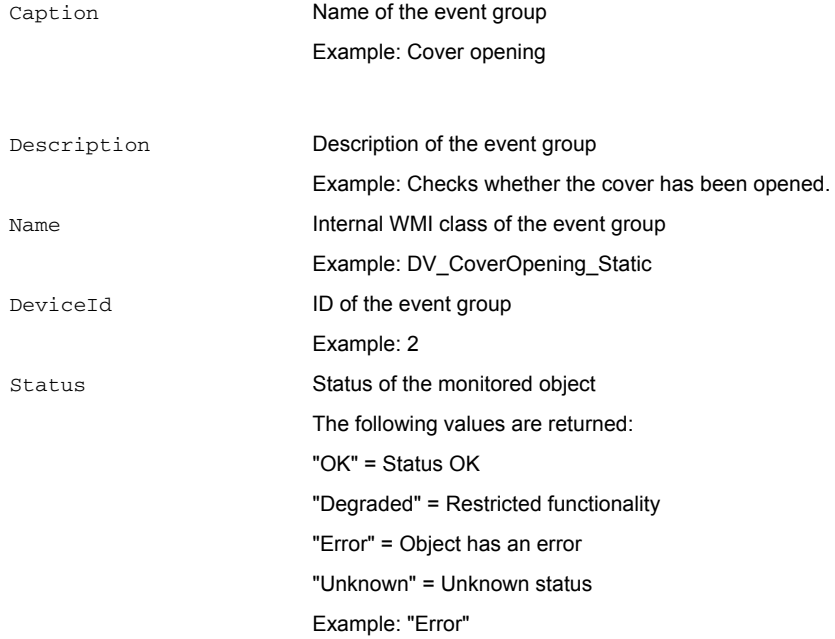

#### Example for cover opening

Caption = "Cover opening"; Description = "Checks whether the cover has been opened."; DeviceId =  $2$ ; Name = "DV\_CoverOpening\_Static"; Status = "Error";

This example represents an open cover. In this case, the CriticalErrorCount property in the CABG\_NotificationIndicator class will be given as 1 .

#### **Example for fan monitoring**

Caption = "Fan monitoring"; Description = "Checks the function of the fan."; DeviceId = 8; Name = "DV\_FanMonitoring\_Static";  $Status = "OK";$ 

This example represents a correctly operating power supply fan.

## **CABG\_NotificationIndicator**

#### Namespace: \\.\root\ABG1V2\DV\_Notification

The CABG NotificationIndicator class contains information about the frequency and time of occurrence of an event.

#### **Properties relevant for DeskView Client**

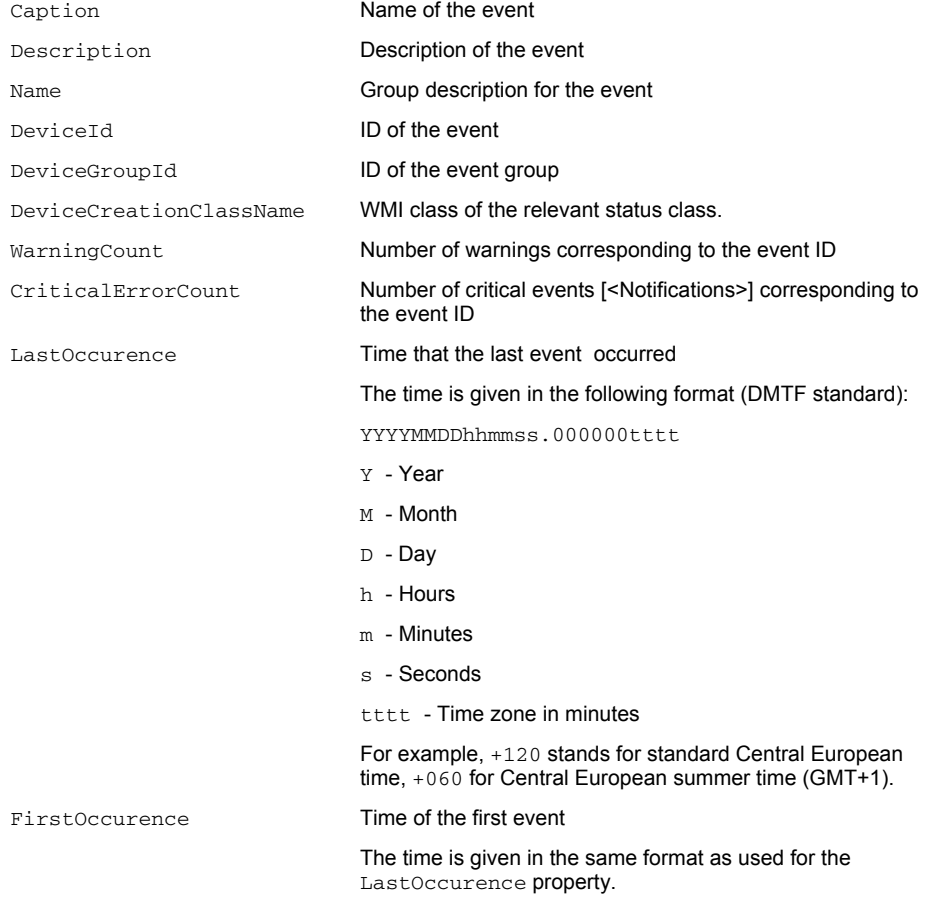

For each event group, there is a derivative of the CABG NotificationIndicator base class. The derivatives have all the properties of the base class. The user can select whether to access the base class or a specified event group.

The following derivatives of the basic class are available:

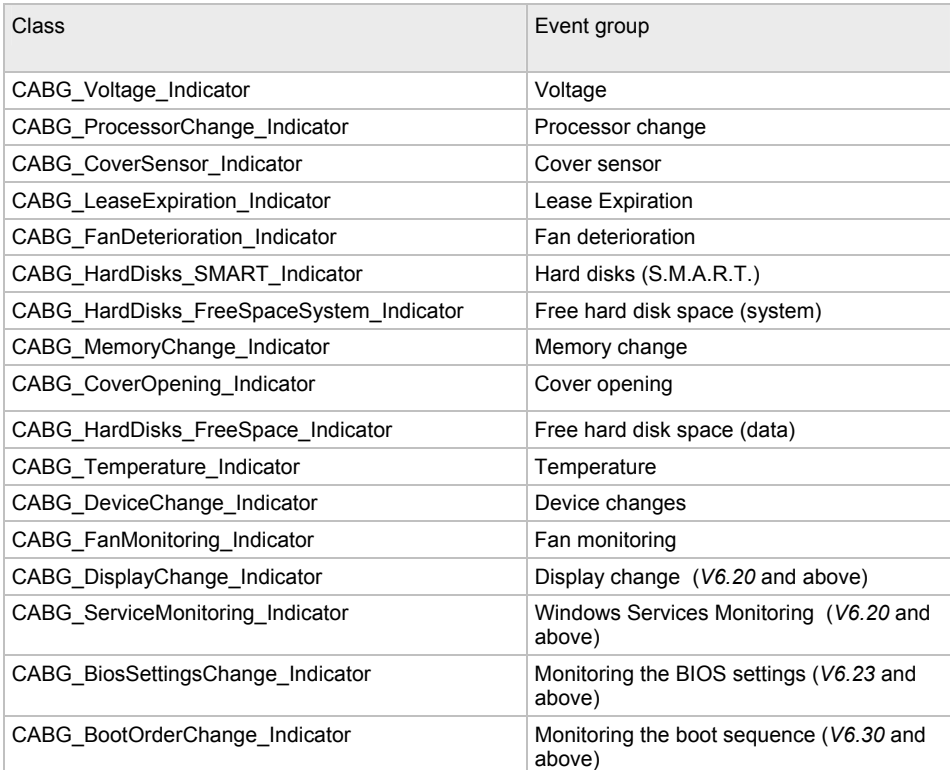

#### **Example for cover opening**

Caption = "The casing has been opened.";

CriticalErrorCount = "1";

Description = "The casing has been opened. The cover has been opened (possibly by an unauthorized person). Close the cover and consult your administrator.";

```
DeviceID = "2003":
```
FirstOccurence = "20060222061641.000000+120";

LastOccurence = "20060222061641.000000+120";

Name = "Cover opening";

This example represents an open cover. The event has occurred once  $(criticalErrorCount =$ "1").

#### **Example for fan monitoring**

Caption = "The fan of the power supply is not operating properly.";

```
CriticalErrorCount = "2";
```
Description = "The fan of the power supply is not operating properly. The fan is not incorporated, defective or blocked. Please consult your administrator.";

DeviceID =  $"8006"$ ;

FirstOccurence = "20060222063639.000000+120";

LastOccurence = "20060222063651.000000+120";

Name = "Fan monitoring";

This example represents an operational power supply fan that has failed twice (CriticalErrorCount = "2").

# **Glossary**

# **A**

#### **ASD - Alert Sending Device**

ASD is a generic term for AoL, ASF, JAMT, etc.

This refers to a device, usually a network card, that can send out-of-band alerts, e.g. an ASFenabled network card.

#### **ASF - Alert Standard Format**

ASF is a DMTF standard that provides a specification for system management used to optimise remote access for system monitoring, system organisation, and system maintenance. Because it is an out-of-band (OOB) technology, ASF remains available when the operating system is not available (e.g. in sleep mode).

(see also: [www.dmtf.org\)](http://www.dmtf.org/)

## **B**

#### **BIOS - Basic Input/Output System**

The BIOS is a type of software that controls the booting of a computer and initialises the hardware (i.e. peripheral devices such as graphic cards and network cards).

#### **BUP - BIOS update package**

BUP is a file format used for archiving and updating the BIOS and the BIOS settings.

## **C**

#### **CIM - Common Information Model**

CIM is a standard developed and approved by DMTF for the management of IT systems. The aim of this standard is to provide a cross-platform management interface. Over the interface, different systems in a network can exchange management information.

#### **COM - Component Object Model**

COM is a technology that can be used in *Windows* to export classes from DLL files that are supported by all Microsoft 32-bit operating systems.

#### **CSN – (Customer Serial Number)**

The program CSN, which is included with *DeskView System Data*, allows the computers in a network to be allocated their own designations under which they are managed.

# **D**

#### **DASH - Desktop and Mobile Architecture for System Hardware**

DASH is a management technology that is based on web services. Its specification is published by the Distributed Management Task Force (DMTF). DASH allows administrators to track, inventorise, query and manage  $(e, g)$  boot and shutdown) DASH-compliant computers by remote access irrespective of the computer's status. This allows computer faults to be detected and corrected by remote diagnosis, for example, even if a DASH-compliant computer cannot be booted.

#### **DMTF - Desktop Management Task Force**

A task force made up of various manufacturers and users that coordinates the development, adoption and interoperability of standards and initiatives for the coordination of system management in corporate and Internet environments (see also: www.dmtf.org).

#### **DNS - Domain Name System**

DNS is an Internet service that provides a database where Internet namespaces can be managed.

# **E**

#### **EULA – End User License Agreement**

EULA consists of licence terms that legally oblige the user to abide by the clauses in the licence contract and copyright laws. You must accept the licence terms, otherwise it will not be possible to install the software.

#### **Enhanced Idle Power State**

Improved Power Management

#### **Enhanced SpeedStep Technology**

Depending on the setting or the requirement, this technology will change the clock rate of processors so that the current consumed is reduced. This extends the battery life of [Notebooks.](http://de.wikipedia.org/wiki/Notebook)

## **G**

#### **GUID - Globally Unique IDentifier**

A GUID is an ID (number) used to uniquely identify items in a distributed computer system,e.g. to assign customer numbers in corporate networks.

# **I**

#### **IP - Internet Protocol**

IP is a network protocol that is widely used in computer networks. It implements the Internet layer of the TCP/IP model. IP is the basis of the Internet. Computers are addressed over the network by IP addresses.

#### **iAMT - Intel Active Management Technology**

Intel management functions are provided by iAMT and these make it possible to monitor and maintain every computer which is equipped with this technology in a network, even when it is inoperative, its hard disk is faulty or the operating system has crashed.

## **M**

#### **MIF - Management Information Format**

MIF is a file format used to describe hardware and software components. It is used for the transmission of system configurations.

#### **MOF - Management Object Format**

MOF is a language used to describe interfaces based on IDL (Interface Definition Language). The MOF syntax is a method of describing definitions and instances of objects, e.g. management information.

## **O**

#### **OCF - Object Module Format (compressed)**

OCF is a file format and represents a compressed variant of the OMF format.

#### **OMF - Object Module Format**

OMF is a format used to describe the internal structure and data of an object module. OMF files are used to describe flash components, for example.

#### **OOBI - Out-Of-Band Infrastructure**

This technology can be used to monitor and manage servers and PCs when they are powered off (out of band), but still connected to the network.

## **P**

#### **P.O.S.T. - Power On Self Test**

P.O.S.T. is a process that runs when a computer boots up and checks the functional performance of basic components.

## **S**

#### **SMS - System Management Server**

SMS is a software product developed by Microsoft used to manage and share hardware and software across a network.

#### **SMTP - Simple Mail Transfer Protocol**

SMTP is a protocol used to exchange e-mails over computer networks.

#### **SNMP - Simple Network Management Protocol**

SNMP is a protocol used to monitor and control network elements from a central management console.

# **U**

#### **UDP - User Datagram Protocol**

UDP is an IP-based transmission protocol that, in contrast to TCP (Transmission Control Protocol), does not require a direct connection to be set up between the sender and the recipient (connectionfree protocol). Because of the connection-free, unsecured nature of the communication, UDP datagrams can be transmitted without any delay, e.g. using packet repetition.

#### **UNC - Uniform Naming Convention**

UNC is a standard for specifying the path of a shared resource in a computer network. Using UNC names means that drive letters do not need to be assigned.

#### **USB - Universal Serial Bus**

USB is a bus system for connecting a computer with peripheral devices, such as a mouse or a printer.

#### **UUID - Universally Unique Identifier**

UUID is a standardised method for uniquely identifying information in distributed systems without central coordination.

## **W**

#### **WMI - Windows Management Instrumentation**

Microsoft has implemented WMI in accordance with the DMTF Common Information Model (CIM) standard.

This *Windows* interface, which can be operated locally or remotely, provides read and write access to almost all settings on a *Windows* computer. WMI is the preferred interface for managing computer systems using scripting languages such as Visual Basic Script.

# **Licence conditions**

## **Fujitsu Technology Solutions**

## **Software licence agreement for**

### **end users**

#### **1. Subject of this agreement**

1.1 For the purposes of this agreement "Software" shall mean the software with the object code, the version and the specification indicated in the software product data sheet of Fujitsu Technology Solutions.

The Software consists of machine-readable instructions and/or printed documentation and related licensed materials.

1.2 Please read this agreement carefully before you use the Software. If you do not agree with the license terms in this agreement, you are not permitted to use the Software and must immediately return all copies of the Software and all accompanying items to the Licensor/Sublicensor (either Fujitsu Technology Solutions or the reseller who supplied you with the Software) with proof of purchase for a full refund.

1.3 Any usage of the software requires the proper payment of the applicable licence fees. By using the Software you agree to be bound by the terms of this agreement.

1.4 Fujitsu Technology Solutions reserves the right to implement at any time in the future an additional software license key and/or license certificates as countermeasures against software piracy.

1.5 Software components from thirdparty software suppliers which are part of the scope of the delivery are subject to separate license agreements that are included with the Software or that are transmitted by Fujitsu Technology Solutions upon request.

### **2. End User License**

2.1 Fujitsu Technology Solutions grants you a non-exclusive and non-transferable

license to use the Software on the number of workstations for which you have purchased licenses. This license entitles you to use the Software on all Windows operating systems with the exception of Microsoft® Windows® Preinstallation Environment. This does not apply if the user has been granted explicit written authorization by Fujitsu Technology Solutions to use the Software with Microsoft® Windows® Preinstallation Environment. Unless you purchase additional licenses, you are not permitted to operate the software on more than the maximum number of licensed workstations or on hardware that exceeds the type specified in the "Licensing" section of the software product data sheet.

You are permitted to make a backup copy of the Software for archiving purposes, provided you properly mark the copy or partial copy of the Software with the copyright notice and any other ownership information.

2.2 You are not permitted to copy, modify or distribute the Software. Furthermore, you are not permitted to recompile, re-engineer, convert, revise, compile or modify the Software. You may not sub-license, without selling the related hardware, assign, rent, lease or transfer the Software except as expressly permitted by this agreement or due to mandatory legal regulations.

2.3 If you acquired the Software as a program upgrade, your license for the use of the old software version ends automatically with the installation of the upgrade version of the Software. If parts of the old software version are not replaced by the upgrade version, the license for the old version continues to be effective until the remnants of the old software version are also replaced or deactivated or shut down in any other way.

2.4 Unless specified otherwise in the respective software data sheet of Fujitsu Technology Solutions, the license for a software version or release does **not** give you any rights to new releases (updates), new versions (upgrades) or technical support services for the Software. Supplemental software support contracts and maintenance

services, including or excluding new releases and new versions and additional technical support services, can be purchased separately either from Fujitsu Technology Solutions directly or from authorized software resellers.

#### **3. Downloading**

For Software supplied by Fujitsu Technology Solutions over a network or a similar distribution path, the following additional conditions shall apply:

All products supplied for downloading by Fujitsu Technology Solutions are selected, made available and — if supplied by third parties — provided without modification. However, you are fully responsible for ensuring the most current version and usability of downloadable material for your own purposes and on your own system. You download Software at your own risk. Fujitsu Technology Solutions will not accept any liability, particularly not for transmission errors or problems that arise during the downloading process (line failures, connection interruptions, server failures, data corruption, etc.).

The website of Fujitsu Technology Solutions is operated and administered only for those countries in which Fujitsu Technology Solutions has one or more offices. Fujitsu Technology Solutions accepts no responsibility that Software and/or documentation can or may be downloaded from a Fujitsu Technology Solutions website also in locations other than the countries mentioned above. If you access a website of Fujitsu Technology Solutions from abroad, you are fully responsible for complying with any local regulations. Fujitsu Technology Solutions expressly prohibits the downloading of Software and/or documentation from a Fujitsu Technology Solutions website in countries where such downloading is considered illegal.

#### **4. Copyright**

All rights and licenses, unless they are expressly granted to you in this license terms, as well as all property and usage rights related to the Software (including parts of the Software) remain fully with Fujitsu Technology Solutions and/or its third-party

#### licensors.

The license terms do not authorize you to use the brands, logos or trademarks of Fujitsu Technology Solutions or its third-party licensors, nor are you permitted to use any other brands which are deceptively similar to the brands, logos or trademarks of Fujitsu Technology Solutions. Each and any use of brands, logos or trademarks with respect to the Software or Fujitsu Technology Solutions requires the express consent of Fujitsu Technology Solutions.

#### **5. Licensor's warranty and liability disclaimer, if Software is sold and delivered by Reseller**

If you acquire the Software directly from an authorized reseller (called "Reseller"), the right to install and use the Software may be subject to additional software license conditions agreed upon between you as the licensee and the respective reseller.

In all cases of an authorized software resale, the software is sublicensed and made available to the licensee directly by the Reseller. In such cases, Fujitsu Technology Solutions is not a contractual party of the software license agreement between you, as licensee and the Reseller, as far as the procurement of the software licenses are concerned. Legal claims in connection with the software licensing can therefore be asserted only on the basis of the agreements with the Reseller. Under no circumstances, however, will the respective scope of the license for the licensee exceed the scope of the license agreements as specified in sections 1, 2, 3 and 4 of this agreement.

Subject to mandatory legal regulations. particularly those governing liability and/or warranties, which cannot be excluded in connection with end user license agreement regulations and with reference to the licensee's claims against the Reseller, Fujitsu Technology Solutions disclaims all warranties for the Software in this EULA. For the same reason, in the scope of this EULA Fujitsu Technology Solutions disclaims any and all liability/claims for any violations of third parties' rights as well as any implied warranties for the software's marketability and its suitability for a particular purpose. This disclaimer of liability does not apply in

cases of willful or malicious behavior by Fujitsu Technology Solutions.

In this End User License Agreement, Fujitsu Technology Solutions grants no warranties of any kind, either express or implied.

#### **6. Disclaimer of liability with respect to shareware, freeware and/or open source software components**

6.1 The Software may contain freeware or shareware which Fujitsu Technology Solutions received from a third party. Fujitsu Technology Solutions paid no license fees for the use of this freeware or shareware. Accordingly, the licensee is not charged any license fees for the use of the freeware or shareware. You recognise and accept that Fujitsu Technology Solutions therefore grants no warranties with respect to such freeware or shareware components and does not assume any liability in connection with the ownership, the distribution and/or the use of the respective freeware or shareware.

6.2 The Software may also contain open source software components that were developed according to the "open source model" and which are distributed exclusively on the basis of the GPL (General Public License:

[http://www.gnu.org/copyleft/gpl.html\)](http://www.gnu.org/copyleft/gpl.html) terms and conditions or other standard open source standard license terms and conditions applicable to the respective open source components at the time of their dissemination. You recognise and accept that the licensing of such open source software components is governed exclusively by the above-mentioned GPL terms or by the conditions which are otherwise included with the open source software components. Fujitsu Technology Solutions receives neither license fees nor any other compensation for the delivered open source software components. As far as Fujitsu Technology Solutions or a third party receives any compensation in connection with open source software components, it is received exclusively for additional delivery items and/or services.

Because of the special nature of the development and distribution of open source software components, Fujitsu Technology Solutions assumes no express or implied liability for such components and excludes any kind of warranty for such open source software components, particularly in connection with missing specifications, lack of functionality, programming errors or any other malfunctions.

#### **7. General limitations of liability**

7.1 Neither Fujitsu Technology Solutions nor its suppliers are liable for any consequential or indirect damages, including (but not limited to) damages arising as a result of or in connection with an operational interruption, lost profits or sales, lost data, or costs of capital. Fujitsu Technology Solutions and its suppliers will not be liable for additional ancillary or consequential costs or for any other losses, costs or expenses of any kind which arise as a result of the holding, sale, use or impossibility of use of the Software, independent of whether such claims are asserted due to warranty rights, contracts, tort or any other legal theory.

7.2 The liability of Fujitsu Technology Solutions for direct damage caused as a result of a contract violation and/or other action or lapse on the part of Fujitsu Technology Solutions which have not been excluded or cannot be completely excluded due to mandatory law are limited to no more than €250,000.00. Any and all other liabilities for direct damage are excluded. Damage caused by Fujitsu Technology Solutions as a result of slight negligence are excluded to the extent permitted by applicable legal regulations.

7.3 Limitations and exclusions of liability resulting from this agreement do not apply to damage where Fujitsu Technology Solutions carries compulsory liability according to applicable laws and where such liability cannot be limited to a maximum amount (for example, liability for bodily damage; product liability or fraudulently incorrect information).

#### **8. Export controls**

Due to its components as well as the nature or purpose of these components, the export of the Software and/or its accompanying documents may be subject to official or

regulatory approval. In cases where the Software is intended for export, you are obliged to get all approvals and authorizations required to comply with all relevant export regulations.

The Software may not be exported if there is reason to assume that the Software will be used in connection with nuclear, chemical or biological weapons or for missile technology. Furthermore, you may not deliver the Software — or have it delivered indirectly to such companies or persons who are listed in the applicable U.S. export regulations (particularly the Table of Denial Orders/U.S. Denied Persons Lists (DPL) or in the E.U. export regulations (particularly the EU Terrorist List) or in the applicable warnings issued by the German export authorities or any other competent authorities in any country.

Under no circumstances is Fujitsu Technology Solutions obligated to deliver software, patches, updates or upgrades, to provide software for download or to fulfill any other contractual commitments if this would be a violation of the applicable export regulations of the Federal Republic of Germany, the European Union, the United States of America or of any other countries.

If you export or re-export the Software or a copy of it, this may be a violation of applicable export laws and a severe violation of the terms of this agreement.

#### **9. Miscellaneous**

9.1 If any term or condition in this agreement or any other contract that is subject to the terms and conditions of this agreement turns out to be invalid or unenforceable (partly or in full), the validity of all other terms and conditions remains unaffected, unless complying with the remaining terms and conditions would represent an unreasonable hardship for either contract party, even with the application of applicable legal regulations to close the legal gap.

9.2 If you/ the licensee do not pay the license fees due and/or if the licensee does not comply with essential terms and conditions of this license agreement, Fujitsu Technology Solutions reserves the right to

cancel the license. In case of such cancellation, you must immediately return any and all copies of the software in your possession and confirm the complete return [of the software copies] or the destruction of these copies in writing.

9.3 Neither you nor Fujitsu Technology Solutions is responsible or liable for the respective party's non-compliance with its obligations if the reason for such non¬compliance is outside the party's control due to force majeure.

9.4 Any and all modifications and/or amendments to these license terms and conditions are only valid if they are made in writing.

#### **10. Applicable law**

10.1 These license terms and conditions are governed by the laws of the Federal Republic of Germany.

10.2 In the event that provisions of clause 10.1 are unenforceable, these license terms and conditions shall be governed by the laws of the country in which you acquire the Software, with the following exceptions: 1) In Australia, the terms and conditions of this license are governed by the laws of the state or sovereign territory in which the business contract is being concluded; 2) in Albania, Armenia, Belarus, Bosnia-Herzegovina, Bulgaria, Croatia, the Czech Rrepublic, Georgia, Hungary, Kazakhstan, Kirgizia, the former Yugoslavian Republic of Macedonia (FYROM), Moldavia, Poland, Romania, Russia, Slovakia, Slovenia, the Ukraine and the Federal Republic of Yugoslavia, the terms and conditions of this license are governed by the laws of the Federal Republic of Germany; 3) in the United Kingdom [Great Britain], all disputes with respect to these license terms and conditions are governed by English law, and English courts have exclusive jurisdiction: 4) in Canada, the terms and conditions of this license are governed by the laws of the Province of Ontario; 5) in the United States of America and in Puerto Rico as well as in the People's Republic of China the terms and conditions of this license are governed by the laws of the U.S. State of New York.

## **Microsoft Limited Permissive**

## **License (Ms-LPL)**

This license governs use of the accompanying software. If you use the software, you accept this license. If you do not accept the license, do not use the software.

#### 1. Definitions

The terms "reproduce", "reproduction", "derivative works", and "distribution" have the same meaning here as under U.S. copyright law.

A "contribution" is the original software or any additions or changes to the software.

A "contributor" is any person that distributes its contribution under this license.

"Licensed patents" are a contributor's patent claims that read directly on its contribution.

#### 2. Grant of Rights

(A) Copyright Grant- Subject to the terms of this license, including the license conditions and limitations in section 3, each contributor grants you a non-exclusive, worldwide, royalty-free copyright license to reproduce its contribution, prepare derivative works of its contribution, and distribute its contribution or any derivative works that you create.

(B) Patent Grant- Subject to the terms of this license, including the license conditions and limitations in section 3, each contributor grants you a non-exclusive, worldwide, royalty-free license under its licensed patents to make, have made, use, sell, offer for sale, import, and/or otherwise dispose of its contribution in the software or derivative works of the contribution in the software.

3. Conditions and Limitations

(A) No Trademark License - This license does not grant you rights to use any

contributors' name, logo, or trademarks.

(B) If you bring a patent claim against any contributor over patents that you claim are infringed by the software, your patent license from such contributor to the software ends automatically.

(C) If you distribute any portion of the software, you must retain all copyright, patent, trademark, and attribution notices that are present in the software.

(D) If you distribute any portion of the software in source code form, you may do so only under this license by including a complete copy of this license with your distribution. If you distribute any portion of the software in compiled or object code form, you may only do so under a license that complies with this license.

(E) The software is licensed "as-is". You bear the risk of using it. The contributors give no express warranties, guarantees or conditions. You may have additional consumer rights under your local laws which this license cannot change. To the extent permitted under your local laws, the contributors exclude the implied warranties of merchantability, fitness for a particular purpose and non-infringement.

(F) Platform Limitation- The licenses granted in sections 2(A) & 2(B) extend only to the software or derivative works that you create that run on a Microsoft Windows operating system product.

# **Index**

### **0**

0-Watt PC • 9

## **A**

Administrative rights Installation • 10 Troubleshooting • 19, 26, 34

### **B**

BIOS archiving • 54 boot sequence • 61 change access rights • 61 reset to default settings • 61 updating • 54 WMI class • 131

### **C**

CABG\_BaseBoard • 118 CABG\_Bios\_Settings • 136 CABG\_BIOSSettings • 131 CABG\_DesktopMonitor • 119 CABG\_DeskViewInformation • 120 CABG\_MonitorEnclosure • 119 CABG\_NotificationDeviceGroup • 140 CABG\_NotificationIndicator • 142 CABG\_PhysicalHardDisk • 120 CABG\_PhysicalMemory • 120 CABG\_PhysicalMemoryArray • 121 CABG\_PhysicalProcessor • 121 CABG\_Product • 122 CABG\_USBSTOR • 137 CABG\_UserInformation • 122 CABG\_VideoController • 123, 124 Command line call Display Management • 92  $OWN \cdot 109$ Command line command CSN • 102 Driver Management • 86 Power Management • 76 UserInfo • 116 Command line commands Alarm Management • 42 BIOS Management (Archive & Update) • 54 DeskView BIOS Settings • 61 Security Management • 83 Component

System Data • 101 CSN • 101 Customer Serial Number • 101 Customer Serial Number CSN • 101

## **D**

DeskView Client Enable logging • 12 installing • 10, 12 Modifying the installation • 15 repairing • 15 Requirements for installation • 10 Troubleshooting • 19, 26, 34 Uninstalling • 17 DeskView Client ASF Enabling logging • 21 installing • 22 repairing • 24 Requirements for installation • 21 Troubleshooting • 26 uninstalling • 25 DeskView Client SNMP Enabling logging • 30 installing • 30 MIB files • 29 repairing • 32 Requirements for installation • 28 Troubleshooting • 34 Uninstalling • 33 Windows Firewall • 29 DeskView Instant-BIOS Management • 4, 36 DeskView SMS • 7 DeskView System Data DeskView System Data • 97 Methods for the interface • 97

### **I**

Installation DeskView Client • 10 DeskView Client ASF • 21 DeskView Client SNMP • 28 Integration into management systems • 7 Interface • 4 DeskView System Data • 97 overview • 4 SNMP • 4  $WMI \cdot 4$ 

## **L**

LAN Controller ASF • 21 Licence conditions • 149 Logging • 12, 21, 30

### **M**

Management systems • 7 Manual Documentation overview • 1 Overview of contents • 1 MIR files • 29 Microsoft Windows Installer • 11

### **N**

Notification WMI classes • 138

## **O**

**OWN** Owner Information • 107 Owner Information OWN • 107

### **P**

Presentation Mode activating • 80, 81 deactivating • 80, 81 Turn off • 82 Turn on • 82 Processor Microcode Patches • 54

### **R**

release notes • 1 Repairing DeskView Client • 15 DeskView Client ASF • 24 DeskView Client SNMP • 32 Return value DeskView BIOS Settings • 61 Return values Alarm Management • 42 BIOS Management (Archive & Update) • 54 Power Management • 76 Security Management • 83

## **S**

**Security** WMI class • 137 System data • 118

### **T**

Troubleshooting DeskView Client • 19 DeskView Client ASF • 26 DeskView Client SNMP • 34

#### **U**

Uninstalling DeskView Client • 17 DeskView Client ASF • 25 DeskView Client SNMP • 33 **UserInfo** • 114

#### **W**

Win32\_BIOS • 124 Win32\_CDROMDrive • 126 Win32\_ComputerSystem • 125 Win32\_ComputerSystemProduct • 125 Win32\_DiskDrive • 126 Win32\_FloppyDrive • 127 Win32\_LogicalDisk • 127 Win32\_NetworkAdapter • 128 Win32 NetworkAdapterConfiguration • 128 Win32\_OperatingSystem • 129 Win32\_SystemEnclosure • 129 Win32\_TapeDrive • 130 **Windows** DeskView components • 4 Network drive • 4 User account control • 4 Windows Firewall • 29 WMI class • 118 BIOS settings • 131 CABG\_AlertingCapabilities • 138 CABG\_Bios\_Settings • 136 CABG\_BIOSSettings • 131 CABG\_DeskViewInformation • 120 CABG\_MonitorEnclosure • 119 CABG\_NotificationDeviceGroup • 140 CABG\_NotificationIndicator • 142 CABG\_PhysicalHardDisk • 120 CABG\_PhysicalMemory • 120 CABG\_PhysicalMemoryArray • 121 CABG\_PhysicalProcessor • 121 CABG\_Product • 122 CABG\_USBSTOR • 137 CABG\_UserInformation • 122 CABG\_VideoController • 123, 124 Notifications • 138 Security settings • 137 Win32\_BIOS • 124 Win32 CDROMDrive • 126 Win32\_ComputerSystem • 125 Win32\_ComputerSystemProduct • 125 Win32\_LogicalDisk • 127 Win32\_NetworkAdapter • 128 Win32\_NetworkAdapterConfiguration • 128 Win32 OperatingSystem • 129 Win32\_SystemEnclosure • 129 WMI Class

CABG\_BaseBoard • 118 CABG\_DASHCapabilities • 118 CABG\_DesktopMonitor • 119 System data • 118 WMI classe Win32\_DiskDrive • 126 Win32\_FloppyDrive • 127 Win32\_TapeDrive • 130